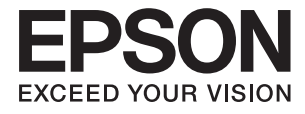

# **L3060 Series Guida utente**

# <span id="page-1-0"></span>**Copyright**

Nessuna parte di questa pubblicazione può essere riprodotta, memorizzata in un sistema di recupero, trasmessa in qualsiasi forma e con qualsiasi mezzo, elettronico, meccanico, di fotocopiatura, registrazione o altro, senza il previo consenso scritto di Seiko Epson Corporation. Nessuna responsabilità viene assunta in relazione all'uso delle informazioni in essa contenute. Né ci si assume alcuna responsabilità per eventuali danni derivanti dall'uso delle informazioni qui contenute. Le informazioni qui contenute sono state progettate solo per l'uso con questo prodotto Epson. Epson non è responsabile per l'utilizzo di queste informazioni con altri prodotti.

Né Seiko Epson Corporation né le sue affiliate sono responsabili verso l'acquirente di questo prodotto o verso terzi per danni, perdite, costi o spese sostenute dall'acquirente o da terzi a seguito di incidente, cattivo uso o abuso di questo prodotto oppure modifiche non autorizzate, riparazioni o alterazioni questo prodotto, oooure (esclusi gli Stati Uniti) la mancata stretta osservanza delle istruzioni operative e di manutenzione di Seiko Epson Corporation.

Seiko Epson Corporation e le sue affiliate non sono responsabili per eventuali danni o problemi derivanti dall'uso di opzioni o materiali di consumo diversi da quelli designati come prodotti originali Epson oppure prodotti approvati Epson da Seiko Epson Corporation.

Seiko Epson Corporation non potrà essere ritenuta responsabile per eventuali danni derivanti da interferenze elettromagnetiche che avvengono per l'uso di cavi di interfaccia diversi da quelli designati come prodotti approvati Epson da Seiko Epson Corporation.

© 2017 Seiko Epson Corporation

Il contenuto di questo manuale e le specifiche di questo prodotto sono soggette a modifiche senza preavviso.

# <span id="page-2-0"></span>**Marchi**

- ❏ EPSON® è un marchio registrato mentre EPSON EXCEED YOUR VISION o EXCEED YOUR VISION sono marchi di Seiko Epson Corporation.
- ❏ PRINT Image Matching™ e il logo PRINT Image Matching sono marchi di Seiko Epson Corporation.Copyright © 2001 Seiko Epson Corporation. All rights reserved.
- ❏ Epson Scan 2 software is based in part on the work of the Independent JPEG Group.
- ❏ libtiff

Copyright © 1988-1997 Sam Leffler

Copyright © 1991-1997 Silicon Graphics, Inc.

Permission to use, copy, modify, distribute, and sell this software and its documentation for any purpose is hereby granted without fee, provided that (i) the above copyright notices and this permission notice appear in all copies of the software and related documentation, and (ii) the names of Sam Leffler and Silicon Graphics may not be used in any advertising or publicity relating to the software without the specific, prior written permission of Sam Leffler and Silicon Graphics.

THE SOFTWARE IS PROVIDED "AS-IS" AND WITHOUT WARRANTY OF ANY KIND, EXPRESS, IMPLIED OR OTHERWISE, INCLUDING WITHOUT LIMITATION, ANY WARRANTY OF MERCHANTABILITY OR FITNESS FOR A PARTICULAR PURPOSE.

IN NO EVENT SHALL SAM LEFFLER OR SILICON GRAPHICS BE LIABLE FOR ANY SPECIAL, INCIDENTAL, INDIRECT OR CONSEQUENTIAL DAMAGES OF ANY KIND, OR ANY DAMAGES WHATSOEVER RESULTING FROM LOSS OF USE, DATA OR PROFITS, WHETHER OR NOT ADVISED OF THE POSSIBILITY OF DAMAGE, AND ON ANY THEORY OF LIABILITY, ARISING OUT OF OR IN CONNECTION WITH THE USE OR PERFORMANCE OF THIS SOFTWARE.

- ❏ QR Code is a registered trademark of DENSO WAVE INCORPORATED in Japan and other countries.
- ❏ Intel® is a registered trademark of Intel Corporation.
- ❏ Microsoft®, Windows®, and Windows Vista® are registered trademarks of Microsoft Corporation.
- ❏ Apple, Macintosh, macOS, OS X, Bonjour, Safari, iPad, iPhone, iPod touch, and iTunes are trademarks of Apple Inc., registered in the U.S. and other countries.
- ❏ Chrome, Chrome OS, and Android are trademarks of Google Inc.
- ❏ Adobe and Adobe Reader are either registered trademarks or trademarks of Adobe Systems Incorporated in the United States and/or other countries.
- ❏ Avviso generale: gli altri nomi di prodotto qui riportati sono utilizzati solo a scopo identificativo e possono essere marchi dei rispettivi proprietari.Epson non rivendica alcun diritto su tali marchi.

## *Sommario*

## *[Copyright](#page-1-0)*

## *[Marchi](#page-2-0)*

## *[Informazioni sul manuale](#page-7-0)*

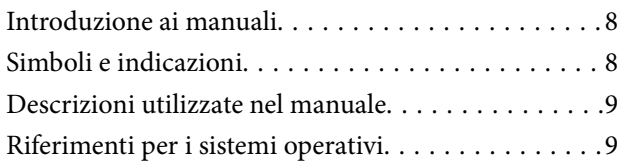

## *[Istruzioni importanti](#page-9-0)*

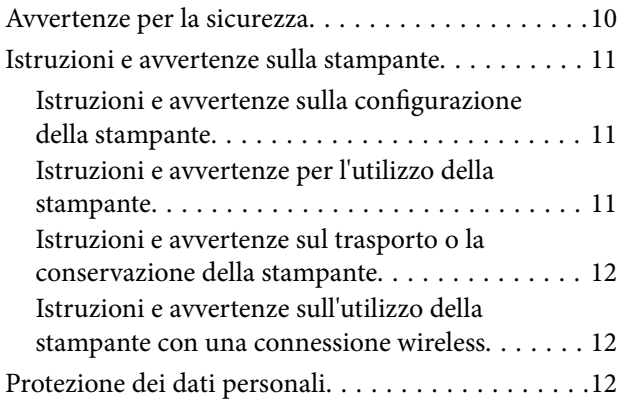

## *[Informazioni di base sulla stampante](#page-12-0)*

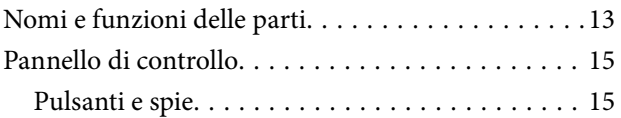

## *[Impostazioni di Rete](#page-17-0)*

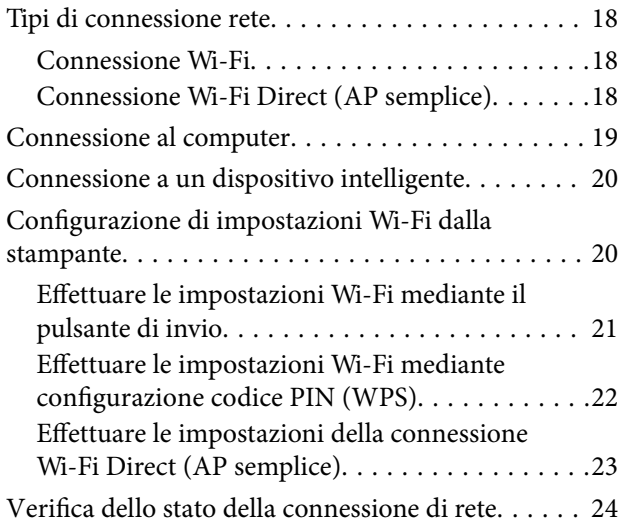

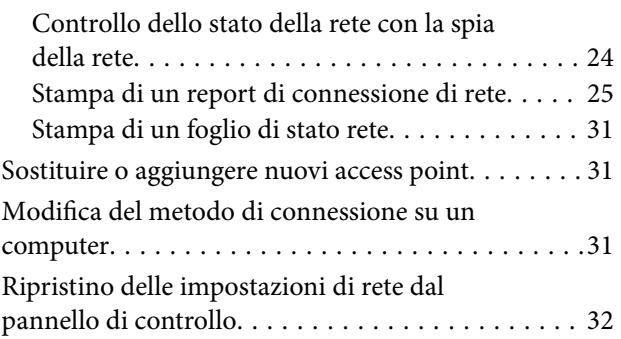

## *[Caricamento della carta](#page-32-0)*

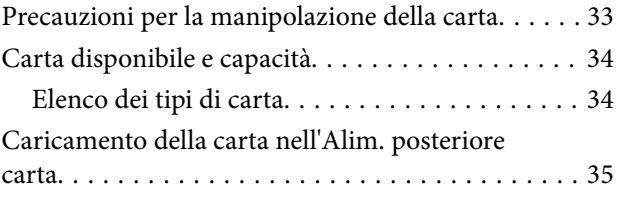

## *[Posizionamento degli originali](#page-37-0)*

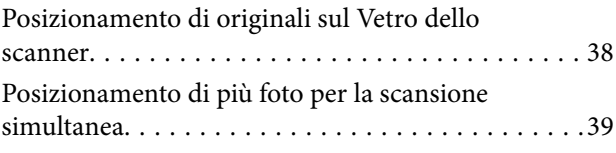

## *[Stampa](#page-39-0)*

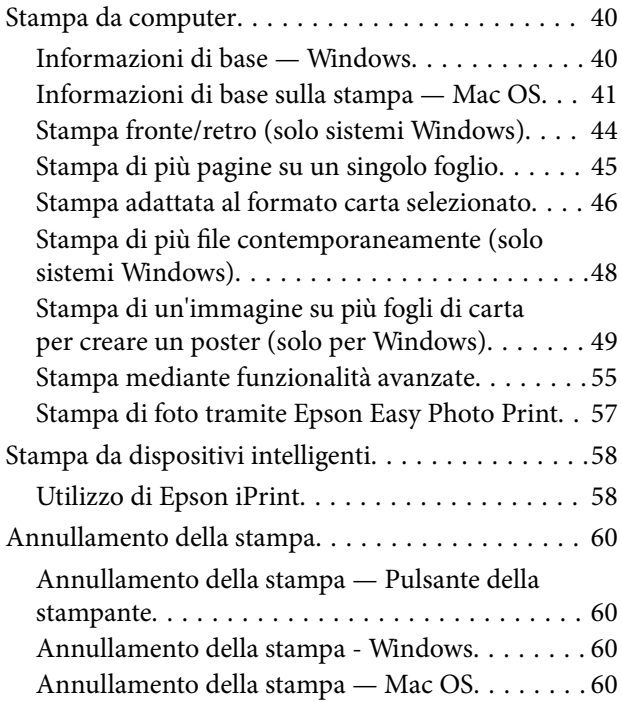

## *[Copia](#page-60-0)*

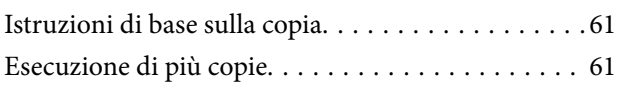

## *[Scansione](#page-61-0)*

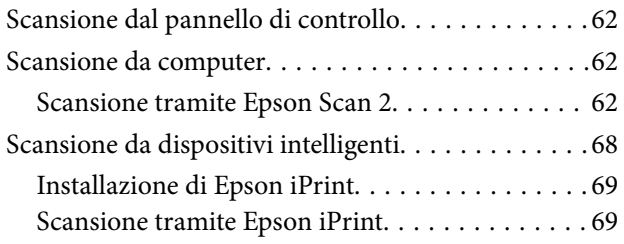

## *[Riempimento dell'inchiostro](#page-70-0)*

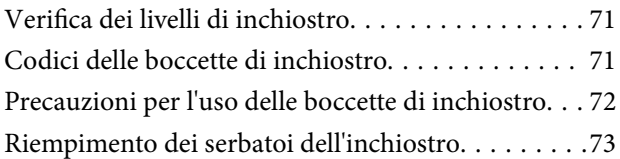

## *[Manutenzione della stampante](#page-76-0)*

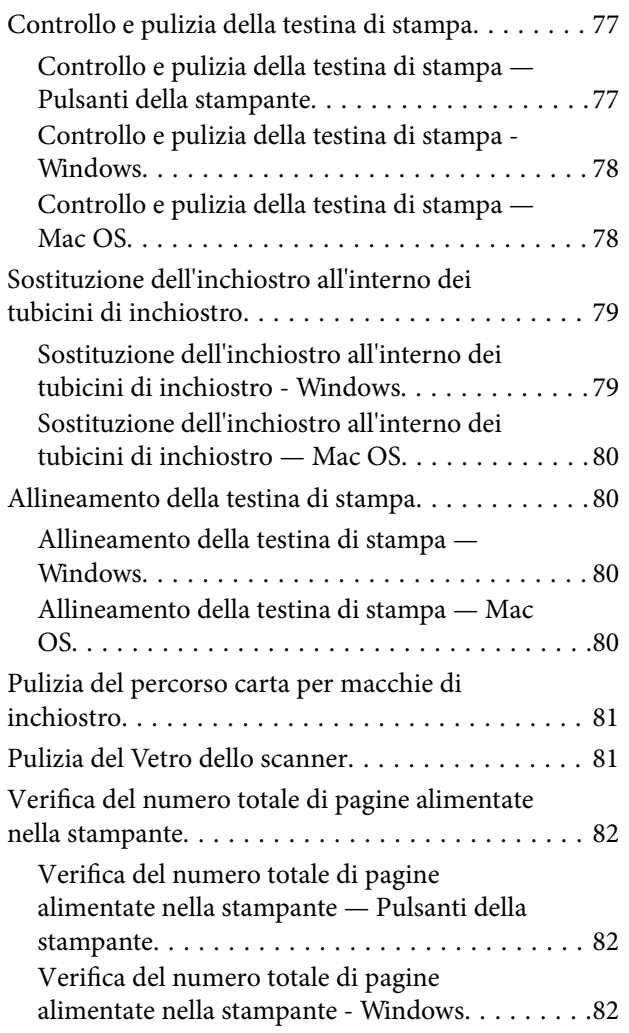

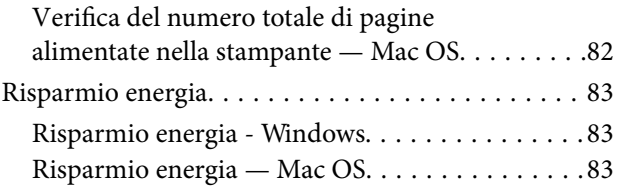

## *[Informazioni sul servizio di rete e sul](#page-83-0)  [software](#page-83-0)*

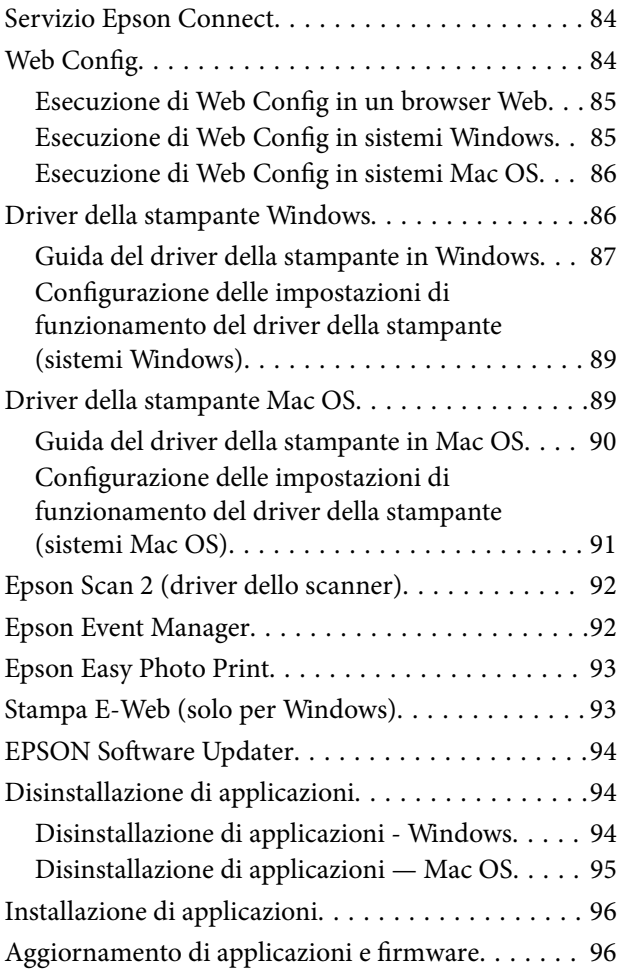

## *[Risoluzione dei problemi](#page-97-0)*

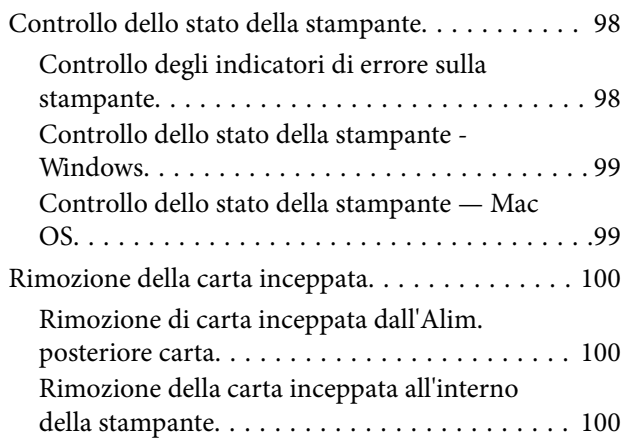

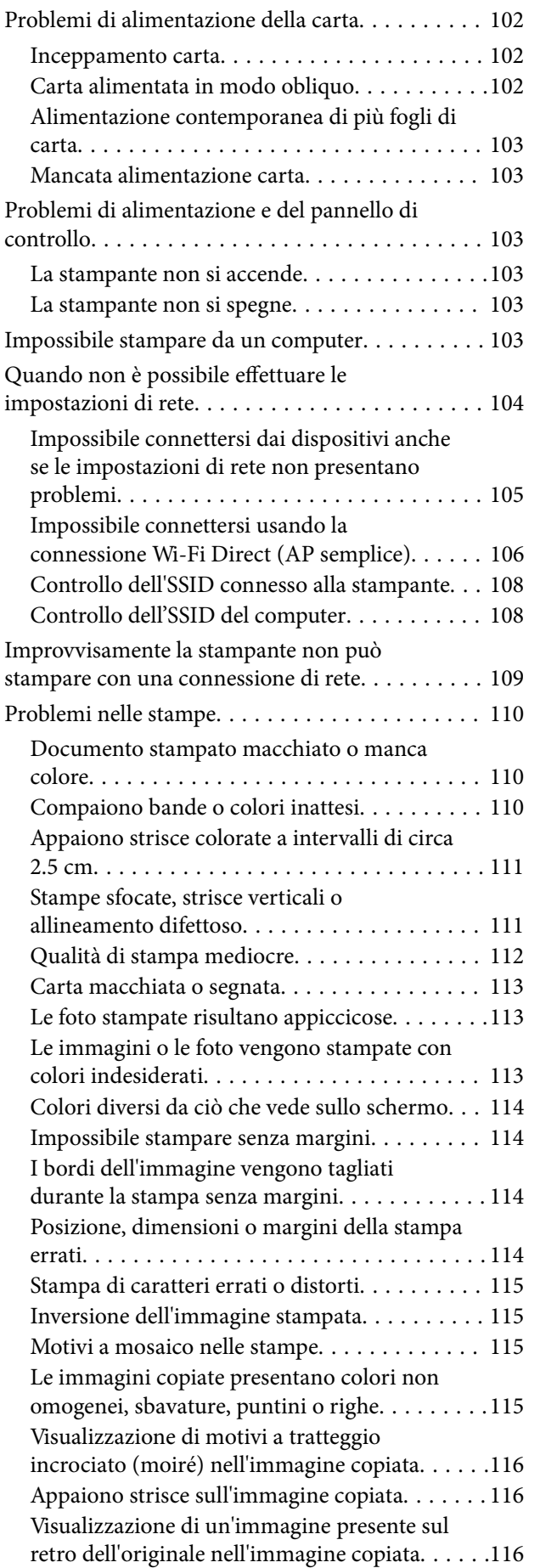

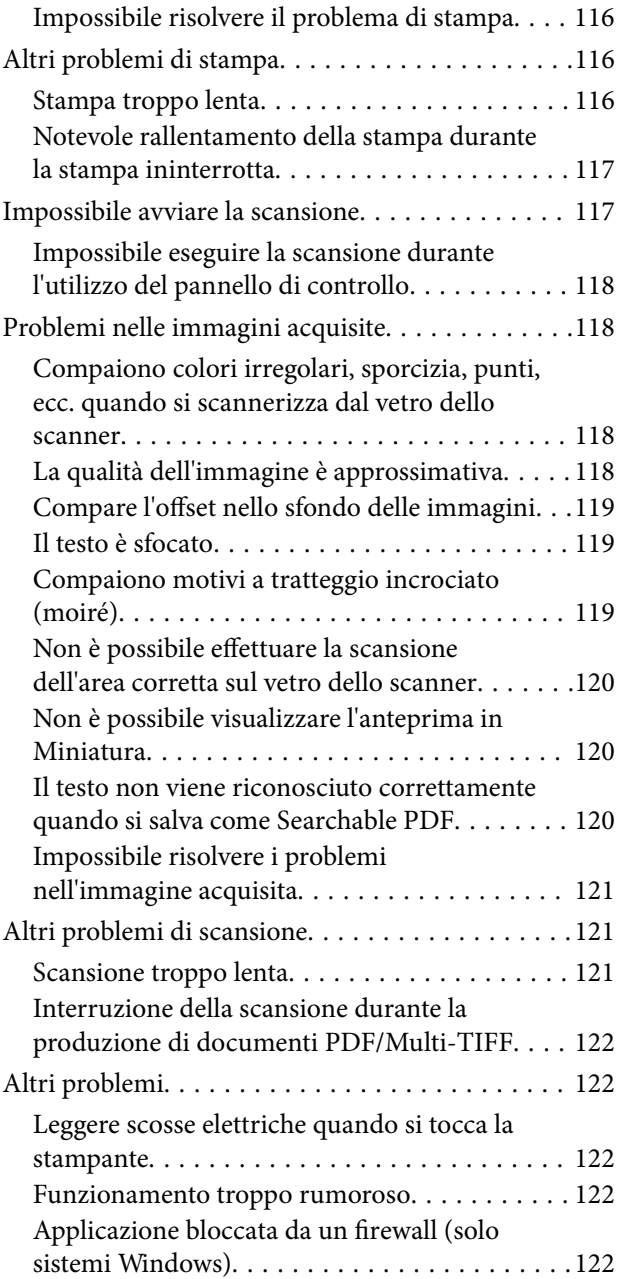

## *[Appendice](#page-122-0)*

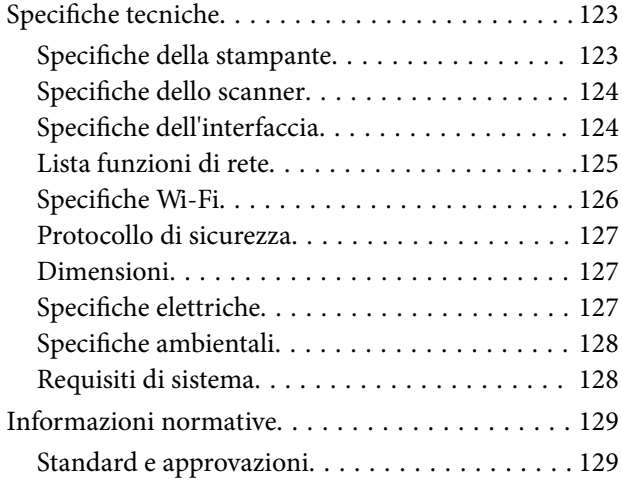

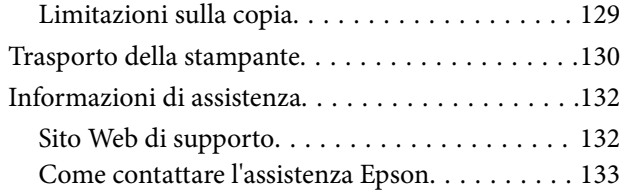

# <span id="page-7-0"></span>**Informazioni sul manuale**

# **Introduzione ai manuali**

Con la stampante Epson vengono forniti in dotazione i seguenti manuali. Oltre ai manuali, è possibile consultare la Guida in linea disponibile nelle diverse applicazioni software Epson.

❏ Inizia qui (manuale cartaceo)

Fornisce informazioni sull'impostazione della stampante, sull'installazione del software, sull'uso della stampante, sulla risoluzione dei problemi e altro ancora.

❏ Guida utente (manuale digitale)

Il presente manuale. Fornisce informazioni e istruzioni generali sull'utilizzo della stampante, sulle impostazioni di rete quando si utilizza la stampante in rete, e sulla soluzione dei problemi.

È possibile ottenere le versioni più recenti dei manuali sopra indicati nei seguenti modi.

❏ Manuale cartaceo

Visitare il sito Web di supporto Epson Europe all'indirizzo <http://www.epson.eu/Support> o il sito Web di supporto globale Epson all'indirizzo [http://support.epson.net/.](http://support.epson.net/)

❏ Manuale digitale

Avviare EPSON Software Updater sul computer in uso. EPSON Software Updater verifica la disponibilità di aggiornamenti per applicazioni software Epson e manuali digitali e consente di scaricare le versioni più recenti.

#### **Informazioni correlate**

& ["EPSON Software Updater" a pagina 94](#page-93-0)

# **Simboli e indicazioni**

## !*Attenzione:*

Istruzioni che devono essere seguite attentamente per evitare lesioni personali.

## c*Importante:*

Istruzioni che devono essere seguite per evitare danni alle apparecchiature.

#### *Nota:*

Fornisce informazioni complementari e di riferimento.

 $\blacktriangleright$  Informazioni correlate

Collegamenti alle sezioni correlate.

## <span id="page-8-0"></span>**Descrizioni utilizzate nel manuale**

- ❏ Le schermate del driver della stampante e di Epson Scan 2 (driver dello scanner) incluse nel presente manuale provengono da sistemi Windows 10 o OS X El Capitan. Il contenuto visualizzato nelle schermate varia a seconda del modello in uso e del contesto.
- ❏ Le illustrazioni della stampante contenute nel presente manuale vengono fornite solo a scopo esemplificativo. È possibile che non corrispondano esattamente al modello in uso, tuttavia il funzionamento è identico.

## **Riferimenti per i sistemi operativi**

### **Windows**

Nel presente manuale, termini quali "Windows 10", "Windows 8.1", "Windows 8", "Windows 7", "Windows Vista" e "Windows XP" vengono utilizzati per i sistemi operativi indicati di seguito. Inoltre, il termine "Windows" viene utilizzato per tutte le versioni del sistema operativo.

- ❏ Sistema operativo Microsoft® Windows® 10
- ❏ Sistema operativo Microsoft® Windows® 8.1
- ❏ Sistema operativo Microsoft® Windows® 8
- ❏ Sistema operativo Microsoft® Windows® 7
- ❏ Sistema operativo Microsoft® Windows Vista®
- ❏ Sistema operativo Microsoft® Windows® XP
- ❏ Sistema operativo Microsoft® Windows® XP Professional x64 Edition

#### **Mac OS**

In questo manuale, il termine "Mac OS" viene utilizzato per fare riferimento a macOS Sierra, OS X El Capitan, OS X Yosemite, OS X Mavericks, OS X Mountain Lion, Mac OS X v10.7.x e Mac OS X v10.6.8.

# <span id="page-9-0"></span>**Istruzioni importanti**

## **Avvertenze per la sicurezza**

È necessario leggere e seguire le istruzioni per garantire un utilizzo sicuro della stampante. Conservare il presente manuale per consultazione futura. Seguire inoltre tutti gli avvisi e tutte le istruzioni indicati sulla stampante.

❏ Alcuni dei simboli utilizzati sulla stampante servono a garantire la sicurezza e l'uso appropriato della stampante. Visitare il seguente sito web per sapere il significato dei simboli.

<http://support.epson.net/symbols>

- ❏ Utilizzare esclusivamente il cavo di alimentazione fornito con la stampante, che non deve essere utilizzato per altre apparecchiature. L'uso della stampante con altri cavi di alimentazione o l'uso del cavo di alimentazione in dotazione con altre apparecchiature può provocare incendi o scosse elettriche.
- ❏ Verificare che il cavo di alimentazione CA sia conforme alle normative locali in materia di sicurezza.
- ❏ Non smontare, modificare o tentare di riparare il cavo di alimentazione, la spina, l'unità stampante, l'unità scanner o gli accessori opzionali se non indicato specificamente nei manuali della stampante.
- ❏ In presenza di una delle condizioni indicate di seguito, scollegare la stampante e rivolgersi al servizio di assistenza:

Il cavo di alimentazione o la spina sono danneggiati, è penetrato liquido nella stampante, la stampante è caduta o l'involucro è danneggiato, la stampante non funziona come previsto o mostra un'evidente variazione in termini di prestazioni. Non regolare alcun controllo non indicato nelle istruzioni per l'uso.

- ❏ Collocare la stampante in prossimità di una presa elettrica dalla quale sia possibile scollegare facilmente il cavo di alimentazione.
- ❏ Non collocare o conservare la stampante all'esterno, in luoghi particolarmente sporchi o polverosi, in prossimità di acqua e fonti di calore oppure in luoghi soggetti a urti, vibrazioni, temperatura elevata o umidità.
- ❏ Prestare attenzione a non versare liquidi sulla stampante e a non utilizzarla con le mani bagnate.
- ❏ Tenere la stampante a una distanza di almeno 22 cm dai pacemaker cardiaci. Le onde radio emesse dalla stampante possono compromettere il funzionamento dei pacemaker cardiaci.
- ❏ Fare attenzione a non toccare l'inchiostro quando si maneggiano i serbatoi, i cappucci dei serbatoi e le boccette di inchiostro aperte o i cappucci delle boccette.
	- ❏ Se l'inchiostro dovesse venire a contatto con la pelle, lavare accuratamente l'area interessata con acqua e sapone.
	- ❏ Se l'inchiostro dovesse penetrare negli occhi, sciacquarli immediatamente con acqua. Se dopo aver sciacquato abbondantemente gli occhi permangono problemi alla vista o uno stato di malessere, rivolgersi immediatamente a un medico.
	- ❏ Se l'inchiostro dovesse penetrare nella bocca, rivolgersi subito a un medico.
- ❏ Non inclinare o agitare le boccette di inchiostro dopo aver rimosso il sigillo; ciò può causare delle perdite di inchiostro.
- ❏ Tenere le boccette di inchiostro e l'unità serbatoio inchiostro fuori dalla portata dei bambini. Evitare che i bambini maneggino le boccette e i cappucci delle boccette e ne ingeriscano il contenuto.

## <span id="page-10-0"></span>**Istruzioni e avvertenze sulla stampante**

Leggere e seguire le istruzioni riportate di seguito per evitare di danneggiare la stampante o altri beni personali. Conservare il presente manuale per consultazione futura.

## **Istruzioni e avvertenze sulla configurazione della stampante**

- ❏ Non bloccare né ostruire le bocchette di ventilazione e le aperture della stampante.
- ❏ Utilizzare esclusivamente il tipo di alimentazione elettrica indicato sull'etichetta della stampante.
- ❏ Evitare di utilizzare prese a cui sono collegati fotocopiatrici o sistemi di aerazione che si accendono e si spengono con frequenza.
- ❏ Evitare di utilizzare prese elettriche controllate da interruttori o timer automatici.
- ❏ Tenere l'intero sistema del computer lontano da potenziali fonti di interferenze elettromagnetiche, ad esempio altoparlanti o unità di base di telefoni cordless.
- ❏ I cavi di alimentazione devono essere disposti in modo da evitare abrasioni, tagli, logoramento, piegamenti e attorcigliamenti. Non collocare oggetti sopra i cavi di alimentazione e fare in modo che tali cavi non possano essere calpestati. Prestare particolare attenzione affinché tutti i cavi di alimentazione non vengano piegati alle estremità e nei punti in cui entrano ed escono dal trasformatore.
- ❏ Se si collega la stampante a una presa multipla, verificare che l'amperaggio totale dei dispositivi collegati alla presa non sia superiore a quello supportato dalla presa. Verificare inoltre che l'amperaggio totale di tutti i dispositivi collegati alla presa a muro non sia superiore al valore massimo consentito per la presa.
- ❏ Se si prevede di utilizzare la stampante in Germania, l'impianto dell'edificio deve essere protetto mediante un interruttore automatico da 10 o 16 ampere per fornire alla stampante un'adeguata protezione da cortocircuiti e sovracorrenti.
- ❏ Quando si collega la stampante a un computer o a un altro dispositivo mediante cavo, verificare che i connettori siano orientati correttamente. Ogni connettore può essere orientato correttamente in un solo modo. Se un connettore viene inserito con l'orientamento errato, i dispositivi collegati al cavo potrebbero risultare danneggiati.
- ❏ Collocare la stampante su una superficie piana e stabile, che si estenda oltre la base in tutte le direzioni. Se la stampante risulta inclinata, non funziona correttamente.
- ❏ Lasciare spazio sufficiente sopra la stampante per consentire il sollevamento del coperchio documenti.
- ❏ Lasciare spazio sufficiente davanti alla stampante per consentire la completa espulsione della carta.
- ❏ Evitare luoghi soggetti a brusche variazioni di temperatura e umidità. Inoltre, tenere la stampante lontana dalla luce solare diretta, da sorgenti di illuminazione intensa e da fonti di calore.

## **Istruzioni e avvertenze per l'utilizzo della stampante**

- ❏ Non inserire oggetti nelle aperture della stampante.
- ❏ Non inserire le mani nella stampante durante le operazioni di stampa.
- ❏ Non toccare il cavo piatto bianco e i tubicini di inchiostro all'interno della stampante.
- ❏ Non utilizzare prodotti spray contenenti gas infiammabili all'interno o nelle immediate vicinanze della stampante. Ciò potrebbe provocare un incendio.
- ❏ Non spostare manualmente la testina di stampa, onde evitare il danneggiamento della stampante.
- <span id="page-11-0"></span>❏ Prestare attenzione affinché le dita non rimangano incastrate durante la chiusura dell'unità scanner.
- ❏ Non esercitare una forte pressione sul vetro dello scanner durante il posizionamento degli originali.
- ❏ Se vi sono serbatoi di inchiostro non riempiti fino alla linea inferiore, riempirli di inchiostro appena possibile. Un uso prolungato della stampante con livello di inchiostro sotto la linea inferiore può danneggiare la stampante.
- ❏ Spegnere sempre la stampante utilizzando il pulsante P. Non scollegare la stampante dalla presa di alimentazione e non spegnerla fino a quando la spia  $\mathcal{O}$  non smette di lampeggiare.
- ❏ Se si prevede di non utilizzare la stampante per un periodo di tempo prolungato, scollegare il cavo di alimentazione dalla presa di corrente.

## **Istruzioni e avvertenze sul trasporto o la conservazione della stampante**

- ❏ Per la conservazione e il trasporto, non inclinare la stampante, non posizionarla verticalmente e non capovolgerla, onde evitare fuoriuscite di inchiostro.
- ❏ Prima di trasportare la stampante, verificare che la testina di stampa sia nella posizione di riposo (completamente a destra).

## **Istruzioni e avvertenze sull'utilizzo della stampante con una connessione wireless**

- ❏ Le onde radio di questa stampante possono interferire in modo negativo con il funzionamento di apparecchiature mediche elettroniche con conseguente rischio di funzionamenti difettosi. Quando si utilizza questa stampante all'interno di strutture mediche o accanto ad attrezzature mediche, seguire le indicazioni del personale autorizzato responsabile della struttura e attenersi a ogni avviso e indicazione riportata sull'attrezzatura medica.
- ❏ Le onde radio di questa stampante possono influire negativamente sul funzionamento di dispositivi a controllo automatico quali le porte a scorrimento automatico o gli allarmi antincendio con conseguente rischio di incidenti dovuti a malfunzionamento. Quando si utilizza questa stampante accanto a dispositivi a controllo automatico, attenersi a ogni avviso e indicazione di tali dispositivi.

# **Protezione dei dati personali**

Prima di cedere la stampante ad altri o smaltirla, è consigliabile cancellare tutte le impostazioni di rete archiviate

nella memoria della stampante accendendo la stampante mentre si tiene premuto il pulsante مي controllo.

# <span id="page-12-0"></span>**Informazioni di base sulla stampante**

# **Nomi e funzioni delle parti**

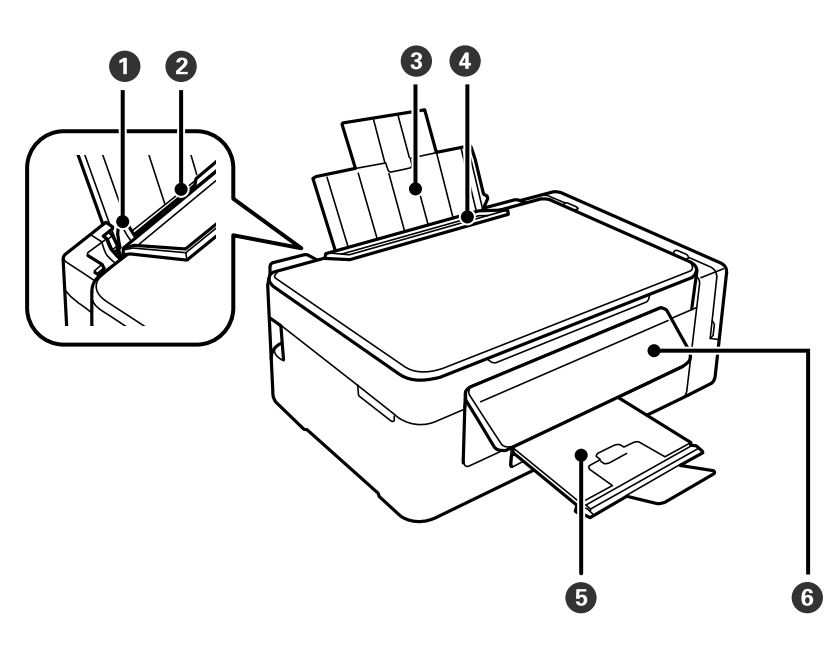

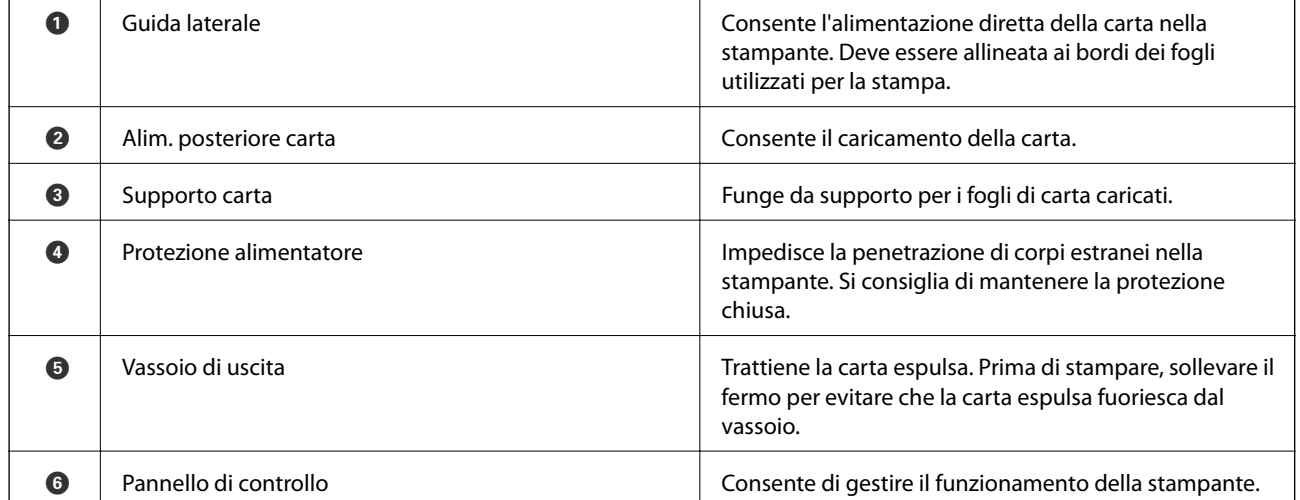

## **Informazioni di base sulla stampante**

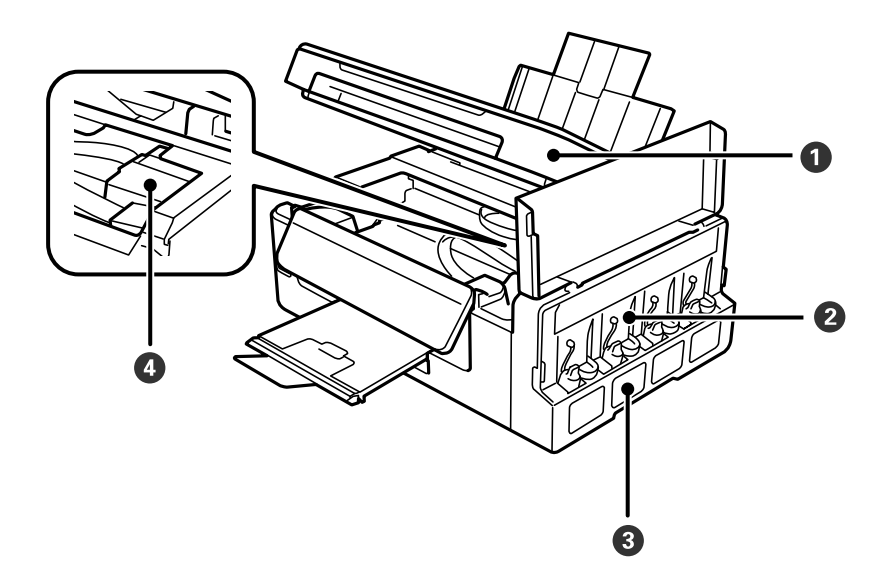

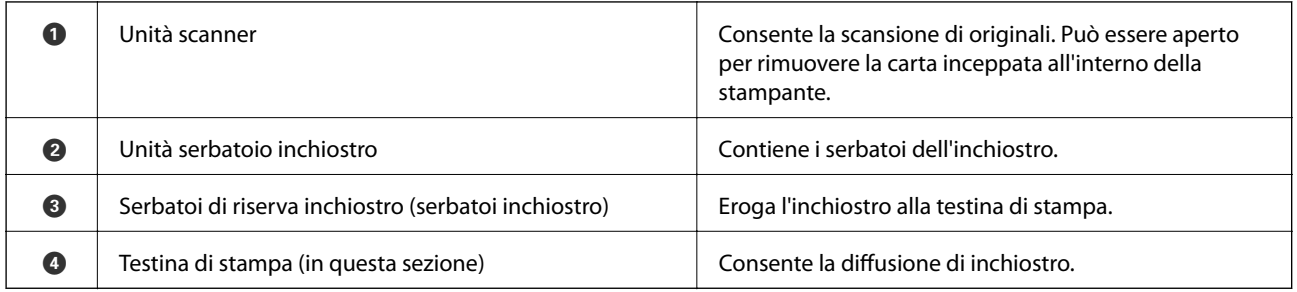

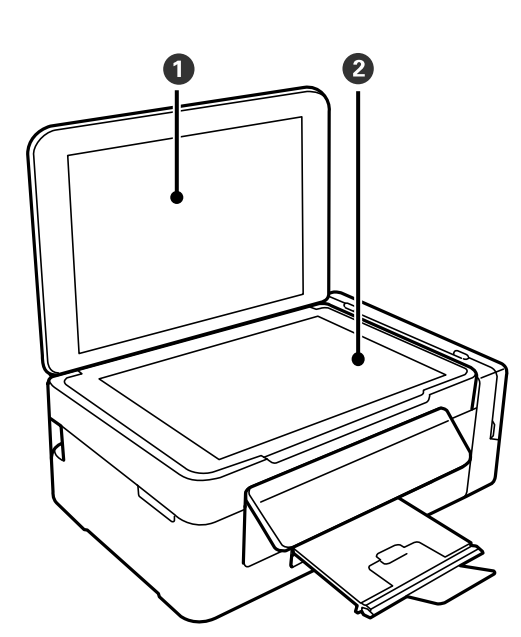

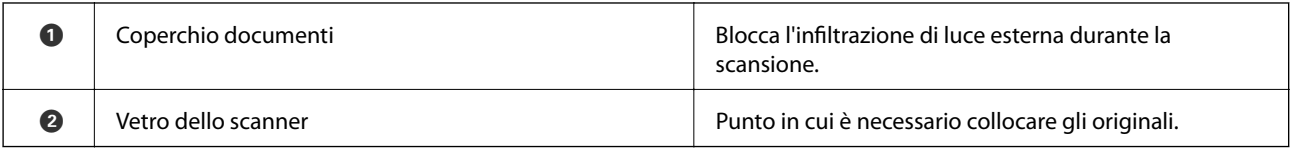

<span id="page-14-0"></span>Guida utente

## **Informazioni di base sulla stampante**

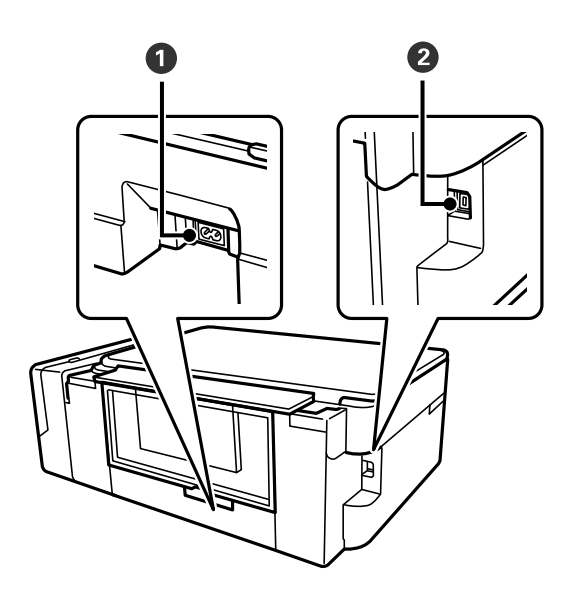

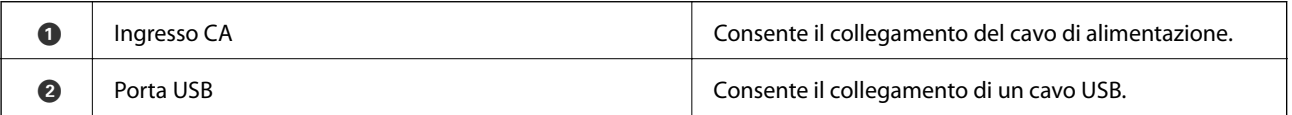

# **Pannello di controllo**

È possibile modificare l'angolo del pannello di controllo.

Per abbassare il pannello di controllo, comprimere la leva sul retro del pannello come mostrato di seguito.

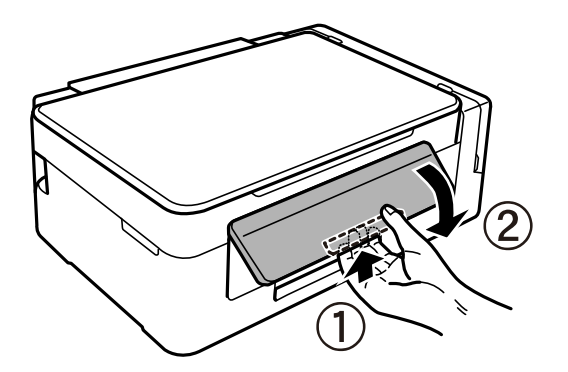

## **Pulsanti e spie**

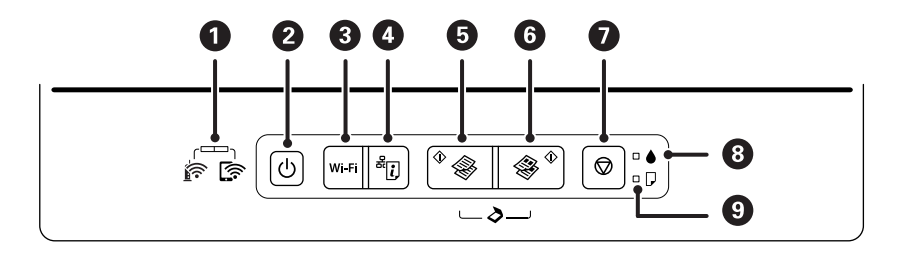

## **Informazioni di base sulla stampante**

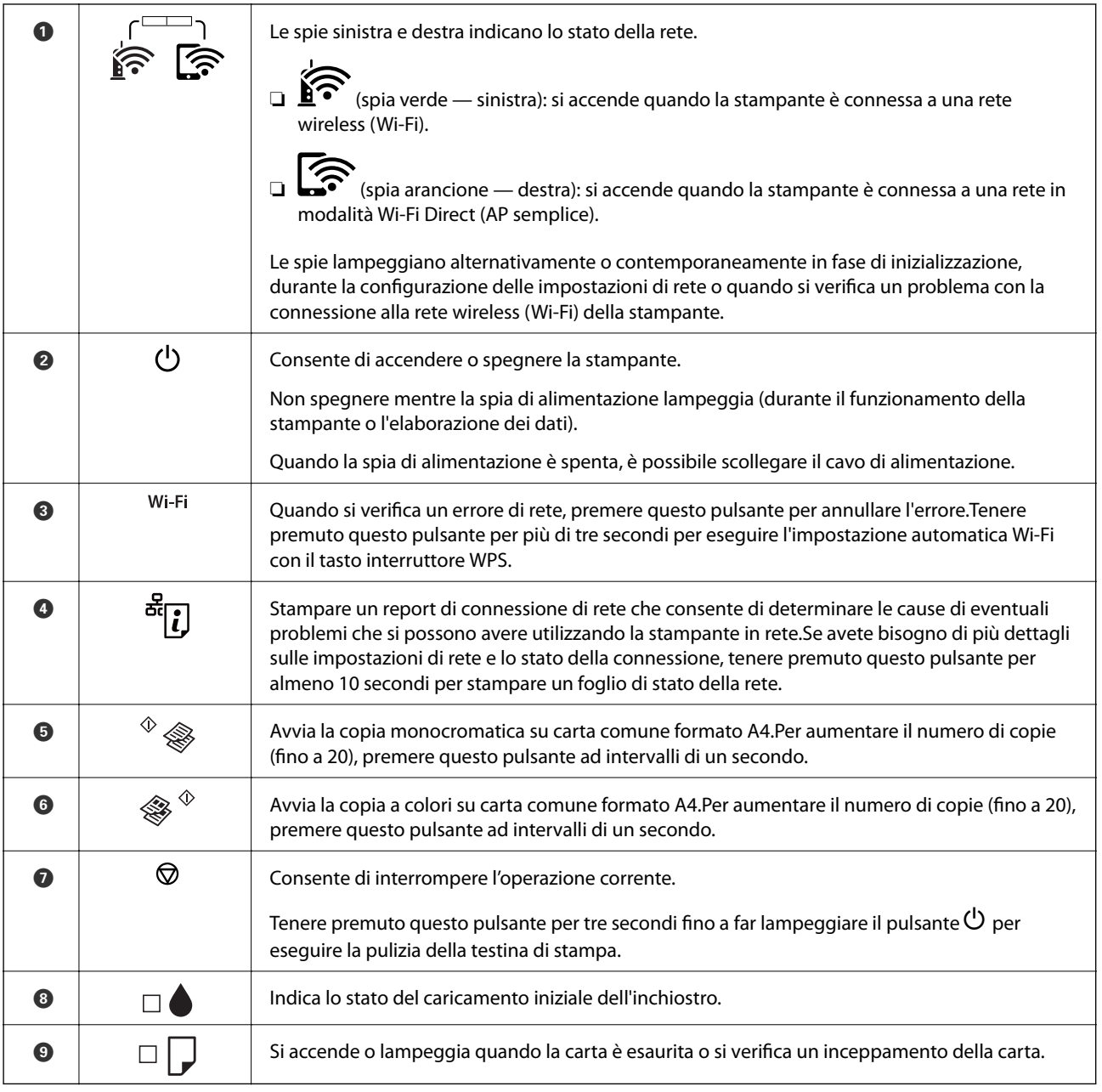

## Sono disponibili ulteriori funzioni con diverse combinazioni di pulsanti.

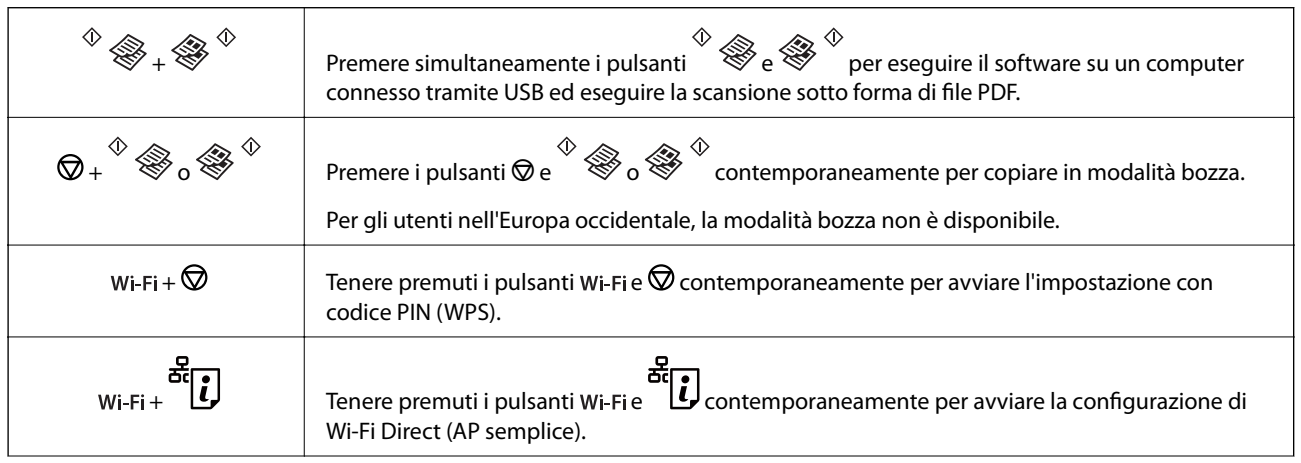

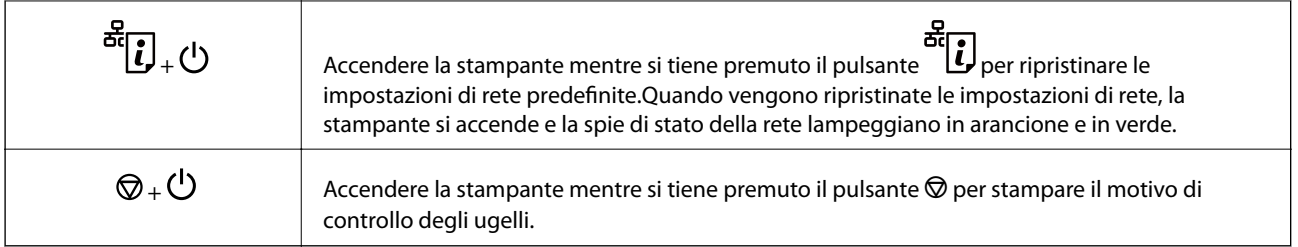

## **Informazioni correlate**

- $\blacktriangleright$  ["Controllo degli indicatori di errore sulla stampante" a pagina 98](#page-97-0)
- & ["Effettuare le impostazioni Wi-Fi mediante configurazione codice PIN \(WPS\)" a pagina 22](#page-21-0)
- $\blacklozenge$  ["Ripristino delle impostazioni di rete dal pannello di controllo" a pagina 32](#page-31-0)

# <span id="page-17-0"></span>**Impostazioni di Rete**

# **Tipi di connessione rete**

È possibile utilizzare i seguenti metodi di connessione.

## **Connessione Wi-Fi**

Collegare la stampante e il computer o lo smart device all'access point. Questo è il metodo di connessione tipico per le reti domestiche o in ufficio dove i computer sono collegati in Wi-Fi attraverso l'access point.

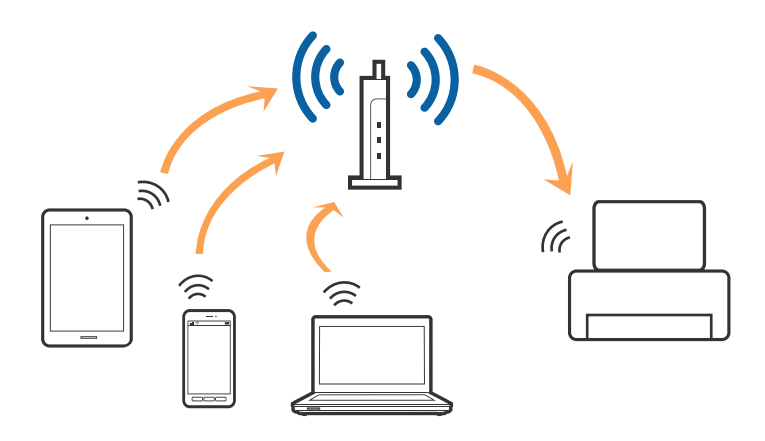

## **Informazioni correlate**

- & ["Connessione al computer" a pagina 19](#page-18-0)
- & ["Connessione a un dispositivo intelligente" a pagina 20](#page-19-0)
- & ["Configurazione di impostazioni Wi-Fi dalla stampante" a pagina 20](#page-19-0)

## **Connessione Wi-Fi Direct (AP semplice)**

Utilizzare questo metodo di connessione quando non si utilizza Wi-Fi in ambiente domestico o aziendale o quando si desidera connettere direttamente la stampante e il dispositivo intelligente. In questo modo, la stampante funziona come un access point e risulta possibile connettere fino a quattro dispositivi alla stampante senza l'ausilio di un access point standard. Tuttavia, i dispositivi connessi direttamente alla stampante non possono comunicare tra loro tramite la stampante.

#### <span id="page-18-0"></span>*Nota:*

La connessione Wi-Fi Direct (AP semplice) è un metodo di connessione progettato per sostituire la modalità Ad Hoc.

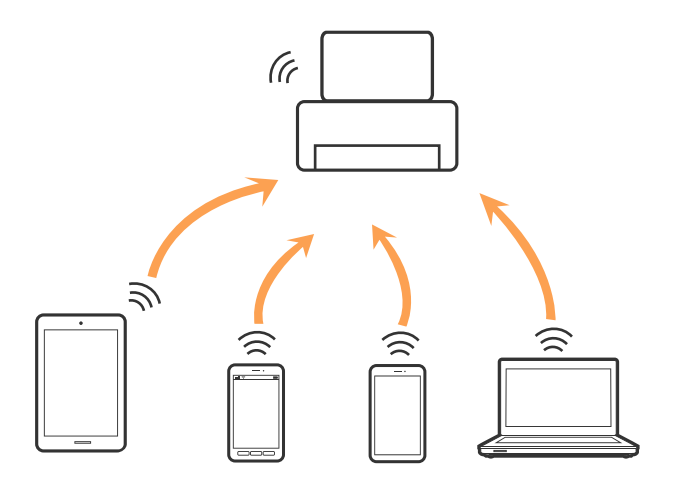

La stampante può venire simultaneamente connessa tramite Wi-Fi e in modalità Wi-Fi Direct (AP semplice). Tuttavia, se si inizia una connessione di rete in modalità Wi-Fi Direct (AP semplice) quando la stampante è connessa tramite Wi-Fi, la connessione Wi-Fi viene temporaneamente disconnessa.

#### **Informazioni correlate**

& ["Effettuare le impostazioni della connessione Wi-Fi Direct \(AP semplice\)" a pagina 23](#page-22-0)

# **Connessione al computer**

Si consiglia di utilizzare il programma di installazione per collegare la stampante al computer.Per avviare il programma di installazione, seguire uno dei metodi indicati.

❏ Impostazione da sito web

Accedere al seguente sito web, quindi immettere il nome del prodotto.Andare su **Impostazione**, quindi avviare la procedura di impostazione.

## [http://epson.sn](http://epson.sn/?q=2)

❏ Impostazione tramite il disco del software (solo per i modelli dotati di un disco software e per gli utenti in possesso di computer con unità di lettura disco.)

Inserire nel computer il disco del software e seguire le istruzioni visualizzate sullo schermo.

#### **Selezione dei metodi di connessione**

Seguire le istruzioni sullo schermo fino a quando viene visualizzata la schermata seguente, quindi selezionare il metodo di connessione della stampante al computer.

<span id="page-19-0"></span>Selezionare il tipo di connessione, quindi fare clic su **Avanti**.

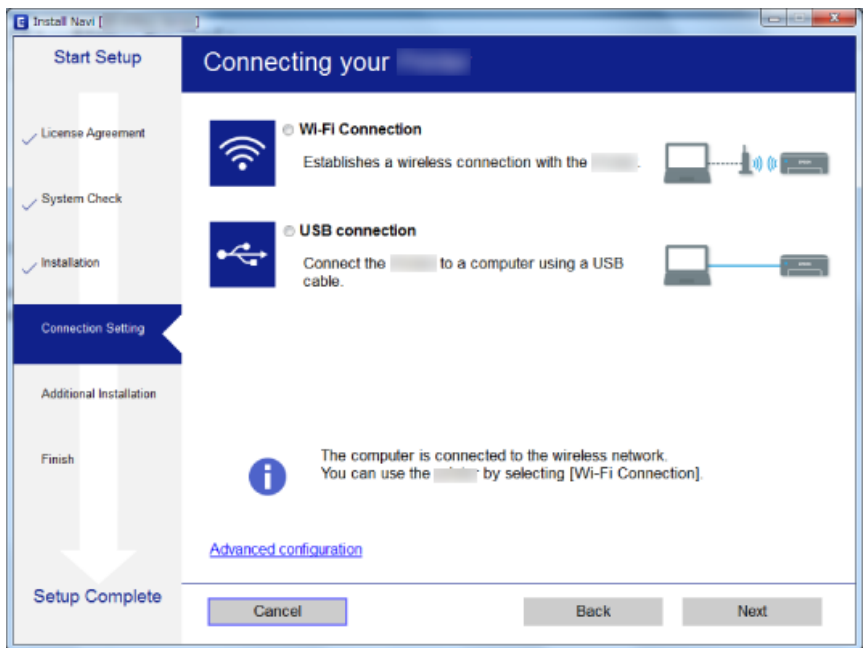

Seguire le istruzioni visualizzate sullo schermo.

# **Connessione a un dispositivo intelligente**

È possibile utilizzare la stampante da un dispositivo intelligente quando si collega la stampante alla stessa rete Wi-Fi (SSID) del dispositivo intelligente. Per utilizzare la stampante da un dispositivo intelligente, effettuare la configurazione dal seguente sito web. Accedere al sito dal dispositivo intelligente che si desidera collegare alla stampante.

#### [http://epson.sn](http://epson.sn/?q=2) > **Impostazione**

#### *Nota:*

Se si desidera connettere alla stampante sia un computer che un dispositivo intelligente, si consiglia di connettere innanzitutto il computer.

# **Configurazione di impostazioni Wi-Fi dalla stampante**

È possibile configurare le impostazioni di rete dal pannello di controllo della stampante in diversi modi.Scegliere il metodo di connessione che corrisponde all'ambiente e alle condizioni in uso.

Se il punto di accesso supporta WPS, è possibile configurare le impostazioni mediante la configurazione tasto.

Dopo avere collegato la stampante alla rete, connettersi alla stampante dal dispositivo che si desidera utilizzare (computer, dispositivi intelligente, tablet e così via.)

#### **Informazioni correlate**

- & ["Effettuare le impostazioni Wi-Fi mediante il pulsante di invio" a pagina 21](#page-20-0)
- & ["Effettuare le impostazioni Wi-Fi mediante configurazione codice PIN \(WPS\)" a pagina 22](#page-21-0)
- & ["Effettuare le impostazioni della connessione Wi-Fi Direct \(AP semplice\)" a pagina 23](#page-22-0)

## <span id="page-20-0"></span>**Effettuare le impostazioni Wi-Fi mediante il pulsante di invio**

È possibile impostare automaticamente una rete Wi-Fi premendo un pulsante sul punto di accesso.Se le seguenti condizioni sono soddisfatte, è possibile effettuare l'impostazione utilizzando questo metodo.

❏ Il punto di accesso deve essere compatibile WPS (Wi-Fi Protected Setup).

❏ La connessione Wi-Fi corrente deve essere stata stabilita premendo un pulsante sul punto di accesso.

#### *Nota:*

Se non si riesce a individuare il pulsante o se si sta effettuando l'impostazione tramite il software, vedere la documentazione fornita con il punto d accesso.

1. Tenere premuto il pulsante [WPS] sull'access point finché la spia di protezione non lampeggia.

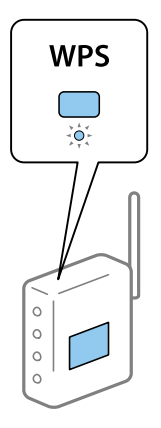

Se non si conosce la posizione del pulsante [WPS] o non sono presenti pulsanti sull'access point, vedere la documentazione fornita con l'access point per i dettagli.

2. Premere il pulsante Wi-Fi sulla stampante fino a quando la spia  $\widehat{\mathbb{R}}$  e la spia lampeggiano alternativamente (circa 3 secondi).

L'impostazione della connessione verrà avviata. Una volta stabilita la connessione, la spia  $\widehat{\mathbf{S}}$  si accende.

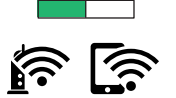

*Nota:*

La stampante è in stato di errore di connessione quando le spie  $\widehat{\mathbb{R}}$  e  $\widehat{\mathbb{R}}$  lampeggiano contemporaneamente.Dopo aver annullato l'errore della stampante premendo il pulsante Wi-Fi sulla stampante, riavviare l'access point, avvicinarlo alla stampante e riprovare.Se il problema persiste, stampare un report di connessione rete e controllare le possibili soluzioni.

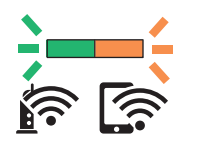

### **Informazioni correlate**

& ["Verifica dello stato della connessione di rete" a pagina 24](#page-23-0)

- <span id="page-21-0"></span>& ["Stampa di un report di connessione di rete" a pagina 25](#page-24-0)
- & ["Quando non è possibile effettuare le impostazioni di rete" a pagina 104](#page-103-0)

## **Effettuare le impostazioni Wi-Fi mediante configurazione codice PIN (WPS)**

È possibile connettersi a un access point tramite il codice PIN stampato sul foglio di stato rete.È possibile utilizzare questo metodo di impostazione se il punto di accesso è dotato della funzionalità WPS (Wi-Fi Protected Setup).Utilizzare un computer per immettere un codice PIN nel punto di accesso.

- 1. Caricare la carta.
- 2. Tenere premuto il pulsante  $\mathbf{E}$  sulla stampante per almeno 10 secondi.

Il foglio di stato rete viene stampato.

*Nota:*

Se si rilascia il pulsante di entro 10 secondi, viene stampato un rapporto di connessione di rete.L'informazione sul codice PIN non è stampata sul report.

- 3. Tenendo premuto il pulsante Wi-Fi, premere il pulsante  $\circledcirc$  fino a quando le spie  $\widehat{\mathbf{F}}$  e  $\widehat{\mathbf{F}}$  lampeggiano alternativamente.
- 4. Utilizzare il computer per immettere entro due minuti nell'access point il codice PIN (numero di otto cifre) stampato nella colonna [WPS-PIN Code] del foglio distato della rete.

Una volta stabilita la connessione, la spia  $\widehat{\mathbb{S}^{\bullet}}$  si accende.

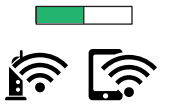

#### *Nota:*

❏ Per dettagli sull'immissione di un codice PIN, vedere la documentazione fornita con il punto di accesso in uso.

□ La stampante è in stato di errore di connessione quando le spie  $\widehat{\mathbb{R}}$  e  $\widehat{\mathbb{R}}$  lampeggiano contemporaneamente.Dopo aver annullato l'errore della stampante premendo il pulsante Wi-Fi sulla stampante, riavviare l'access point, avvicinarlo alla stampante e riprovare.Se il problema persiste, stampare un report di connessione rete e controllare le possibili soluzioni.

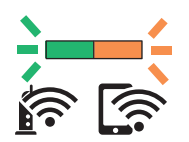

#### **Informazioni correlate**

- & ["Stampa di un foglio di stato rete" a pagina 31](#page-30-0)
- & ["Verifica dello stato della connessione di rete" a pagina 24](#page-23-0)
- & ["Stampa di un report di connessione di rete" a pagina 25](#page-24-0)

<span id="page-22-0"></span>& ["Quando non è possibile effettuare le impostazioni di rete" a pagina 104](#page-103-0)

## **Effettuare le impostazioni della connessione Wi-Fi Direct (AP semplice)**

Questo metodo consente di connettere la stampante direttamente ai dispositivi senza l'uso di un punto di accesso.La stampante funziona da punto di accesso.

## c*Importante:*

Quando ci si connette da un computer o un dispositivo intelligente alla stampante utilizzando la connessione Wi-Fi Direct (AP semplice), la stampante è connessa alla stessa rete Wi-Fi (SSID) del computer o del dispositivo intelligente e tra loro è stabilita una connessione.Dal momento che, se la stampante è spenta, il computer o il dispositivo intelligente è collegato automaticamente all'altra rete Wifi collegabile, il computer non si collega alla precedente rete Wi-Fi se la stampante viene accesa.Connettersi al SSID della stampante attraverso la connessione Wi-Fi Direct (AP semplice) di nuovo dal computer o dal dispositivo intelligente.Se non si desidera attivare la connessione ogni volta che si accende o si spegne la stampante, si consiglia di utilizzare rete Wifi collegando la stampante a un access point.

1. Tenendo premuto il pulsante wi-Fi, premere il pulsante  $\mathbb{E}$  fino a quando le spie  $\mathbb{E}$  e lampeggiano alternativamente.

Attendere la fine del processo.

Una volta stabilita la connessione, la spia  $\widehat{\mathbb{S}}$  si accende.

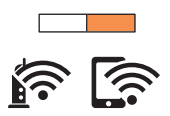

- 2. Caricare la carta.
- 3. Tenere premuto il pulsante  $\ddot{E}$  sulla stampante per almeno 10 secondi.

Il foglio di stato rete viene stampato.È possibile verificare l'SSID e la Password per Wi-Fi Direct (AP semplice) su questo foglio.

*Nota:*

Se si rilascia il pulsante **entro 10 secondi**, viene stampato un rapporto di connessione di rete.L'SSID e la Password per Wi-Fi Direct (AP semplice) non vengono stampati su questo report.

<span id="page-23-0"></span>4. Nella schermata di connessione alla rete del computer o nella schermata Wi-Fi del dispositivo intelligente, selezionare lo stesso SSID mostrato sul foglio di stato rete per connettersi.

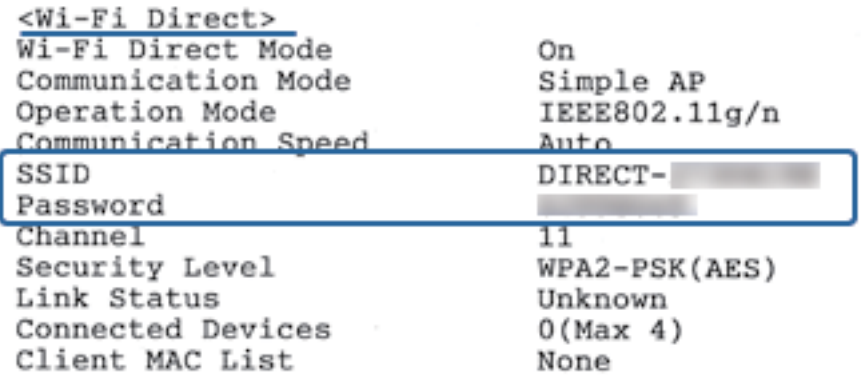

5. Immettere la password stampata sul foglio di stato rete sul computer o sul dispositivo intelligente.

È possibile confermare lo stato di Wi-Fi Direct sul foglio di stato rete.

### *Nota: Connettersi da un dispositivo intelligente usando la connessione Wi-Fi Direct (per Android)*

Quando si usa un dispositivo Android e ci si connette alla stampante usando Wi-Fi Direct, le spie  $\left\{ \widehat{\bullet} \right\}$ e  $\left\{ \widehat{\bullet} \right\}$ lampeggiano contemporaneamente sulla stampante.

Premere il pulsante Wi-Fi per accettare la richiesta di connessione.

Premere il pulsante  $\bigcirc$  per rifiutare la richiesta di connessione.

Per maggiori dettagli, consultare la sezione Suggerimenti nel seguente sito web.

[http://epson.sn](http://epson.sn/?q=2) > *Supporto*

## **Informazioni correlate**

- & ["Stampa di un foglio di stato rete" a pagina 31](#page-30-0)
- & "Verifica dello stato della connessione di rete" a pagina 24
- & ["Impossibile connettersi usando la connessione Wi-Fi Direct \(AP semplice\)" a pagina 106](#page-105-0)

# **Verifica dello stato della connessione di rete**

È possibile controllare lo stato della connessione di rete nel modo seguente.

## **Controllo dello stato della rete con la spia della rete**

È possibile controllare lo stato della connessione di rete utilizzando la spia di rete sul pannello di controllo della stampante.

#### **Informazioni correlate**

& ["Pulsanti e spie" a pagina 15](#page-14-0)

## <span id="page-24-0"></span>**Stampa di un report di connessione di rete**

È possibile stampare un report di connessione di rete per verificare lo stato tra la stampante e l'access point.

- 1. Caricare la carta.
- 2. Premere il pulsante  $\overline{c}$ .

Viene stampato il report di connessione di rete.

#### **Informazioni correlate**

& "Messaggi e soluzioni sul report di connessione rete" a pagina 25

## **Messaggi e soluzioni sul report di connessione rete**

Controllare i messaggi e i codici di errore sul report di connessione rete, quindi seguire le soluzioni.

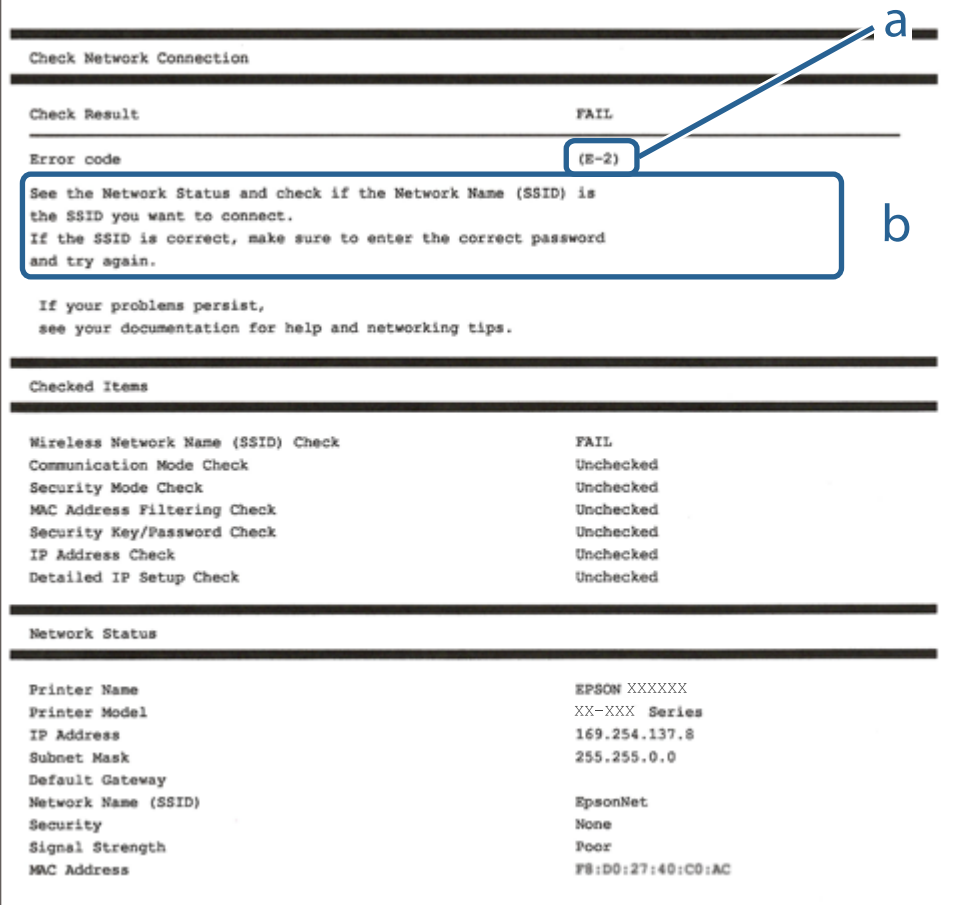

a. Codice di errore

b. Messaggi sull'ambiente di rete

#### **Informazioni correlate**

 $\blacktriangleright$  ["E-2, E-3, E-7" a pagina 26](#page-25-0)

- <span id="page-25-0"></span> $\blacktriangleright$  ["E-5" a pagina 27](#page-26-0)
- $\blacktriangleright$  ["E-6" a pagina 27](#page-26-0)
- $\blacktriangleright$  ["E-8" a pagina 28](#page-27-0)
- $\blacktriangleright$  ["E-9" a pagina 28](#page-27-0)
- $\blacktriangleright$  ["E-10" a pagina 28](#page-27-0)
- $\blacktriangleright$  ["E-11" a pagina 29](#page-28-0)
- $\blacktriangleright$  ["E-12" a pagina 29](#page-28-0)
- $\blacktriangleright$  ["E-13" a pagina 30](#page-29-0)
- & ["Messaggio sull'ambiente di rete" a pagina 31](#page-30-0)

## **E-2, E-3, E-7**

#### **Messaggio:**

Nessun nome di rete wireless (SSID) trovato. Confermare che il router/punto di accesso sia acceso e che le impostazioni della rete wireless (SSID) siano corrette. Contattare l'amministratore di rete per assistenza.

Nessun nome di rete wireless (SSID) trovato. Confermare che le impostazioni del nome della rete wireless (SSID) del PC che si desidera collegare siano corrette. Contattare l'amministratore di rete per assistenza.

La chiave di protezione/password inserita non corrisponde a quella impostata per il router/punto di accesso. Confermare la chiave di protezione/password. Contattare l'amministratore di rete per assistenza.

#### **Soluzioni:**

- ❏ Assicurarsi che l'access point in uso sia acceso.
- ❏ Verificare che il computer o il dispositivo in uso siano connessi correttamente all'access point.
- ❏ Spegnere l'access point.Attendere circa 10 secondi, quindi accenderlo nuovamente.
- ❏ Avvicinare la stampante all'access point e rimuovere eventuali ostacoli tra i due dispositivi.
- ❏ Se si è immesso l'SSID manualmente, verificare che sia corretto.Controllare l'SSID in **Stato della rete** sul report di connessione di rete.
- ❏ Se si utilizza la configurazione tramite il pulsante push per stabilire una connessione di rete, assicurarsi che l'access point in uso supporti WPS.Non è possibile utilizzare la configurazione tramite il pulsante push se l'access point in uso non supporta WPS.
- ❏ Accertarsi che l'SSID utilizzi solo caratteri ASCII (caratteri alfanumerici e simboli).La stampante non è in grado di visualizzare un SSID che contiene caratteri diversi da quelli ASCII.
- ❏ Assicurarsi di conoscere l'SSID e la password personali prima di connettersi all'access point.Se si utilizza un punto di accesso con le relative impostazioni predefinite, l'SSID e la password sono riportati su un'etichetta apposta all'access point.Se non si conoscono l'SSID e la password, contattare il responsabile della configurazione del punto di accesso, oppure consultare la relativa documentazione.
- ❏ Se si desidera connettersi a un SSID generato tramite la funzione tethering con un dispositivo intelligente, controllare l'SSID e la password nella documentazione fornita con il dispositivo stesso.
- ❏ Se la connessione Wi-Fi si interrompe improvvisamente, verificare quanto segue.Se si è verificata una di queste condizioni, resettare le impostazioni di rete scaricando ed eseguendo il software dal seguente sito web.

#### [http://epson.sn](http://epson.sn/?q=2) > **Impostazione**

- ❏ Un altro dispositivo intelligente è stato aggiunto alla rete utilizzando il pulsante push.
- ❏ La rete Wi-Fi è stata configurata utilizzando un metodo diverso dal pulsante push (WPS).

<span id="page-26-0"></span>Guida utente

### **Informazioni correlate**

- & ["Effettuare le impostazioni Wi-Fi mediante il pulsante di invio" a pagina 21](#page-20-0)
- & ["Connessione al computer" a pagina 19](#page-18-0)

## **E-5**

### **Messaggio:**

Il Modo Protezione (ad es. WEP, WPA) non corrisponde all'impostazione corrente della stampante. Confermare il Modo Protezione. Contattare l'amministratore di rete per assistenza.

### **Soluzioni:**

Assicurarsi che il tipo di sicurezza del punto di accesso sia impostato su una delle seguenti opzioni.In caso contrario, modificare il tipo di sicurezza del punto di accesso, quindi ripristinare le impostazioni di rete della stampante.

- ❏ WEP-64 bit (40 bit)
- ❏ WEP-128 bit (104 bit)
- ❏ WPA PSK (TKIP/AES)\*
- ❏ WPA2 PSK (TKIP/AES)\*
- ❏ WPA (TKIP/AES)
- ❏ WPA2 (TKIP/AES)
- \* WPA PSK è noto anche come WPA Personal.WPA2 PSK è noto anche come WPA2 Personal.

## **E-6**

#### **Messaggio:**

L'indirizzo MAC della stampante potrebbe essere filtrato. Verificare che il router/punto di accesso non abbia restrizioni come il filtraggio degli indirizzi MAC. Vedere la documentazione del router/punto di accesso o contattare l'amministratore di rete per assistenza.

## **Soluzioni:**

- ❏ Verificare se il filtro dell'indirizzo MAC è disabilitato.Se è abilitato, registrare l'indirizzo MAC della stampante in modo che non sia filtrato.Per i dettagli, vedere la documentazione fornita in dotazione con il punto di accesso.È possibile verificare l'indirizzo MAC della stampante nella parte **Stato della rete** del report di connessione di rete.
- ❏ Se l'access point utilizza l'autenticazione condivisa con protezione WEP, assicurarsi che l'indice e la chiave di autenticazione siano corretti.

### **Informazioni correlate**

& ["Stampa di un foglio di stato rete" a pagina 31](#page-30-0)

## <span id="page-27-0"></span>**E-8**

#### **Messaggio:**

L'indirizzo IP assegnato alla stampante non è corretto. Verificare la configurazione dell'indirizzo IP della periferica di rete (hub, router o punto di accesso). Contattare l'amministratore di rete per assistenza.

## **Soluzioni:**

- ❏ Abilitare DHCP sull'access point se l'opzione Ottieni indirizzo IP della stampante è impostata su **Automatico**.
- ❏ Se l'opzione Ottieni indirizzo IP della stampante è impostata su Manuale, l'indirizzo IP impostato manualmente non è valido poiché è fuori intervallo (ad esempio: 0.0.0.0).Impostare un indirizzo IP valido dal pannello di controllo della stampante o tramite Web Config.

#### **Informazioni correlate**

- & ["Stampa di un foglio di stato rete" a pagina 31](#page-30-0)
- ◆ ["Connessione al computer" a pagina 19](#page-18-0)

## **E-9**

#### **Messaggio:**

Confermare le impostazioni di connessione e di rete del PC o altra periferica. La connessione con EpsonNet Setup è disponibile. Contattare l'amministratore di rete per assistenza.

## **Soluzioni:**

Controllare quanto segue.

- ❏ I dispositivi sono accesi.
- ❏ L'accesso a Internet e ad altri computer o dispositivi di rete presenti sulla stessa rete può essere effettuato dai dispositivi che si desidera connettere alla stampante.

Se una volta effettuate queste verifiche non è ancora possibile collegare la stampante e i dispositivi di rete, spegnere l'access point.Attendere circa 10 secondi, quindi accenderlo nuovamente.Quindi, resettare le impostazioni di rete scaricando ed eseguendo il programma di installazione dal seguente sito web.

#### [http://epson.sn](http://epson.sn/?q=2) > **Impostazione**

#### **Informazioni correlate**

◆ ["Connessione al computer" a pagina 19](#page-18-0)

## **E-10**

#### **Messaggio:**

Confermare le impostazioni di indirizzo IP, sottorete e gateway predefinito. La connessione con EpsonNet Setup è disponibile. Contattare l'amministratore di rete per assistenza.

### <span id="page-28-0"></span>**Soluzioni:**

Controllare quanto segue.

- ❏ Sono accesi altri dispositivi di rete.
- ❏ Gli indirizzi di rete (indirizzo IP, maschera di sottorete e gateway predefinito) sono corretti se Ottieni indirizzo IP della stampante è stato impostato a Manuale.

Se non sono corretti, ripristinare l'indirizzo di rete.È possibile verificare l'indirizzo IP, maschera di sottorete e gateway predefinito nella parte **Stato della rete** del report di connessione di rete.

Se DHCP è abilitato, impostare Ottieni indirizzo IP della stampante su **Automatico**.Se si desidera impostare l'indirizzo IP manualmente, controllare l'indirizzo IP della stampante dalla parte **Stato della rete** del report di connessione di rete, quindi selezionare Manuale sullo schermo delle impostazioni di rete.Impostare la maschera di sottorete su [255.255.255.0].

Se non è ancora possibile collegare la stampante e i dispositivi di rete, spegnere l'access point.Attendere circa 10 secondi, quindi accenderlo nuovamente.

## **Informazioni correlate**

& ["Stampa di un foglio di stato rete" a pagina 31](#page-30-0)

## **E-11**

### **Messaggio:**

Impostazioni non completate. Confermare le impostazioni del gateway predefinito. La connessione con EpsonNet Setup è disponibile. Contattare l'amministratore di rete per assistenza.

## **Soluzioni:**

Controllare quanto segue.

❏ L'indirizzo gateway predefinito è corretto se si imposta il TCP/IP della stampante su Manuale.

❏ Il dispositivo impostato come gateway predefinito è acceso.

Impostare l'indirizzo gateway predefinito corretto.È possibile verificare l'indirizzo del gateway predefinito nella parte **Stato della rete** del report di connessione di rete.

## **Informazioni correlate**

& ["Stampa di un foglio di stato rete" a pagina 31](#page-30-0)

## **E-12**

#### **Messaggio:**

Confermare che -La chiave di protezione/password immessa sia corretta -L'indice della chiave di protezione/ password sia impostato sul primo num. -Le impostazioni di indirizzo IP, sottorete o gateway predefinito siano corrette Contattare l'amministratore di rete per assistenza.

## **Soluzioni:**

Controllare quanto segue.

- <span id="page-29-0"></span>❏ Sono accesi altri dispositivi di rete.
- ❏ Gli indirizzi di rete (indirizzo IP, subnet mask e gateway predefinito) sono corretti, se vengono inseriti manualmente.
- ❏ Gli indirizzi di rete di altri dispositivi (subnet mask e gateway predefinito) sono uguali.
- ❏ L'indirizzo IP non crea conflitti con altri dispositivi.

Se una volta effettuate queste verifiche non è ancora possibile collegare la stampante e i dispositivi di rete, provare quanto segue.

- ❏ Spegnere l'access point.Attendere circa 10 secondi, quindi accenderlo nuovamente.
- ❏ Effettuare nuovamente le impostazioni di rete utilizzando il programma di installazione.È possibile mandarlo in esecuzione dal seguente sito web.

[http://epson.sn](http://epson.sn/?q=2) > **Impostazione**

❏ È possibile registrare varie password su un punto di accesso che adotta il tipo di protezione WEP.Se vengono registrate varie password, controllare se la prima password registrata è impostata sulla stampante.

#### **Informazioni correlate**

- & ["Stampa di un foglio di stato rete" a pagina 31](#page-30-0)
- & ["Connessione al computer" a pagina 19](#page-18-0)

## **E-13**

#### **Messaggio:**

Confermare che -La chiave di protezione/password immessa sia corretta -L'indice della chiave di protezione/ password sia impostato sul primo num. -Le impostazioni di connessione e di rete del PC o altra periferica siano corrette Contattare l'amministratore di rete per assistenza.

#### **Soluzioni:**

Controllare quanto segue.

- ❏ I dispositivi di rete, quali punto di accesso, hub e router, sono accesi.
- ❏ Impost. TCP/IP per i dispositivi di rete non è stato impostato manualmente.(Se Impost. TCP/IP della stampante viene impostato manualmente, mentre Impost. TCP/IP di altri dispositivi viene eseguito manualmente, la rete della stampante potrebbe differire da quella di altri dispositivi.)

Se il problema persiste dopo la verifica precedente, provare quanto segue.

- ❏ Spegnere l'access point.Attendere circa 10 secondi, quindi accenderlo nuovamente.
- ❏ Effettuare le impostazioni di rete sul computer che è sulla stessa rete della stampante mediante il programma di installazione.È possibile mandarlo in esecuzione dal seguente sito web.

#### [http://epson.sn](http://epson.sn/?q=2) > **Impostazione**

❏ È possibile registrare varie password su un punto di accesso che adotta il tipo di protezione WEP.Se vengono registrate varie password, controllare se la prima password registrata è impostata sulla stampante.

#### **Informazioni correlate**

- & ["Stampa di un foglio di stato rete" a pagina 31](#page-30-0)
- & ["Connessione al computer" a pagina 19](#page-18-0)

## <span id="page-30-0"></span>**Messaggio sull'ambiente di rete**

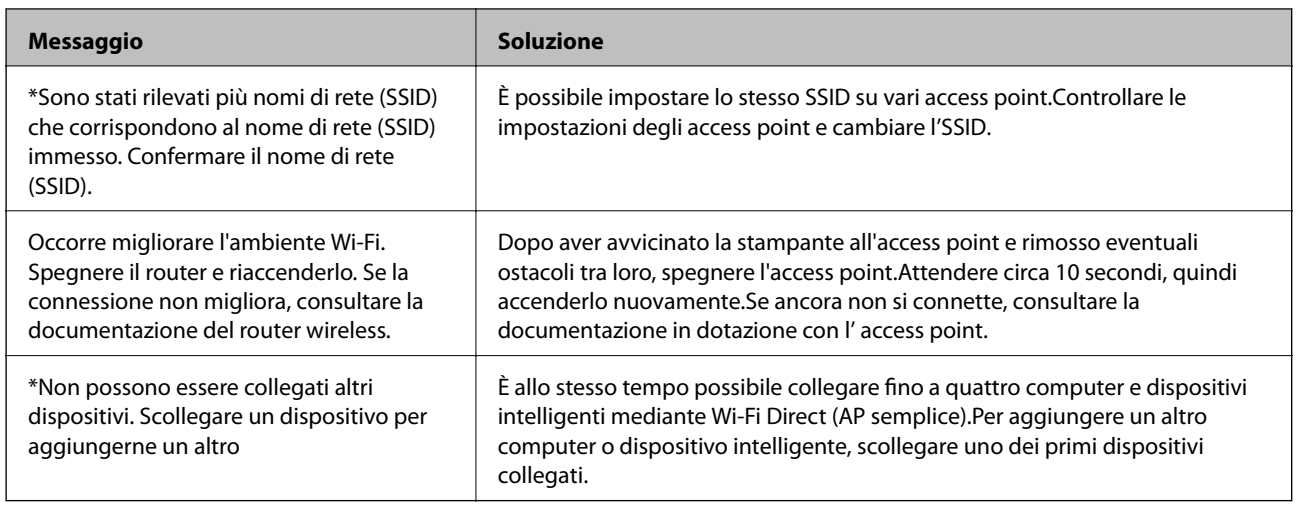

## **Stampa di un foglio di stato rete**

È possibile controllare le informazioni dettagliate della rete stampate.

- 1. Caricare la carta.
- 2. Tenere premuto il pulsante  $\mathbf{E}$  sul pannello di controllo della stampante per almeno 10 secondi.

Il foglio di stato rete viene stampato.

*Nota:*

Se si rilascia il pulsante di entro 10 secondi, viene stampato un rapporto di connessione di rete.

# **Sostituire o aggiungere nuovi access point**

Se si modifica un SSID a causa della sostituzione di un access point, o un access point è aggiunto a una nuova rete, re-impostare le impostazioni Wi-Fi.

## **Informazioni correlate**

& "Modifica del metodo di connessione su un computer" a pagina 31

# **Modifica del metodo di connessione su un computer**

Utilizzo del programma di installazione e reimpostazione di un metodo di connessione diverso.

❏ Impostazione da sito web

Accedere al seguente sito web, quindi immettere il nome del prodotto.Andare su **Impostazione**, quindi avviare la procedura di impostazione.

[http://epson.sn](http://epson.sn/?q=2)

<span id="page-31-0"></span>❏ Impostazione tramite il disco del software (solo per i modelli dotati di un disco software e per gli utenti in possesso di computer con unità di lettura disco.)

Inserire nel computer il disco del software e seguire le istruzioni visualizzate sullo schermo.

### **Selezione di modifica dei metodi di connessione**

Seguire le istruzioni sullo schermo fino a visualizzare la seguente schermata.

Selezionare **Cambia o reimposta il metodo di connessione** nella schermata Seleziona installazione software, quindi fare clic su **Avanti**.

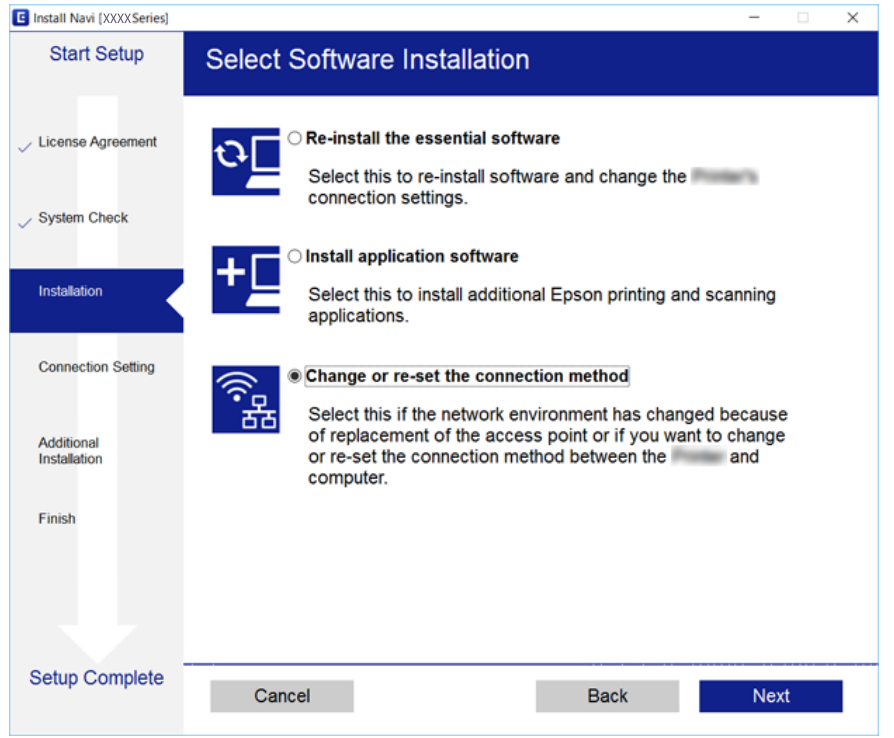

# **Ripristino delle impostazioni di rete dal pannello di controllo**

È possibile ripristinare tutte le impostazioni di rete ai valori originali.

- 1. Spegnere la stampante.
- 2. Tenendo premuto il pulsante  $\mathbb{E}$ , premere il pulsante  $\mathbb{O}$  fino a quando le spie  $\mathbb{E}$  e lampeggiano alternativamente.

Il ripristino è completo quando le spie  $\mathbb{R}^2$  e  $\mathbb{R}^3$  si spengono.

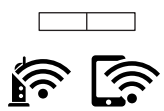

# <span id="page-32-0"></span>**Caricamento della carta**

# **Precauzioni per la manipolazione della carta**

- ❏ Consultare le istruzioni fornite con la carta.
- ❏ Smazzare i fogli e allinearne i bordi prima del caricamento. Non smazzare né incurvare fogli di carta fotografica. Ciò potrebbe danneggiare il lato stampabile.

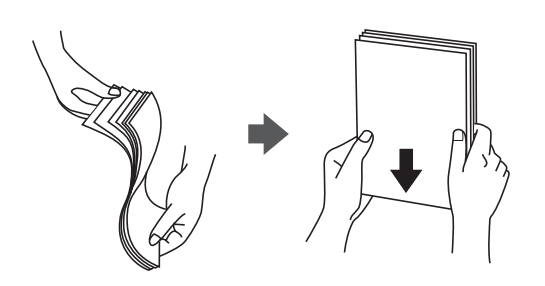

❏ Se la carta è incurvata, prima di caricarla appiattirla o incurvarla leggermente in senso contrario. La stampa su carta incurvata può provocare inceppamenti o la visualizzazione di macchie di inchiostro sulle stampe.

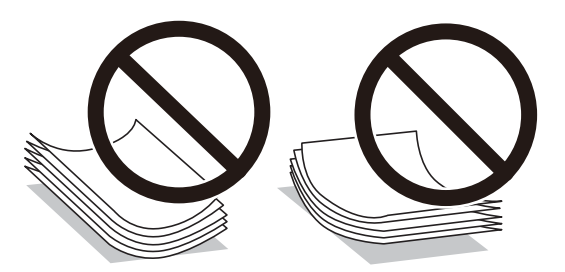

- ❏ Non utilizzare carta piegata, strappata, tagliata, umida, troppo spessa, troppo sottile o a cui sono stati applicati adesivi. Usare questi tipi di carta potrebbe causare inceppamenti o la visualizzazione di macchie di inchiostro sulle stampe.
- ❏ Smazzare le buste e allinearne i bordi prima del caricamento. Se le buste impilate si gonfiano a causa della presenza di aria, appiattirle prima di caricarle.

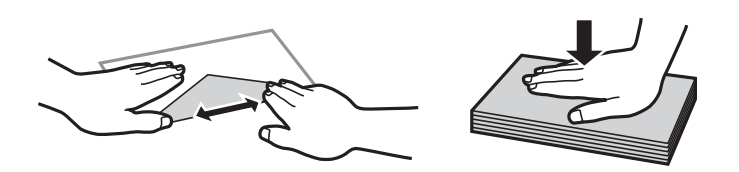

- ❏ Non utilizzare buste piegate o incurvate. Onde evitare inceppamenti o la visualizzazione di macchie di inchiostro sulle stampe.
- ❏ Non utilizzare buste con superfici adesive in corrispondenza del lembo o buste con finestra.
- ❏ Evitare di usare buste troppo sottili, poiché potrebbero incurvarsi durante la stampa.

#### **Informazioni correlate**

& ["Specifiche della stampante" a pagina 123](#page-122-0)

# <span id="page-33-0"></span>**Carta disponibile e capacità**

Per ottenere una qualità di stampa ottimale, Epson consiglia di utilizzare carta originale Epson.

#### **Carta originale Epson**

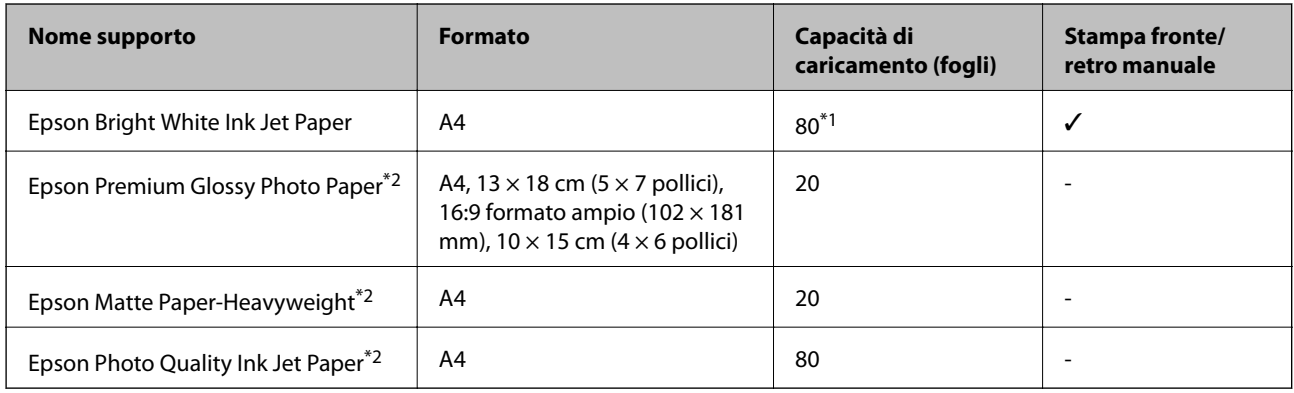

\*1 Per la stampa fronte/retro, è possibile caricare un massimo di 30 fogli già stampati su un lato.

\*2 Disponibile solo la stampa da computer o dispositivo intelligente.

#### *Nota:*

La disponibilità della carta varia a seconda dei paesi. Per ottenere informazioni aggiornate sui tipi di carta disponibili nell'area di residenza, contattare l'assistenza Epson.

#### **Carta disponibile in commercio**

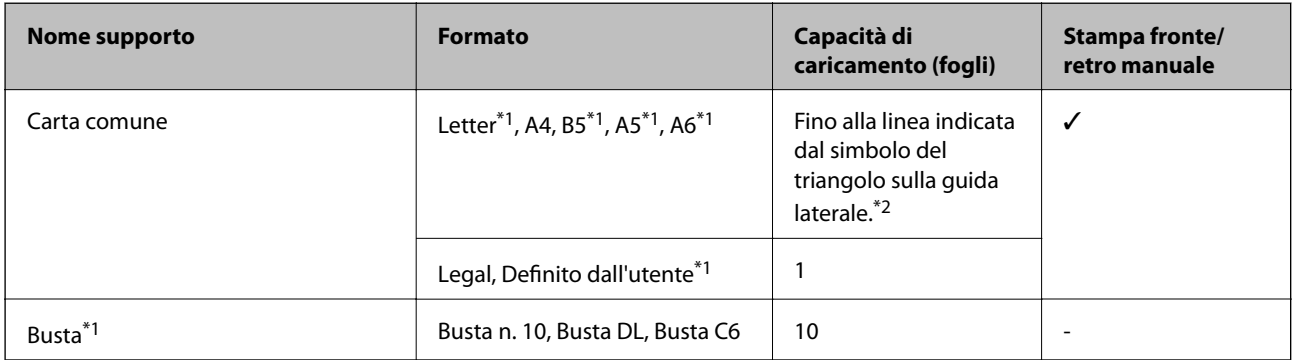

\*1 Disponibile solo la stampa da computer o dispositivo intelligente.

\*2 Per la stampa fronte/retro, è possibile caricare un massimo di 30 fogli già stampati su un lato.

## **Informazioni correlate**

& ["Sito Web di supporto" a pagina 132](#page-131-0)

## **Elenco dei tipi di carta**

Per ottenere risultati di stampa ottimali, selezionare il tipo di carta corrispondente alla carta caricata.

<span id="page-34-0"></span>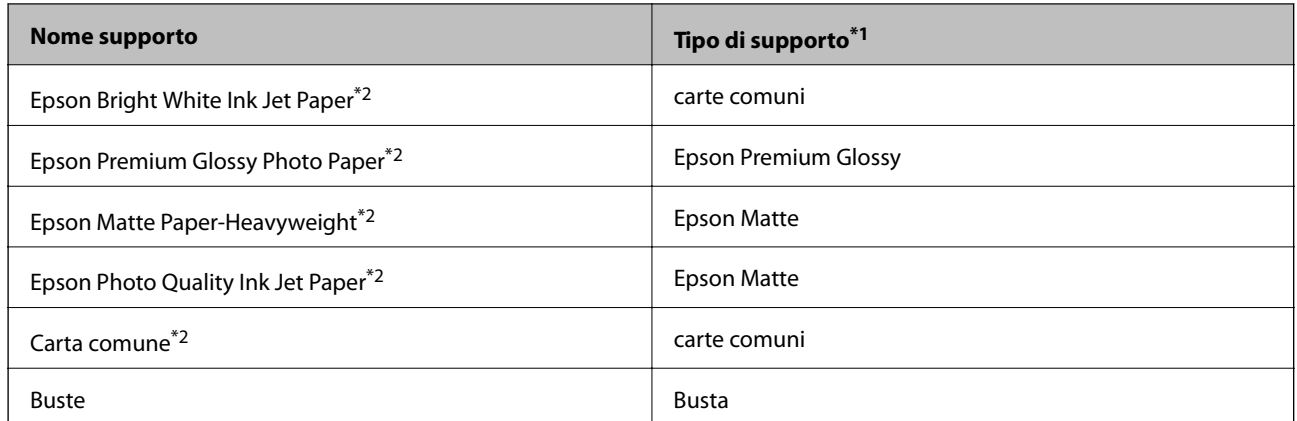

- \*1 Per dispositivi intelligenti, questi tipi di supporto possono essere selezionati quando si stampa tramite Epson iPrint.
- \*2 Questi tipi di carta sono compatibili con Exif Print e PRINT Image Matching quando stampati dal driver della stampante. Per ulteriori informazioni, vedere la documentazione fornita con la fotocamera digitale compatibile con Exif Print o PRINT Image Matching.

# **Caricamento della carta nell'Alim. posteriore carta**

1. Aprire la protezione alimentatore, estendere il supporto carta e quindi ribaltarlo indietro.

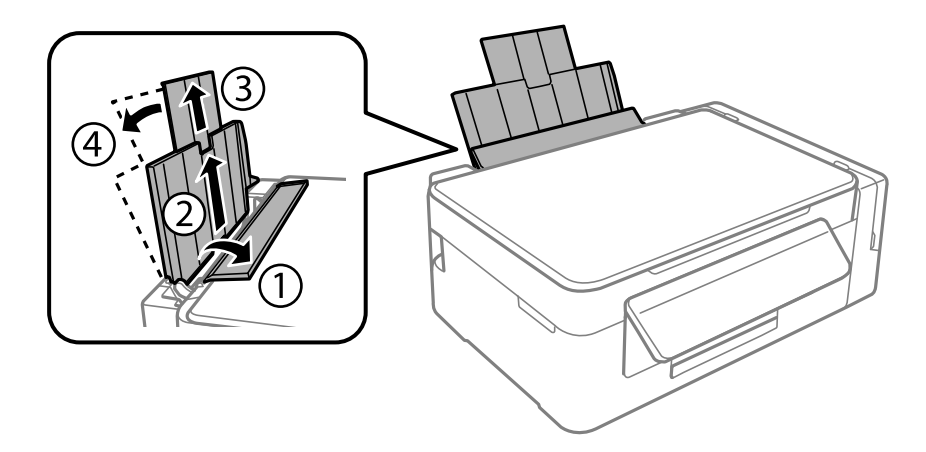

2. Far scorrere la guida laterale verso sinistra.

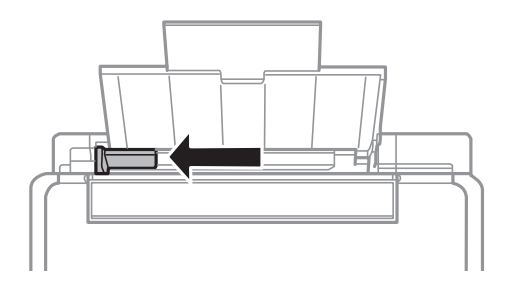

3. Caricare la carta verticalmente lungo il lato destro dell'alim. posteriore carta con il lato stampabile rivolto verso l'alto.

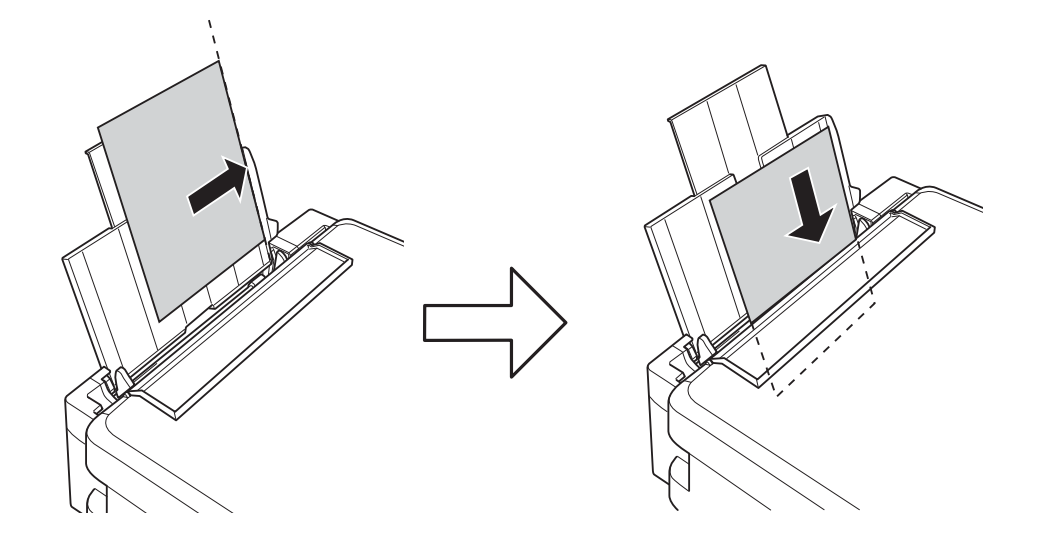

### c*Importante:*

Non oltrepassare il numero massimo di fogli specificato per la carta in uso. Per carta comune, non caricare sopra la linea indicata dal simbolo di triangolo sulla guida laterale.

#### ❏ Buste

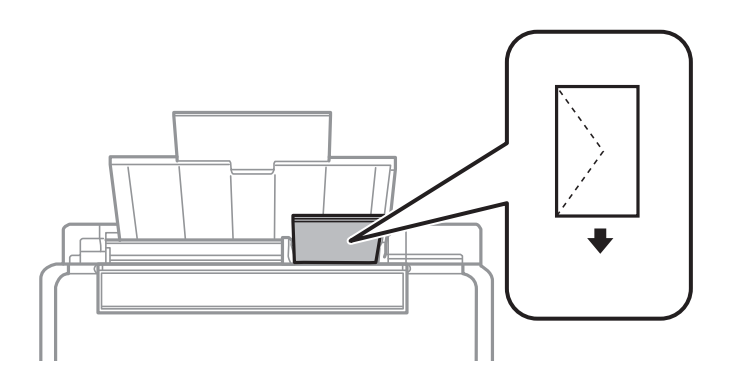

## ❏ Carta preforata

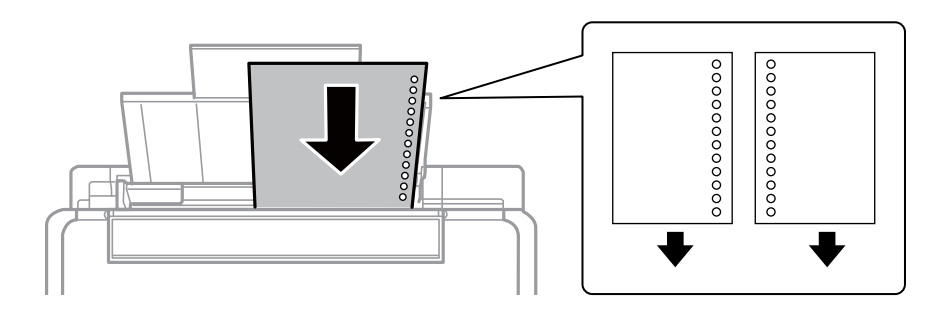

## *Nota:*

- ❏ Caricare un singolo foglio di carta privo di fori di rilegatura sulla parte superiore o inferiore.
- ❏ Regolare la posizione di stampa del file per evitare di stampare sui fori.
4. Far scorrere la guida laterale sul bordo della carta e quindi chiudere la protezione alimentatore.

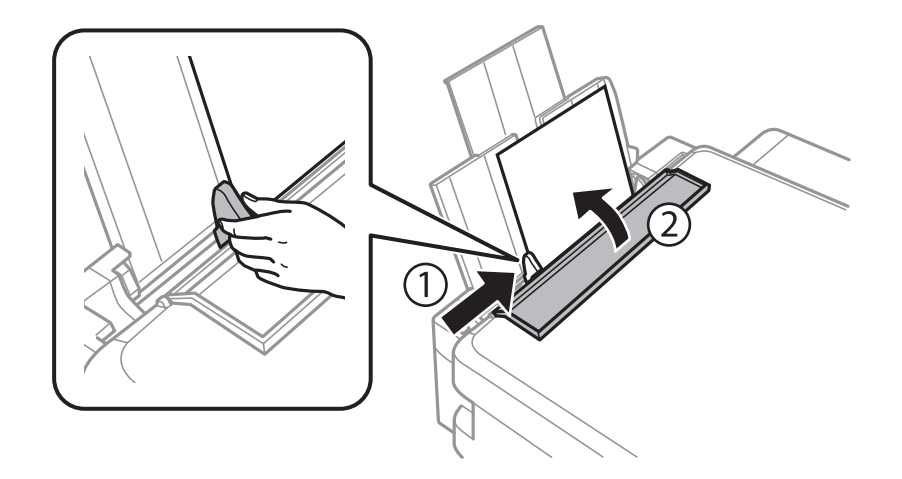

5. Estendere il vassoio di uscita.

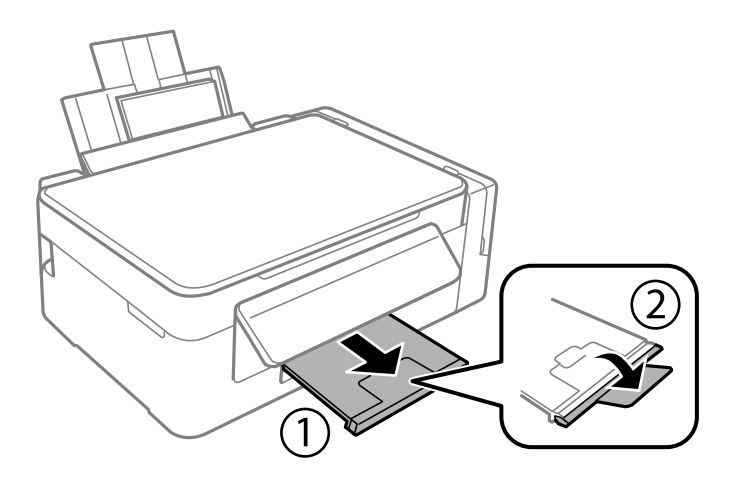

### *Nota:*

Riporre la carta in eccesso nella relativa confezione. Se viene lasciata nella stampante, la carta potrebbe incurvarsi o la qualità di stampa potrebbe diminuire.

- & ["Precauzioni per la manipolazione della carta" a pagina 33](#page-32-0)
- $\blacktriangleright$  ["Carta disponibile e capacità" a pagina 34](#page-33-0)

# <span id="page-37-0"></span>**Posizionamento degli originali**

# **Posizionamento di originali sul Vetro dello scanner**

### c*Importante:*

Se si posizionano originali voluminosi, ad esempio libri, fare in modo che la luce esterna non venga riflessa direttamente sul vetro dello scanner.

1. Aprire il coperchio documenti.

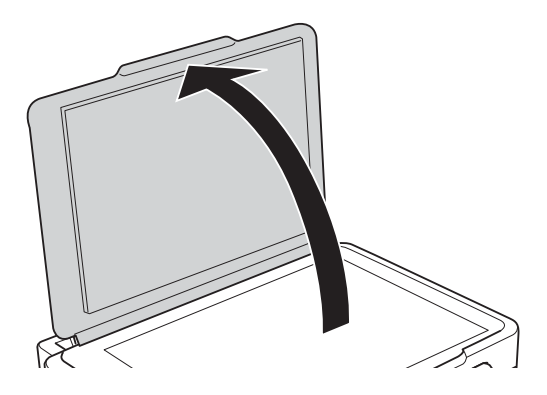

- 2. Rimuovere eventuali macchie o polvere dal vetro dello scanner.
- 3. Collocare l'originale con il lato stampato rivolto verso il basso e farlo scorrere per allinearlo al contrassegno in corrispondenza dell'angolo.

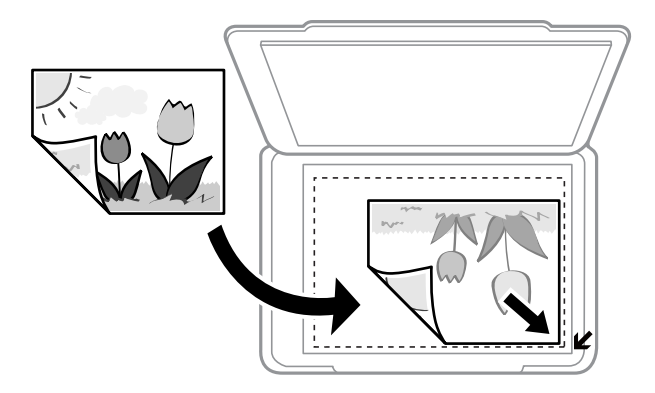

#### *Nota:*

L'area di 1,5 mm intorno ai bordi del vetro dello scanner non viene sottoposta a scansione.

- 4. Chiudere il coperchio delicatamente.
- 5. Dopo la scansione, rimuovere gli originali.

#### *Nota:*

Se gli originali vengono mantenuti sul vetro dello scanner per un periodo di tempo prolungato, potrebbero aderire alla superficie del vetro.

# <span id="page-38-0"></span>**Posizionamento di più foto per la scansione simultanea**

È possibile eseguire la scansione di più foto contemporaneamente e salvare ogni immagine in **Modo Foto** in Epson Scan 2 selezionando **Miniatura** dall'elenco nella parte superiore della finestra di anteprima. Collocare le foto a una distanza di 4,5 millimetri dai bordi orizzontali e verticali del vetro dello scanner, quindi posizionarle a una distanza di almeno 20 mm l'una dall'altra. Le foto devono essere maggiori di 15×15 mm.

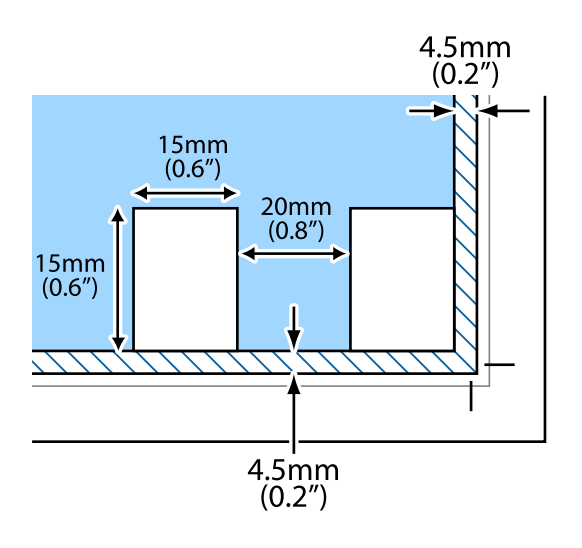

## <span id="page-39-0"></span>**Stampa da computer**

### **Informazioni di base — Windows**

*Nota:*

- ❏ Per informazioni sull'impostazione delle opzioni, vedere la guida in linea. Fare clic con il pulsante destro del mouse su una voce e scegliere *?*.
- ❏ Le operazioni da eseguire differiscono a seconda dell'applicazione in uso. Per ulteriori informazioni, consultare la guida in linea dell'applicazione.
- 1. Caricare carta nella stampante.
- 2. Aprire il file da stampare.
- 3. Scegliere **Stampa** o **Imposta stampante** dal menu **File**.
- 4. Selezionare la stampante in uso.
- 5. Selezionare **Preferenze** o **Proprietà** per accedere alla finestra del driver della stampante.

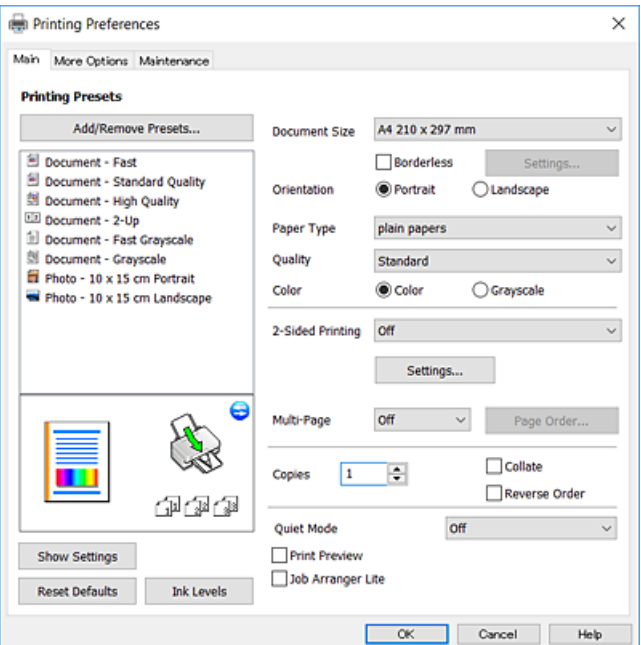

- 6. Effettuare le seguenti impostazioni.
	- ❏ Formato documento: Selezionare il formato della carta caricata nella stampante.
	- ❏ Senza margini: Selezionare l'opzione per eseguire la stampa senza margini attorno all'immagine.

Nella stampa senza margini i dati di stampa vengono ingranditi leggermente rispetto al formato carta, affinché attorno ai bordi dei fogli non venga stampato alcun margine. Fare clic su **Impostazioni** per selezionare la quantità di ingrandimento.

- <span id="page-40-0"></span>❏ Orientamento: Selezionare l'orientamento impostato nell'applicazione.
- ❏ Tipo di carta: Selezionare il tipo di carta caricato.
- ❏ Qualità: Selezionare la qualità di stampa.
	- La selezione di **Alto** fornisce stampe di qualità migliore, ma a una velocità di stampa inferiore.
- ❏ Colore: Selezionare **Scala di grigio** quando si desidera stampare in nero o in sfumature di grigio.

### *Nota:*

Per la stampa su buste, selezionare *Orizzontale* in *Orientamento*.

- 7. Fare clic su **OK** per chiudere la finestra del driver della stampante.
- 8. Fare clic su **Stampa**.

### **Informazioni correlate**

- & ["Carta disponibile e capacità" a pagina 34](#page-33-0)
- & ["Caricamento della carta nell'Alim. posteriore carta" a pagina 35](#page-34-0)
- & ["Guida del driver della stampante in Windows" a pagina 87](#page-86-0)
- & ["Elenco dei tipi di carta" a pagina 34](#page-33-0)

### **Informazioni di base sulla stampa — Mac OS**

### *Nota:*

Nelle descrizioni in questa sezione viene utilizzato TextEdit come esempio.Le operazioni da eseguire e le schermate potrebbero differire a seconda dell'applicazione in uso.Per ulteriori informazioni, consultare la guida in linea dell'applicazione.

- 1. Caricare carta nella stampante.
- 2. Aprire il file da stampare.

3. Selezionare **Stampa** o un altro comando dal menu **File** per accedere alla finestra di dialogo di stampa.

Se necessario, fare clic su Mostra dettagli o su  $\nabla$  per espandere la finestra di stampa.

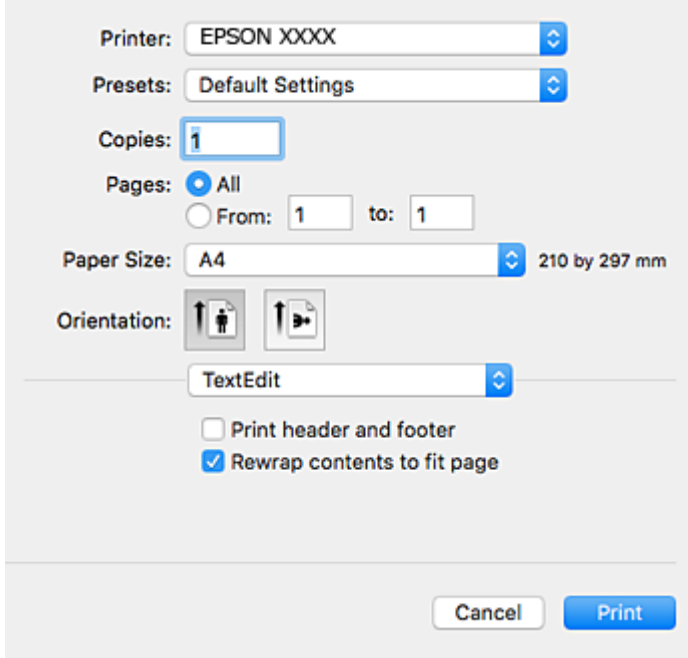

- 4. Effettuare le seguenti impostazioni.
	- ❏ Stampante: selezionare la stampante in uso.
	- ❏ Preimpostazioni: selezionare per utilizzare le impostazioni registrate.
	- ❏ Formato carta: selezionare il formato della carta caricata nella stampante. Per la stampa senza margini, selezionare un formato carta senza margini.
	- ❏ Orientamento: selezionare l'orientamento impostato nell'applicazione.

#### *Nota:*

- ❏ Se i menu di impostazione sopra riportati non vengono visualizzati, chiudere la finestra di stampa, selezionare *Formato di stampa* dal menu *Archivio* e quindi definire le impostazioni.
- ❏ Per la stampa su buste, selezionare l'orientamento orizzontale.

5. Scegliere **Impostazioni di stampa** dal menu a comparsa.

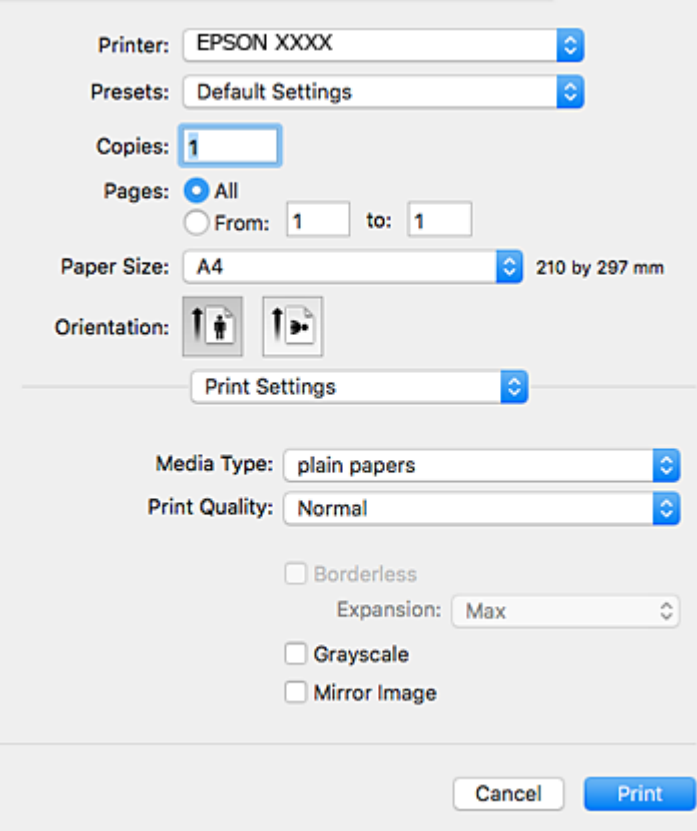

#### *Nota:*

In OS X Mountain Lion o versioni successive, la mancata visualizzazione del menu *Impostazioni di stampa* indica che il driver della stampante Epson non è stato installato correttamente.

Scegliere *Preferenze di Sistema* dal menu > *Stampanti e Scanner* (oppure *Stampa e Scansione* o *Stampa e Fax*), rimuovere la stampante e aggiungerla di nuovo.Per informazioni sull'aggiunta di una stampante, visitare il collegamento indicato di seguito.

### [http://epson.sn](http://epson.sn/?q=2)

- 6. Effettuare le seguenti impostazioni.
	- ❏ Supporto: Selezionare il tipo di carta caricato.
	- ❏ Qualità: Selezionare la qualità di stampa.

La selezione di **Fine** fornisce stampe di qualità migliore, ma a una velocità di stampa inferiore.

❏ Espansione: Disponibile quando si seleziona un formato carta senza margini.

Nella stampa senza margini i dati di stampa vengono ingranditi leggermente rispetto al formato carta, affinché attorno ai bordi dei fogli non venga stampato alcun margine.Selezionare la percentuale di ingrandimento.

- ❏ Scala di grigio: Selezionare l'opzione per stampare in bianco e nero o in scala di grigi.
- 7. Fare clic su **Stampa**.

#### **Informazioni correlate**

& ["Carta disponibile e capacità" a pagina 34](#page-33-0)

- & ["Caricamento della carta nell'Alim. posteriore carta" a pagina 35](#page-34-0)
- & ["Guida del driver della stampante in Mac OS" a pagina 90](#page-89-0)
- & ["Elenco dei tipi di carta" a pagina 34](#page-33-0)

### **Stampa fronte/retro (solo sistemi Windows)**

Quando viene eseguita la stampa mediante il driver della stampante, le pagine pari vengono automaticamente separate da quelle dispari. Al termine della stampa delle pagine dispari, capovolgere il foglio attenendosi alle istruzioni fornite, affinché sia possibile stampare le pagine pari. È inoltre possibile stampare un opuscolo, ottenibile piegando la stampa.

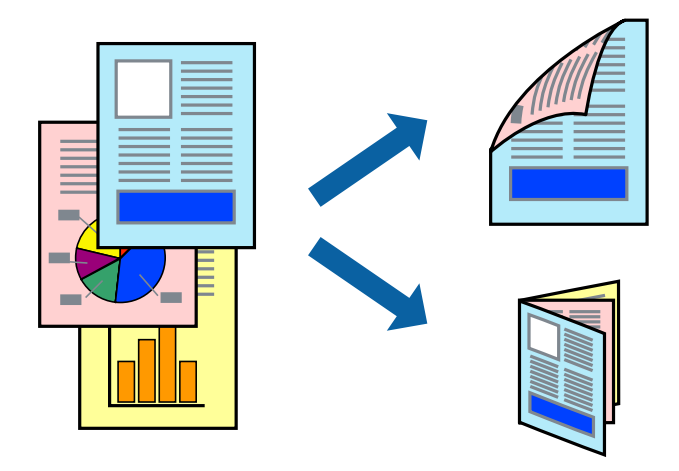

### *Nota:*

- ❏ La funzionalità non è disponibile per la stampa senza margini.
- ❏ L'utilizzo di carta non adatta per la stampa fronte/retro potrebbe incidere sulla qualità di stampa e causare inceppamenti.
- ❏ A seconda del tipo di carta e dei dati di stampa, potrebbero verificarsi passaggi di inchiostro attraverso la carta.
- ❏ Se *EPSON Status Monitor 3* è disattivato, accedere al driver della stampante, fare clic su *Impostazioni avanzate* nella scheda *Utility* e selezionare *Abilita EPSON Status Monitor 3*.
- ❏ Se si accede alla stampante da una rete oppure se la stampante è condivisa, la stampa fronte/retro potrebbe non essere disponibile.
- 1. Caricare carta nella stampante.
- 2. Aprire il file da stampare.
- 3. Accedere alla finestra del driver della stampante.
- 4. Selezionare **Manuale (rilegatura bordo lungo)** o **Manuale (rilegatura bordo corto)** in **Stampa doppio lato**, nella scheda **Principale**.
- 5. Fare clic su **Impostazioni**, configurare le impostazioni desiderate e fare clic su **OK**.
	- *Nota:*

Per stampare un opuscolo, selezionare *Opuscolo*.

6. Impostare le altre opzioni nelle schede **Principale** e **Altre opzioni** in base alle esigenze, quindi fare clic su **OK**.

7. Fare clic su **Stampa**.

Al termine della stampa del primo lato, nel computer viene visualizzata una finestra popup. Seguire le istruzioni visualizzate sullo schermo.

### **Informazioni correlate**

- & ["Carta disponibile e capacità" a pagina 34](#page-33-0)
- & ["Caricamento della carta nell'Alim. posteriore carta" a pagina 35](#page-34-0)
- & ["Informazioni di base Windows" a pagina 40](#page-39-0)

### **Stampa di più pagine su un singolo foglio**

È possibile stampare due o quattro pagine di dati su un singolo foglio di carta.

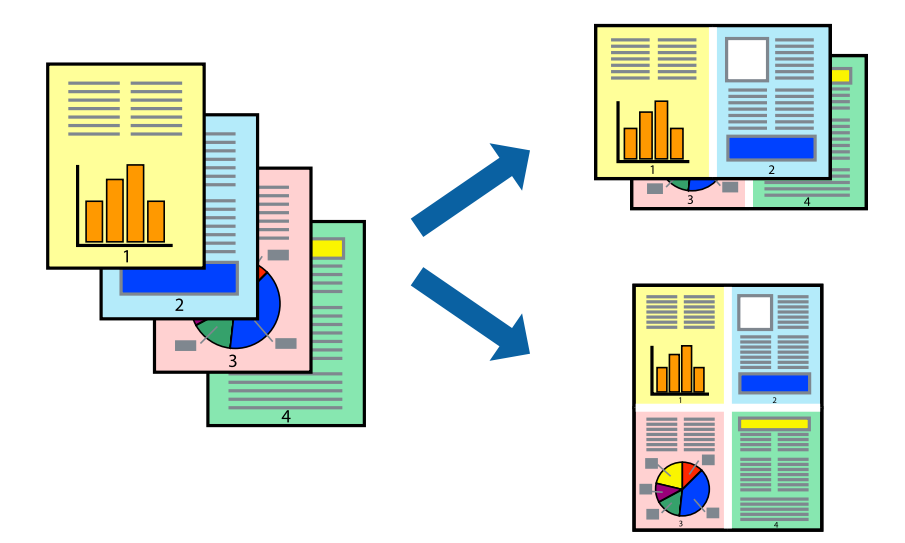

### **Stampa di più pagine su un singolo foglio - Windows**

#### *Nota:*

La funzione non è disponibile per la stampa senza margini.

- 1. Caricare carta nella stampante.
- 2. Aprire il file da stampare.
- 3. Accedere alla finestra del driver della stampante.
- 4. Selezionare **2-su** o **4-su** in **Multipagina**, nella scheda **Principale**.
- 5. Fare clic su **Ordine di pagina**, configurare le impostazioni desiderate e quindi fare clic su **OK** per chiudere la finestra.
- 6. Impostare le altre opzioni nelle schede **Principale** e **Altre opzioni** in base alle esigenze, quindi fare clic su **OK**.
- 7. Fare clic su **Stampa**.

### **Informazioni correlate**

- & ["Caricamento della carta nell'Alim. posteriore carta" a pagina 35](#page-34-0)
- & ["Informazioni di base Windows" a pagina 40](#page-39-0)

### **Stampa di più pagine su un singolo foglio — Mac OS**

- 1. Caricare carta nella stampante.
- 2. Aprire il file da stampare.
- 3. Aprire la finestra di dialogo di stampa.
- 4. Scegliere **Layout** dal menu a comparsa.
- 5. Impostare il numero di pagine in **Pagine per foglio**, l'**Orientamento** (ordine di pagina) e il **Margine**.
- 6. Selezionare altre voci se necessario.
- 7. Fare clic su **Stampa**.

### **Informazioni correlate**

- & ["Caricamento della carta nell'Alim. posteriore carta" a pagina 35](#page-34-0)
- & ["Informazioni di base sulla stampa Mac OS" a pagina 41](#page-40-0)

### **Stampa adattata al formato carta selezionato**

È possibile fare in modo che la stampa venga adattata al formato carta selezionato.

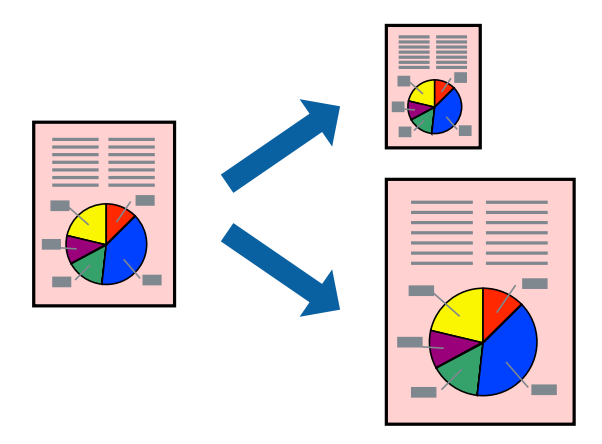

### **Stampa adattata al formato carta selezionato - Windows**

### *Nota:*

La funzione non è disponibile per la stampa senza margini.

- 1. Caricare carta nella stampante.
- 2. Aprire il file da stampare.
- 3. Accedere alla finestra del driver della stampante.
- 4. Configurare le impostazioni seguenti nella scheda **Altre opzioni**.
	- ❏ Formato documento: selezionare il formato documento impostato nell'applicazione.
	- ❏ Emissione carta: selezionare il formato della carta caricata nella stampante.

L'opzione **Adatta alla Pagina** viene selezionata automaticamente.

#### *Nota:*

Se si desidera stampare un'immagine ridotta al centro della pagina, selezionare *Centro*.

- 5. Impostare le altre opzioni nelle schede **Principale** e **Altre opzioni** in base alle esigenze, quindi fare clic su **OK**.
- 6. Fare clic su **Stampa**.

### **Informazioni correlate**

- & ["Caricamento della carta nell'Alim. posteriore carta" a pagina 35](#page-34-0)
- & ["Informazioni di base Windows" a pagina 40](#page-39-0)

### **Stampa adattata al formato carta selezionato — Mac OS**

- 1. Caricare carta nella stampante.
- 2. Aprire il file da stampare.
- 3. Aprire la finestra di dialogo di stampa.
- 4. Selezionare il formato carta impostato nell'applicazione in **Formato carta**.
- 5. Scegliere **Gestione carta** dal menu a comparsa.
- 6. Selezionare **Adatta in scala al foglio**.
- 7. Impostare **Dimensioni foglio di stampa** sul formato della carta caricata nella stampante.
- 8. Selezionare altre voci se necessario.
- 9. Fare clic su **Stampa**.

- & ["Caricamento della carta nell'Alim. posteriore carta" a pagina 35](#page-34-0)
- & ["Informazioni di base sulla stampa Mac OS" a pagina 41](#page-40-0)

### **Stampa di più file contemporaneamente (solo sistemi Windows)**

**Organizzatore lavori rapido** consente di combinare vari file creati in diverse applicazioni e di stamparli come unico lavoro di stampa. Per i file combinati, è possibile specificare impostazioni di stampa quali layout, ordine di stampa e orientamento.

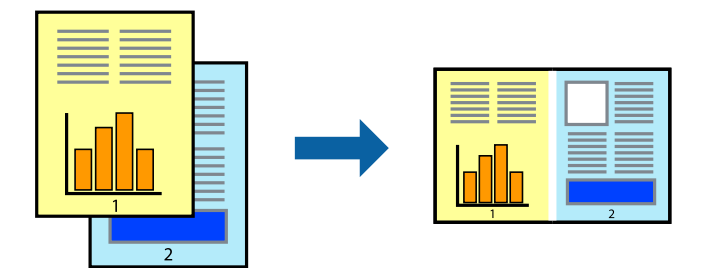

- 1. Caricare carta nella stampante.
- 2. Aprire il file da stampare.
- 3. Accedere alla finestra del driver della stampante.
- 4. Selezionare **Organizzatore lavori rapido** nella scheda **Principale**.
- 5. Fare clic su **OK** per chiudere la finestra del driver della stampante.
- 6. Fare clic su **Stampa**.

Viene visualizzata la finestra di **Organizzatore lavori rapido** e il lavoro di stampa viene aggiunto al **Progetto di stampa**.

7. Mentre è aperta la finestra di **Organizzatore lavori rapido**, aprire il file che si desidera combinare con il file corrente e ripetere i passaggi da 3 a 6.

#### *Nota:*

- ❏ Se si chiude la finestra di *Organizzatore lavori rapido*, il *Progetto di stampa* non salvato viene eliminato. Per stampare in un secondo momento, scegliere *Salva* dal menu *File*.
- ❏ Per aprire un *Progetto di stampa* salvato in *Organizzatore lavori rapido*, fare clic su *Organizzatore lavori rapido* nella scheda *Utility* del driver della stampante. Quindi, scegliere *Apri* dal menu *File* per selezionare il file. I file salvati presentano l'estensione "ecl".
- 8. Scegliere le voci desiderate dai menu **Layout** e **Modifica** di **Organizzatore lavori rapido** per modificare il **Progetto di stampa** in base alle esigenze. Per ulteriori informazioni, vedere la guida in linea di Organizzatore lavori rapido.
- 9. Scegliere **Stampa** dal menu **File**.

- & ["Caricamento della carta nell'Alim. posteriore carta" a pagina 35](#page-34-0)
- & ["Informazioni di base Windows" a pagina 40](#page-39-0)

### **Stampa di un'immagine su più fogli di carta per creare un poster (solo per Windows)**

Questa funzione consente di stampare un'immagine su più fogli di carta. È possibile creare un poster di dimensioni maggiori unendo i fogli.

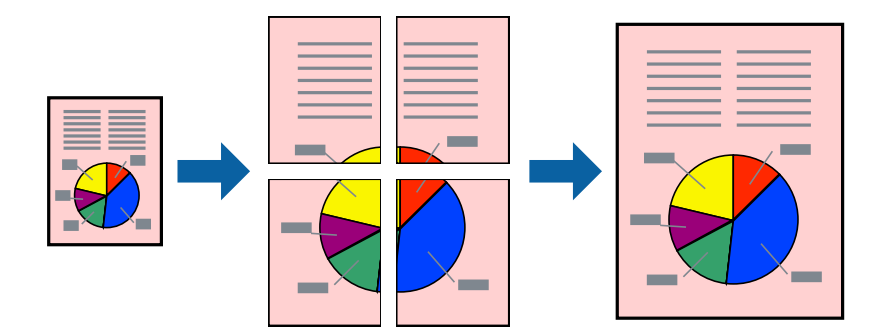

### *Nota:*

La funzionalità non è disponibile per la stampa senza margini.

- 1. Caricare carta nella stampante.
- 2. Aprire il file da stampare.
- 3. Accedere alla finestra del driver della stampante.
- 4. Selezionare **Poster 2x1**, **Poster 2x2**, **Poster 3x3** o **Poster 4x4** in **Multipagina**, nella scheda **Principale**.
- 5. Fare clic su **Impostazioni**, configurare le impostazioni desiderate e fare clic su **OK**.

#### *Nota:*

*Stampa guide di taglio* consente di stampare una guida di taglio.

- 6. Impostare le altre opzioni nelle schede **Principale** e **Altre opzioni** in base alle esigenze, quindi fare clic su **OK**.
- 7. Fare clic su **Stampa**.

- & ["Caricamento della carta nell'Alim. posteriore carta" a pagina 35](#page-34-0)
- $\blacktriangleright$  ["Informazioni di base Windows" a pagina 40](#page-39-0)

### **Realizzazione di poster mediante Crocini di allineamento sovrapposti**

Di seguito viene illustrato un esempio di come realizzare un poster quando è selezionata l'opzione **Poster 2x2** ed è selezionata l'opzione **Crocini di allineamento sovrapposti** in **Stampa guide di taglio**.

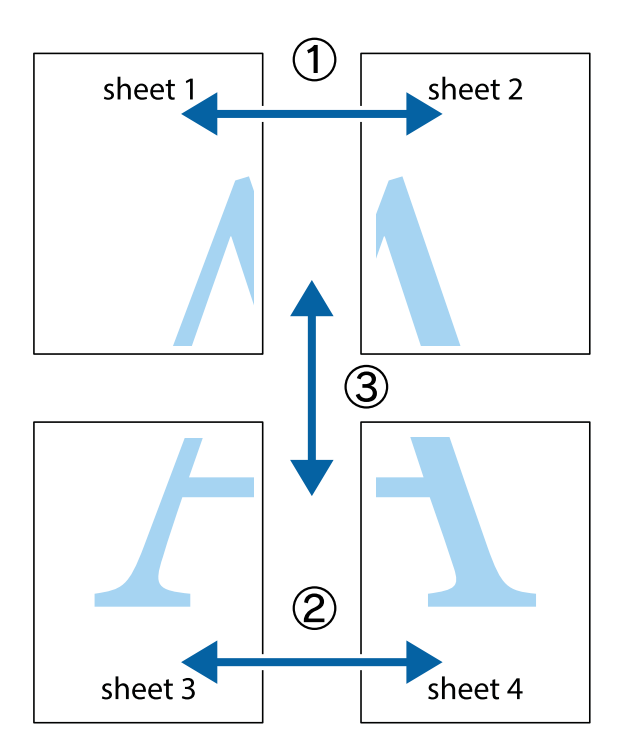

1. Preparare Sheet 1 e Sheet 2. Ritagliare i margini di Sheet 1 lungo la linea blu verticale che attraversa il centro del crocino superiore e inferiore.

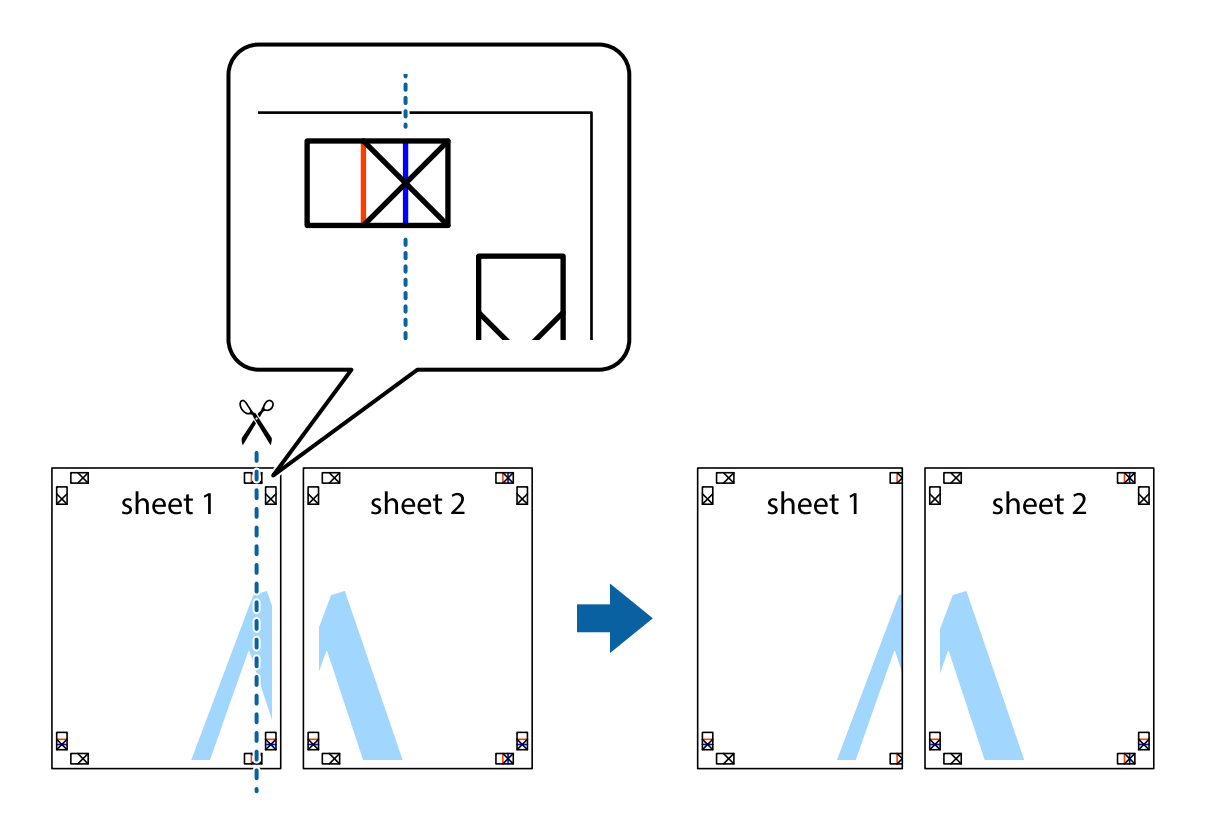

2. Collocare il bordo di Sheet 1 sopra Sheet 2 e allineare i crocini, quindi fissare temporaneamente i due fogli applicando nastro adesivo sul retro.

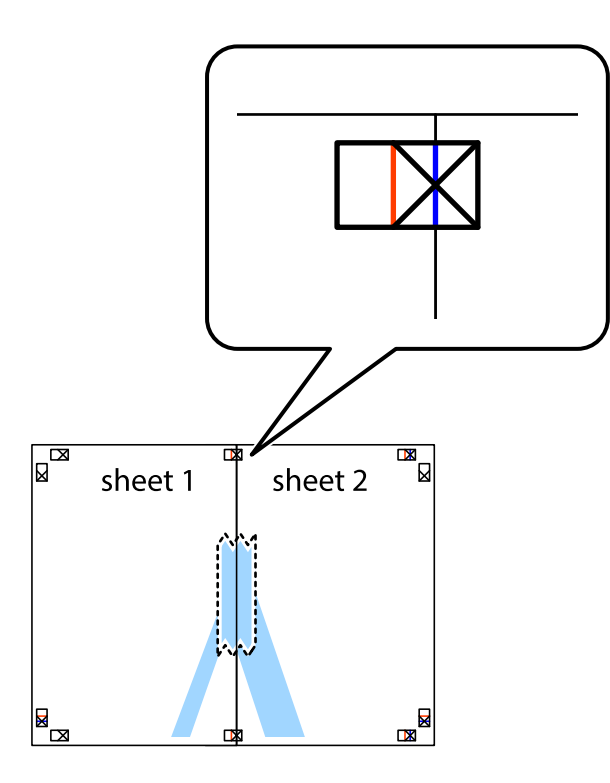

3. Tagliare in due i fogli uniti lungo la linea rossa verticale che attraversa i crocini di allineamento (la linea a sinistra dei crocini).

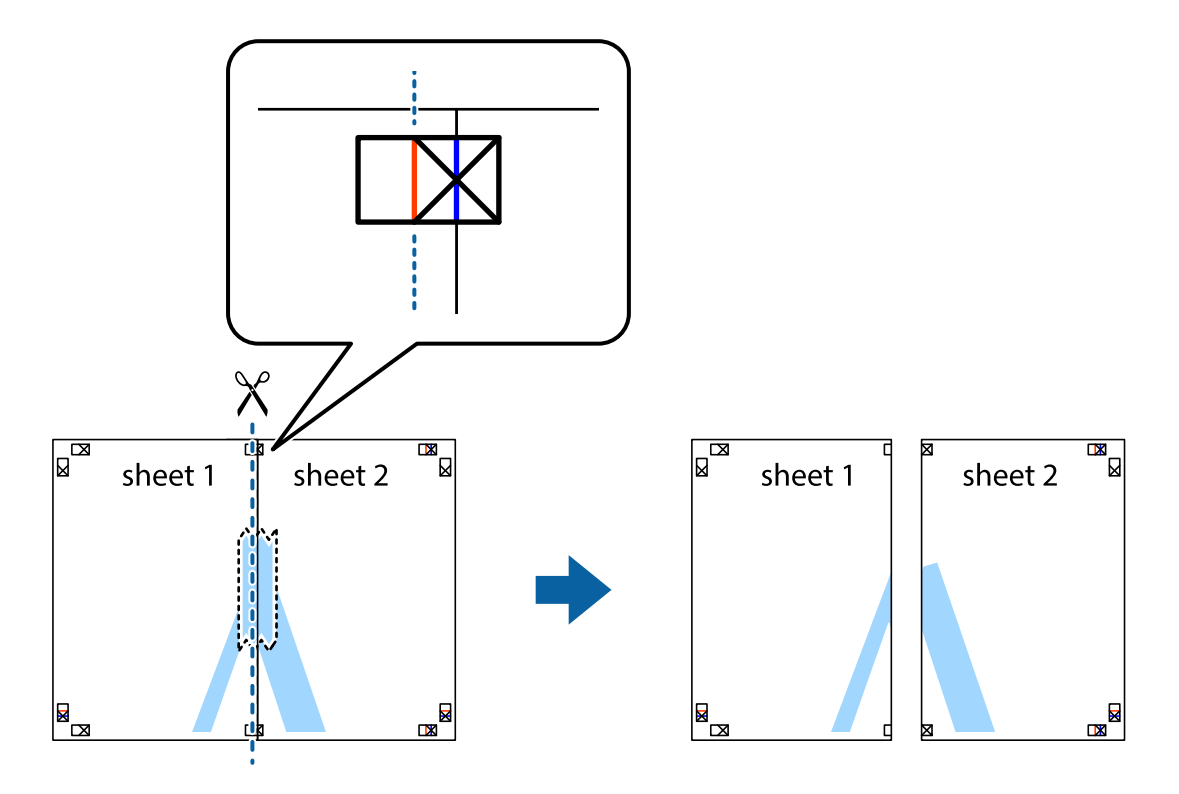

4. Fissare i fogli applicando nastro adesivo sul retro.

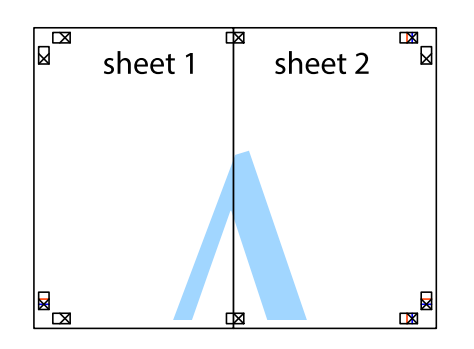

- 5. Ripetere i passaggi da 1 a 4 per unire Sheet 3 a Sheet 4.
- 6. Ritagliare i margini di Sheet 1 e Sheet 2 lungo la linea blu orizzontale che attraversa il centro del crocino destro e sinistro.

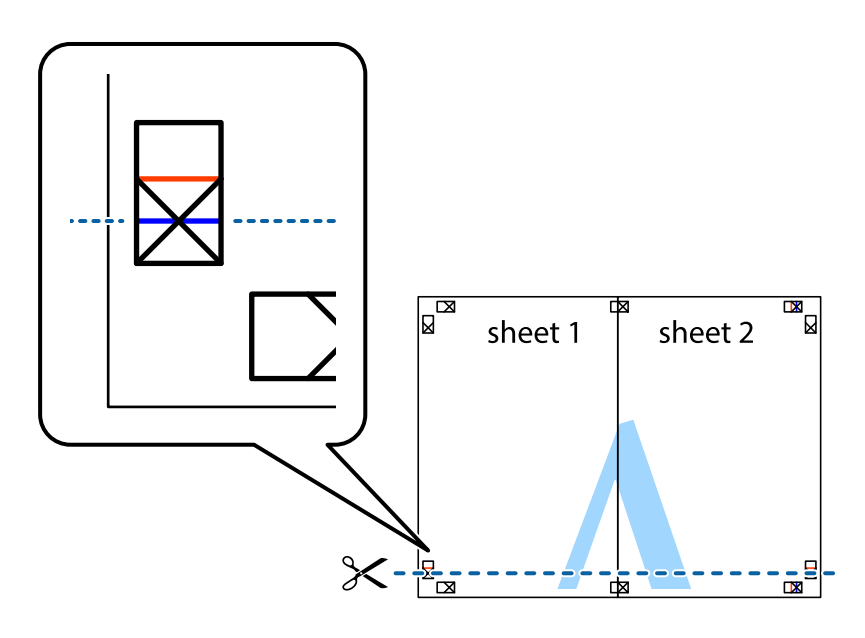

7. Collocare il bordo di Sheet 1 e Sheet 2 sopra Sheet 3 e Sheet 4, allineare i crocini e fissare temporaneamente i fogli applicando nastro adesivo sul retro.

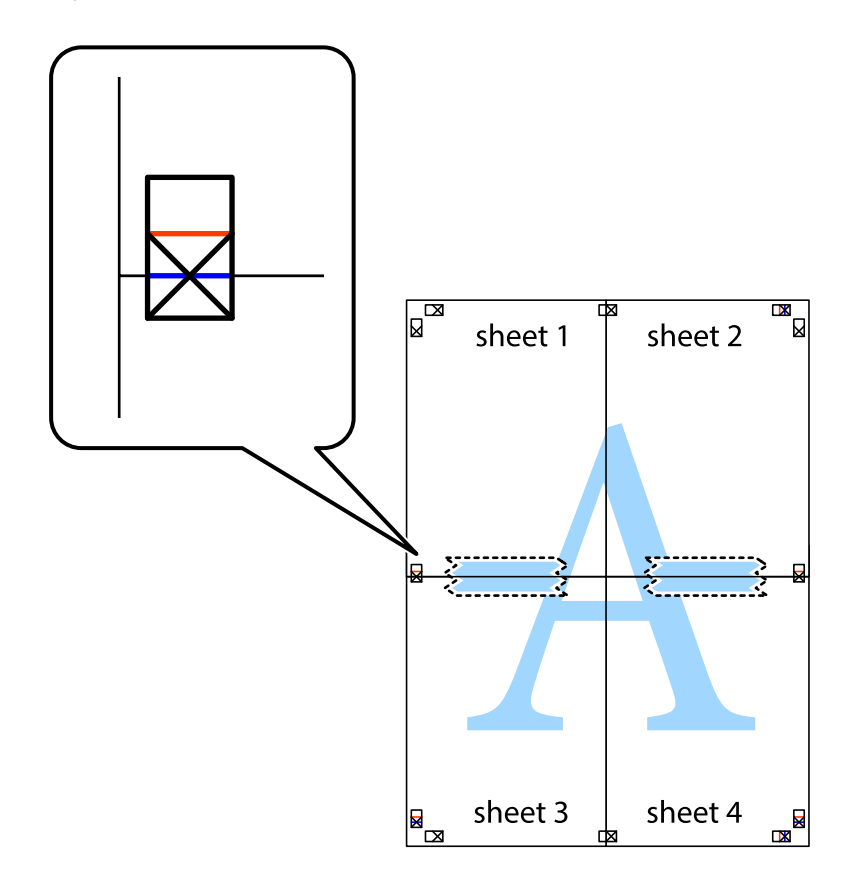

8. Tagliare in due i fogli uniti lungo la linea rossa orizzontale che attraversa i crocini di allineamento (la linea al di sopra dei crocini).

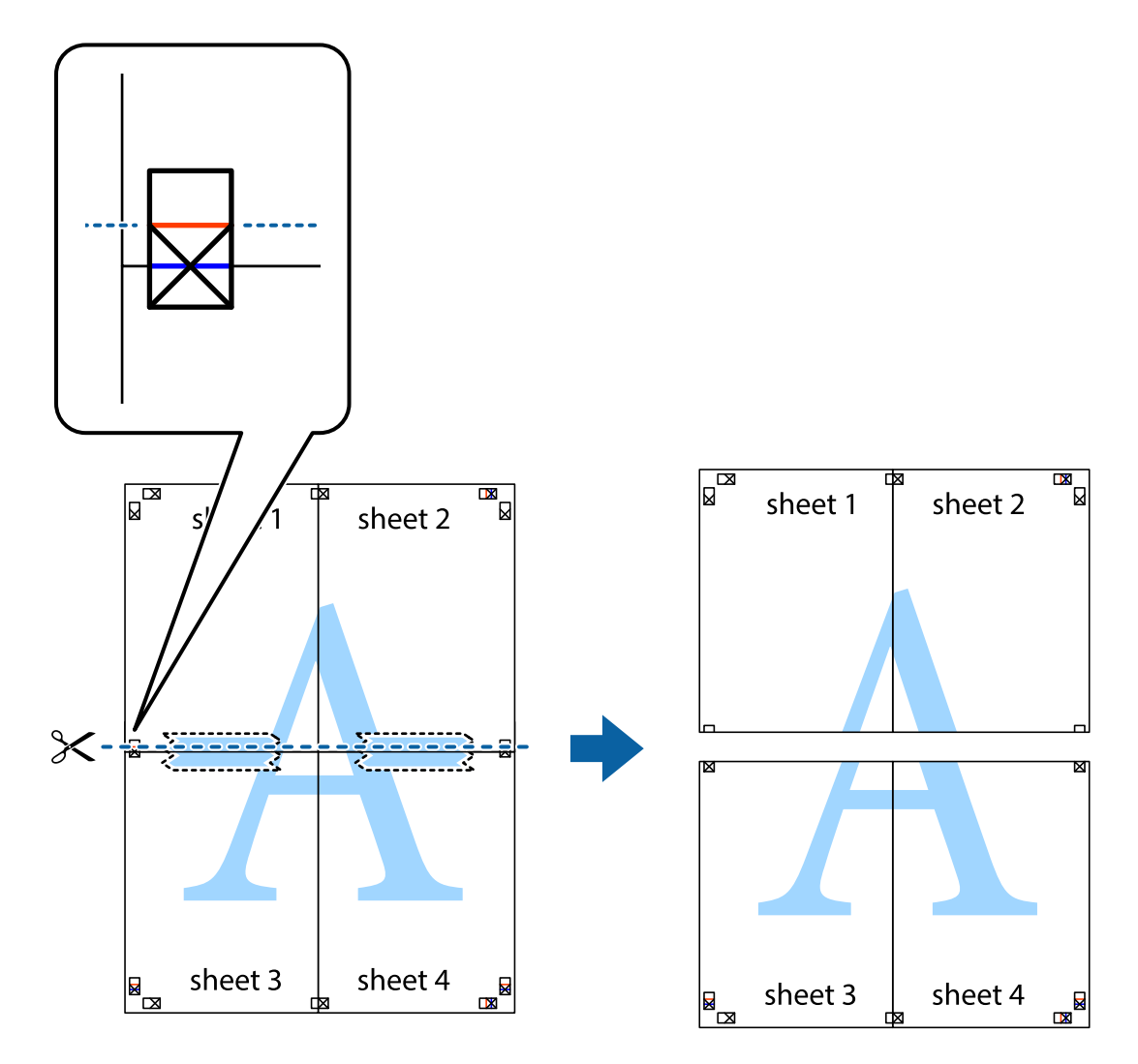

9. Fissare i fogli applicando nastro adesivo sul retro.

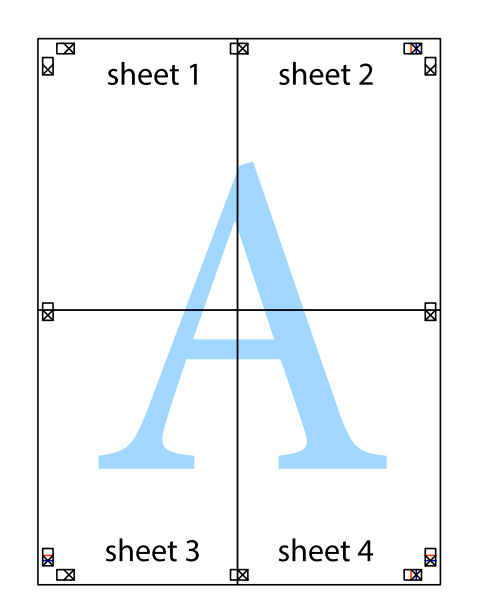

Guida utente

10. Ritagliare i margini rimanenti lungo la guida esterna.

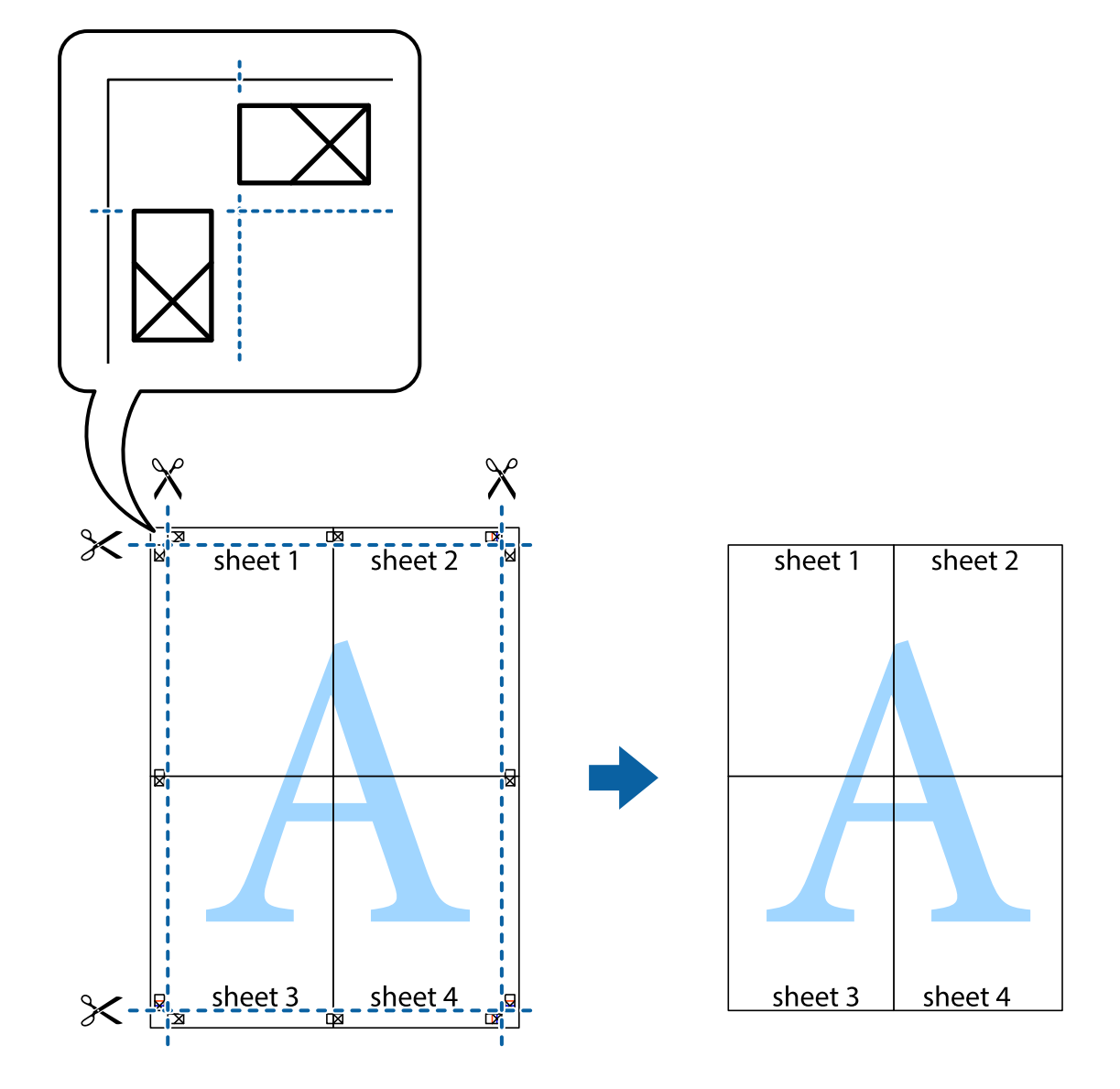

### **Stampa mediante funzionalità avanzate**

La presente sezione illustra diverse funzionalità aggiuntive di stampa e layout disponibili nel driver della stampante.

### **Informazioni correlate**

- & ["Driver della stampante Windows" a pagina 86](#page-85-0)
- & ["Driver della stampante Mac OS" a pagina 89](#page-88-0)

### **Aggiunta di una preimpostazione di stampa per stampe più agevoli**

Se nel driver della stampante si creano preimpostazioni personalizzate per impostazioni di stampa di uso frequente, è possibile eseguire la stampa in tutta semplicità selezionando la preimpostazione desiderata dall'elenco.

#### **Windows**

Per aggiungere una preimpostazione personalizzata, impostare opzioni quali **Formato documento** e **Tipo di carta** nella scheda **Principale** o nella scheda **Altre opzioni**, quindi fare clic su **Aggiungi/Rimuovi preimpostazioni** in **Preimpostazioni di stampa**.

#### *Nota:*

Per eliminare una preimpostazione aggiunta, fare clic su *Aggiungi/Rimuovi preimpostazioni*, selezionare il nome della preimpostazione da eliminare dall'elenco e quindi eliminarla.

### **Mac OS**

Aprire la finestra di dialogo di stampa.Per aggiungere una preimpostazione personalizzata, impostare opzioni quali **Formato carta** e **Supporto**, quindi salvare le impostazioni correnti come preimpostazioni in **Predefiniti**.

#### *Nota:*

Per eliminare un predefinito aggiunto, fare clic su *Predefiniti* > *Mostra predefiniti*, selezionare il nome del predefinito da eliminare dall'elenco ed eliminarlo.

### **Stampa di un documento a dimensioni ingrandite o ridotte**

È possibile ridurre o ingrandire le dimensioni di un documento in base a una percentuale determinata.

### **Windows**

#### *Nota:*

La funzionalità non è disponibile per la stampa senza margini.

Impostare il **Formato documento** nella scheda **Altre opzioni**.Selezionare **Stampa proporzionale**, **Zoom su**, quindi immettere un valore percentuale.

### **Mac OS**

#### *Nota:*

Le operazioni da eseguire differiscono a seconda dell'applicazione in uso.Per ulteriori informazioni, consultare la guida in linea dell'applicazione.

Selezionare **Formato di stampa** (o **Stampa**) dal menu **File**.Selezionare la stampante in **Formato per**, impostare il formato carta, quindi immettere un valore percentuale in **Scala**.Chiudere la finestra e quindi stampare le seguenti istruzioni di stampa di base.

### **Regolazione del colore di stampa**

È possibile regolare i colori nel lavoro di stampa.

**PhotoEnhance** fornisce immagini più nitide e colori più brillanti regolando automaticamente il contrasto, la saturazione e la luminosità dei dati di immagine originali.

#### *Nota:*

❏ Tali regolazioni non vengono applicate ai dati originali.

❏ La regolazione del colore di *PhotoEnhance* viene eseguita mediante l'analisi della posizione del soggetto.Pertanto, se la posizione del soggetto è stata modificata mediante la riduzione, l'ingrandimento, il ritaglio o la rotazione dell'immagine, i colori potrebbero cambiare in modo imprevisto.La posizione del soggetto viene modificata anche quando si seleziona la stampa senza margini, che potrebbe pertanto comportare modifiche di colore.Se l'immagine è sfocata, il tono potrebbe non essere naturale.Se i colori cambiano notevolmente o assumono un aspetto poco naturale, non stampare in modalità *PhotoEnhance*.

### **Windows**

Selezionare il metodo di correzione del colore da **Correzione colore** nella scheda **Altre opzioni**.

Se si seleziona **Automatico**, i colori vengono automaticamente regolati per corrispondere alle impostazioni del tipo di carta e della qualità di stampa.Se si seleziona **Personal.** e si fa clic su **Altre impostazioni**, è possibile eseguire delle impostazioni personalizzate.

### **Mac OS**

Aprire la finestra di dialogo di stampa.Selezionare **Corrispondenza colori** dal menu a comparsa, quindi selezionare **EPSON Regolazione colore**.Selezionare **Opzioni colore** dal menu a comparsa, quindi scegliere una delle opzioni disponibili.Fare clic sulla freccia accanto a **Impostazioni avanzate** e definire le impostazioni desiderate.

### **Stampa di una filigrana (solo sistemi Windows)**

Nelle stampe è possibile includere una filigrana, ad esempio la dicitura "Riservato". È inoltre possibile aggiungere una filigrana personalizzata.

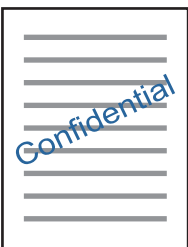

*Nota:* La funzione non è disponibile per la stampa senza margini.

Fare clic su **Funzioni filigrana** nella scheda **Altre opzioni**, quindi selezionare una filigrana. Fare clic su **Impostazioni** per modificare impostazioni quali la densità e la posizione della filigrana.

### **Stampa di intestazione e piè di pagina (solo sistemi Windows)**

È possibile stampare informazioni quali nome utente e data di stampa in intestazioni e piè di pagina.

Fare clic su **Funzioni filigrana** nella scheda **Altre opzioni**, quindi selezionare **Intestazione/Piè di pagina**. Fare clic su **Impostazioni** e selezionare le voci desiderate dall'elenco a discesa.

### **Stampa di foto tramite Epson Easy Photo Print**

Epson Easy Photo Print consente di disporre e stampare foto agevolmente su diversi tipi di carta. Per ulteriori informazioni, consultare la guida in linea dell'applicazione.

*Nota:*

- ❏ Stampando su carta fotografica originale Epson, la qualità di stampa viene massimizzata e le stampe risultano brillanti e nitide.
- ❏ Per eseguire la stampa senza margini utilizzando un'applicazione disponibile in commercio, effettuare le seguenti impostazioni.
	- ❏ Creare i dati di immagine affinché combacino completamente con il formato carta e, se è disponibile un'impostazione del margine nell'applicazione in uso, impostare il margine su 0 mm.
	- ❏ Abilitare l'impostazione di stampa senza margini nel driver della stampante.

### **Informazioni correlate**

- & ["Carta disponibile e capacità" a pagina 34](#page-33-0)
- & ["Caricamento della carta nell'Alim. posteriore carta" a pagina 35](#page-34-0)
- & ["Epson Easy Photo Print" a pagina 93](#page-92-0)
- & ["Installazione di applicazioni" a pagina 96](#page-95-0)

# **Stampa da dispositivi intelligenti**

### **Utilizzo di Epson iPrint**

Epson iPrint è un'applicazione che consente di stampare foto, documenti e pagine Web da dispositivi intelligenti quali smartphone o tablet. È possibile utilizzare la stampa locale, la stampa da un dispositivo intelligente connesso alla stessa rete wireless della stampante o la stampa da remoto da una posizione remota su Internet. Per eseguire la stampa remota, è necessario registrare la stampante in uso presso il servizio Epson Connect.

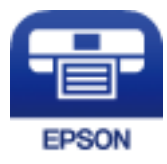

### **Informazioni correlate**

& ["Servizio Epson Connect" a pagina 84](#page-83-0)

### **Installazione di Epson iPrint**

Epson iPrint può essere installato nel dispositivo intelligente in uso mediante l'URL o il codice QR indicati di seguito.

<http://ipr.to/a>

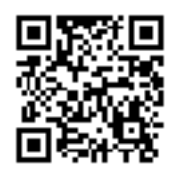

### **Stampa tramite Epson iPrint**

Avviare Epson iPrint nel dispositivo intelligente in uso. Nella schermata iniziale, selezionare l'elemento che si desidera utilizzare.

Le schermate illustrate di seguito sono soggette a modifica senza preavviso.

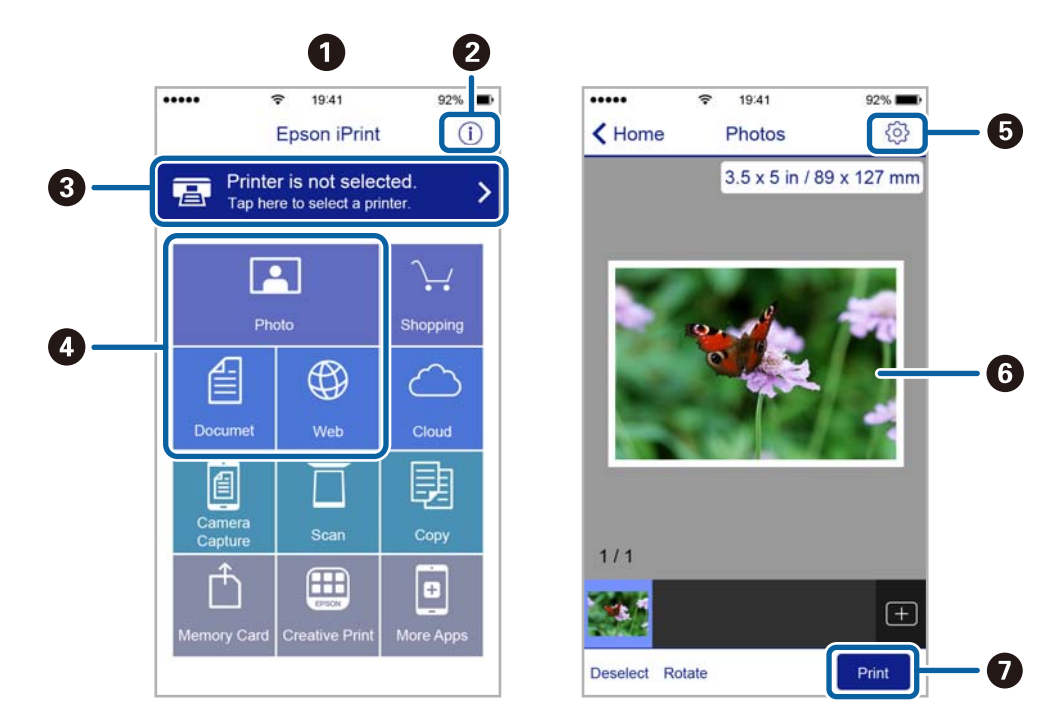

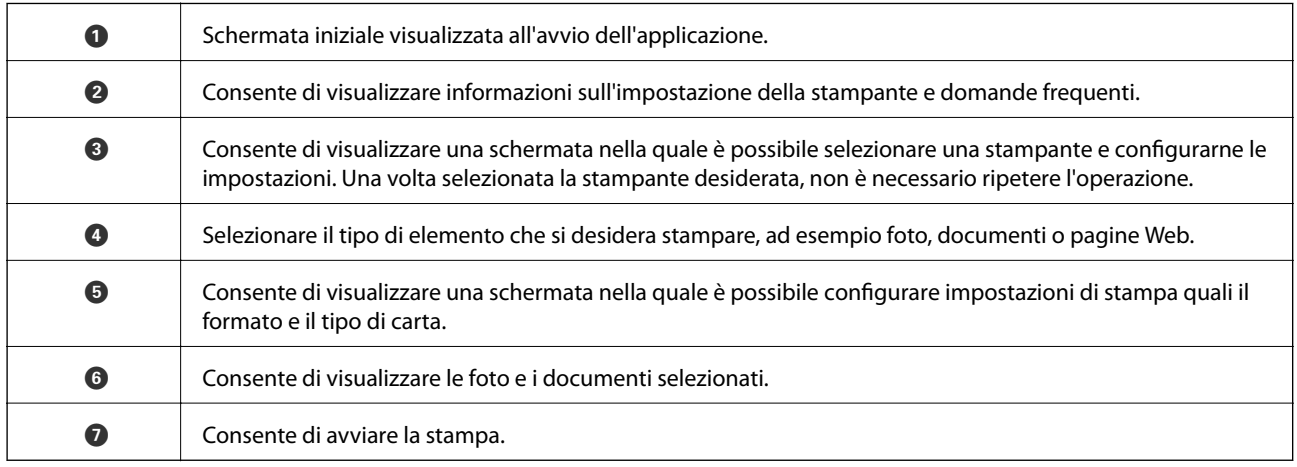

### *Nota:*

Per eseguire la stampa dal menu del documento mediante un dispositivo iPhone, iPad e iPod touch nel quale è in esecuzione iOS, avviare Epson iPrint dopo aver trasferito il documento che si desidera stampare mediante la funzionalità di condivisione file di iTunes.

## **Annullamento della stampa**

#### *Nota:*

- ❏ Nei sistemi Windows, non è possibile annullare un lavoro di stampa già inviato alla stampante dal computer.Il lavoro di stampa deve essere annullato tramite il pannello di controllo della stampante.
- ❏ Quando è in corso la stampa di più pagine in Mac OS, non è possibile annullare tutti i lavori mediante il pannello di controllo.In tal caso, è necessario annullare il lavoro di stampa dal computer.
- ❏ Se è stato inviato un lavoro di stampa mediante rete da un sistema Mac OS X v10.6.8, potrebbe non essere possibile annullare la stampa dal computer.Il lavoro di stampa deve essere annullato tramite il pannello di controllo della stampante.

### **Annullamento della stampa — Pulsante della stampante**

Per annullare il lavoro di stampa in corso, premere  $\mathcal{D}$ .

### **Annullamento della stampa - Windows**

- 1. Accedere alla finestra del driver della stampante.
- 2. Selezionare la scheda **Utility**.
- 3. Fare clic su **Coda di stampa**.
- 4. Fare clic con il pulsante destro del mouse sul lavoro che si desidera annullare, quindi scegliere **Annulla**.

### **Informazioni correlate**

& ["Driver della stampante Windows" a pagina 86](#page-85-0)

### **Annullamento della stampa — Mac OS**

- 1. Fare clic sull'icona della stampante nel **Dock**.
- 2. Selezionare il lavoro che si desidera annullare.
- 3. Annullare il lavoro.
	- ❏ OS X Mountain Lion o versioni successive

Fare clic su  $\bigotimes$  accanto alla barra di avanzamento.

 $\Box$  Da Mac OS X v10.6.8 a v10.7.x Fare clic su **Elimina**.

# **Copia**

# **Istruzioni di base sulla copia**

È possibile copiare su carta formato A4 con lo stesso ingrandimento. Attorno ai bordi della carta appaiono margini con una larghezza di 3 mm indipendentemente dalla presenza o meno di margini nell'originale. Quando si copiano originali inferiori al formato A4, i margini risulteranno maggiori di 3 mm a seconda della posizione dell'originale.

- 1. Caricare carta in formato A4 nella stampante.
- 2. Collocare gli originali.
- 3. Premere il pulsante  $\bigotimes^{\otimes}$  o  $\bigotimes^{\otimes}$ .

*Nota:*

**□** Tenere premuto i pulsanti  $\bigcirc e^{\diamondsuit} \circledast e^{\diamondsuit}$  per copiare in modalità bozza, che consente di utilizzare meno inchiostro e di stampare con densità inferiore.

Per gli utenti nell'Europa occidentale, la modalità bozza non è disponibile.

❏ Il colore, le dimensioni e il bordo dell'immagine copiata sono leggermente diversi dall'originale.

#### **Informazioni correlate**

- & ["Caricamento della carta nell'Alim. posteriore carta" a pagina 35](#page-34-0)
- & ["Posizionamento di originali sul Vetro dello scanner" a pagina 38](#page-37-0)

## **Esecuzione di più copie**

È possibile eseguire più copie alla volta. È possibile specificare fino a 20 copie. Attorno ai bordi della carta appaiono margini con larghezza di 3 mm.

- 1. Caricare lo stesso numero di fogli di carta formato A4 corrispondente al numero di copie da effettuare.
- 2. Collocare gli originali.
- 3. Premere il pulsante  $\overset{\circ}{\otimes}$  o  $\overset{\circ}{\otimes}$  per lo stesso numero di volte corrispondente alle copie da effettuare. Ad esempio, se si desidera effettuare 10 copie a colori, premere il pulsante  $\overset{\textcircled{\tiny{\textcircled{\tiny \textcirc}}}}{\textcircled{\tiny \textcirc}}}$  per 10 volte.

*Nota:*

Premere il pulsante entro un secondo per cambiare il numero di copie. Se il pulsante viene premuto dopo un secondo, il numero di copie rimane impostato e la copia ha inizio.

- & ["Caricamento della carta nell'Alim. posteriore carta" a pagina 35](#page-34-0)
- & ["Posizionamento di originali sul Vetro dello scanner" a pagina 38](#page-37-0)

# **Scansione**

# **Scansione dal pannello di controllo**

È possibile salvare l'immagine acquisita in formato PDF su un computer connesso alla stampante tramite un cavo USB.

### c*Importante:*

Prima di utilizzare questa funzione, assicurarsi che siano installati Epson Scan 2 e Epson Event Manager sul computer in uso.

1. Collocare gli originali.

2. Premere contemporaneamente il pulsante  $\overset{\circ}{\otimes}$ e il pulsante  $\overset{\circ}{\otimes}$ .

#### *Nota:*

- ❏ È possibile modificare le impostazioni di scansione, come il formato di scansione, la cartella dove salvare, o il formato di salvataggio, utilizzando Epson Event Manager.
- ❏ Il colore, le dimensioni, e il bordo dell'immagine acquisita non sarà esattamente lo stesso dell'originale.

### **Informazioni correlate**

- & ["Posizionamento di originali sul Vetro dello scanner" a pagina 38](#page-37-0)
- & ["Epson Event Manager" a pagina 92](#page-91-0)

## **Scansione da computer**

### **Scansione tramite Epson Scan 2**

È possibile eseguire la scansione utilizzando il driver dello scanner "Epson Scan 2". Per informazioni su ogni singola voce, vedere la guida in linea di Epson Scan 2.

### **Informazioni correlate**

& ["Epson Scan 2 \(driver dello scanner\)" a pagina 92](#page-91-0)

### **Scansione di documenti (Modo Documento)**

Usando **Modo Documento** in Epson Scan 2, è possibile eseguire la scansione degli originali utilizzando le impostazioni dettagliate, adatte per i documenti di testo.

- 1. Collocare gli originali.
- 2. Avviare Epson Scan 2.
- 3. Selezionare **Modo Documento** dall'elenco **Modalità**.
- 4. Configurare le impostazioni seguenti nella scheda **Impostaz. principali**.

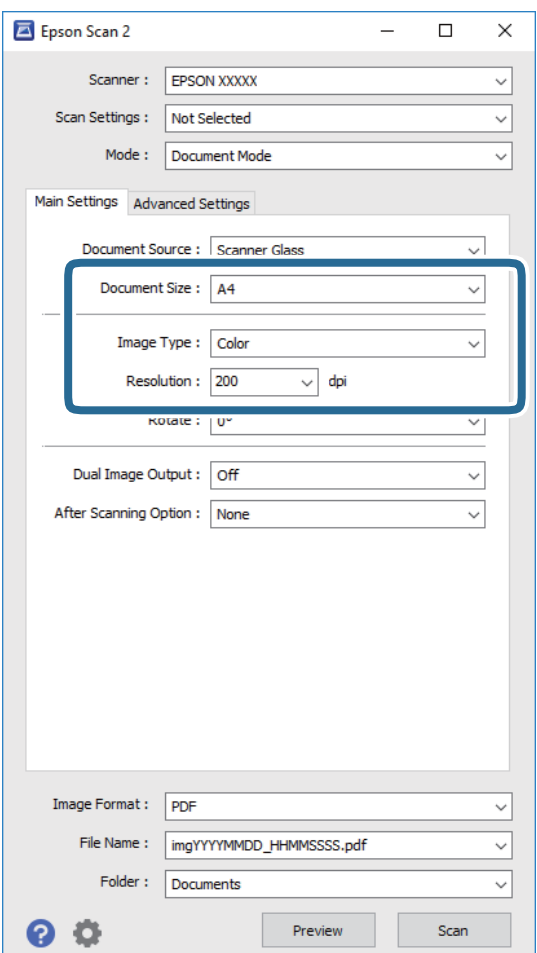

- ❏ **Dimensione Documento**: Selezionare la dimensione dell'originale.
- ❏ **Tipo immagine**: Selezionare il colore per salvare l'immagine acquisita.
- ❏ **Risoluzione**: Selezionare la risoluzione.

#### *Nota:*

L'impostazione di *Origine documento* viene regolata a *Vetro dello scanner*. Non è possibile cambiare questa impostazione.

- 5. Configurare altre impostazioni se necessario.
	- ❏ È possibile visualizzare in anteprima l'immagine acquisita facendo clic sul pulsante **Anteprima**. Si apre la finestra di anteprima, e viene visualizzata l'immagine in anteprima.
- ❏ Nella scheda **Impostazioni avanzate** è possibile effettuare impostazioni dettagliate di regolazione delle immagini adatti per i documenti di testo, come i seguenti.
	- ❏ **Maschera di contrasto**: È possibile migliorare e affinare i contorni dell'immagine.
	- ❏ **Deretinatura**: È possibile rimuovere i motivi a tratteggio incrociato (moiré) che appaiono durante la scansione di documenti stampati, come riviste.
	- ❏ **Miglioramento testo**: È possibile rendere più chiare e nitide le lettere sfocate nell'originale.
	- ❏ **Separazione Area**: È possibile rendere più chiare e le immagini fluide quando si esegue la scansione in bianco e nero per un documento che contiene le immagini.

#### *Nota:*

Le opzioni potrebbero non essere disponibili a seconda delle altre impostazioni effettuate.

6. Impostare le impostazioni di salvataggio file.

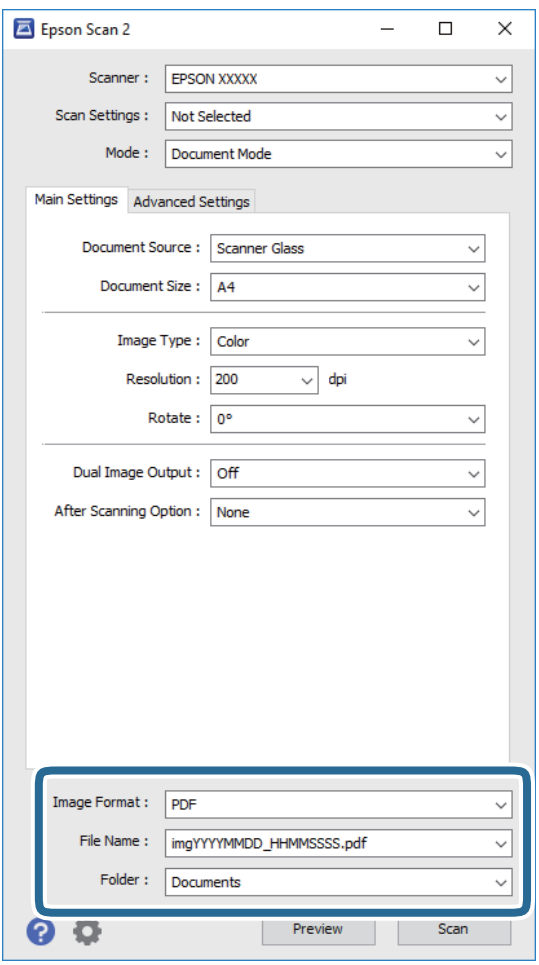

❏ **Formato Immagine**: Selezionare il formato di salvataggio dall'elenco.

È possibile effettuare impostazioni dettagliate per ciascun formato di salvataggio, tranne che per BITMAP e PNG. Selezionare **Opzioni** dall'elenco dopo aver selezionato il formato di salvataggio.

❏ **Nome File**: Confermare il nome del file di salvataggio visualizzato.

È possibile modificare le impostazioni per il nome del file selezionando **Settaggi** dall'elenco.

❏ **Cartella**: Selezionare dall'elenco la cartella di salvataggio per l'immagine acquisita.

È possibile selezionare un'altra cartella o crearne una nuova selezionando **Seleziona** dall'elenco.

7. Fare clic su **Acquisisci**.

#### **Informazioni correlate**

& ["Posizionamento di originali sul Vetro dello scanner" a pagina 38](#page-37-0)

### **Scansione di foto o immagini (Modo Foto)**

Usando **Modo Foto** in Epson Scan 2, è possibile eseguire la scansione di originali con ampia varietà di funzioni di regolazione dell'immagine adatte per le foto o le immagini.

1. Collocare gli originali.

Mettendo più originali sul vetro dello scanner, è possibile acquisirli nello stesso momento. Assicurarsi che vi sia uno spazio di almeno 20 mm tra gli originali.

- 2. Avviare Epson Scan 2.
- 3. Selezionare **Modo Foto** dall'elenco **Modalità**.
- 4. Configurare le impostazioni seguenti nella scheda **Impostaz. principali**.

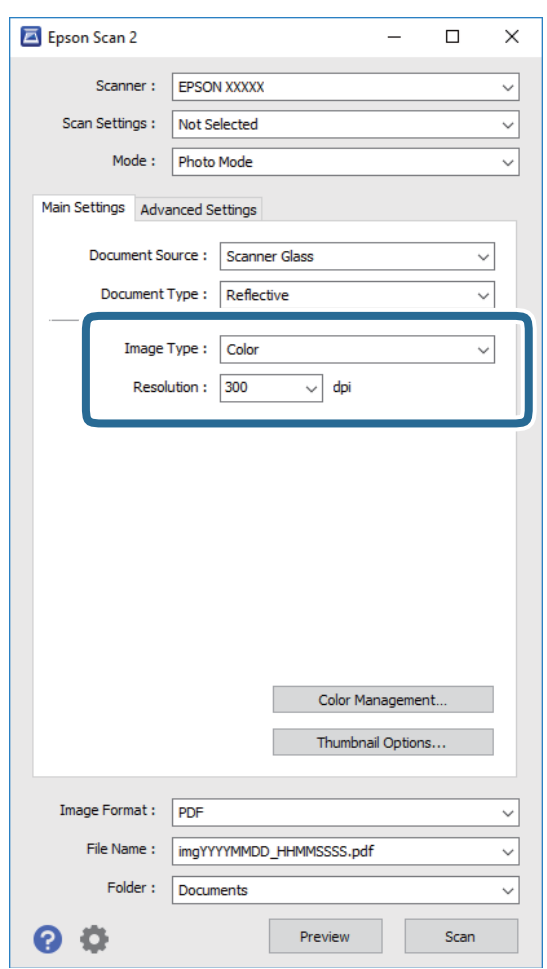

- ❏ **Tipo immagine**: Selezionare il colore per salvare l'immagine acquisita.
- ❏ **Risoluzione**: Selezionare la risoluzione.

### **Scansione**

#### *Nota:*

L'impostazione *Origine documento* è fissata come *Vetro dello scanner*, e l'impostazione *Tipo documento* è fissata come *Opaco*. (*Opaco* significa originali che non sono trasparenti, per esempio carta normale o foto.) Non è possibile cambiare queste impostazioni.

#### 5. Fare clic su **Anteprima**.

Si apre la finestra di anteprima, e le immagini in anteprima vengono visualizzate in miniature.

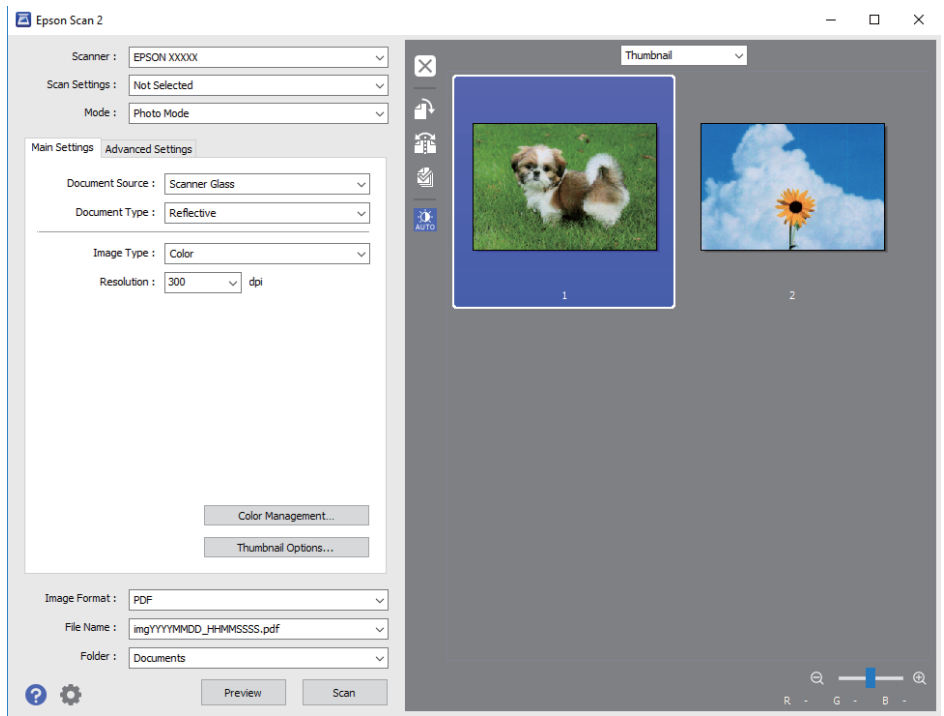

### *Nota:*

Per visualizzare in anteprima l'intera area di scansione, selezionare *Normale* dall'elenco nella parte superiore della finestra di anteprima.

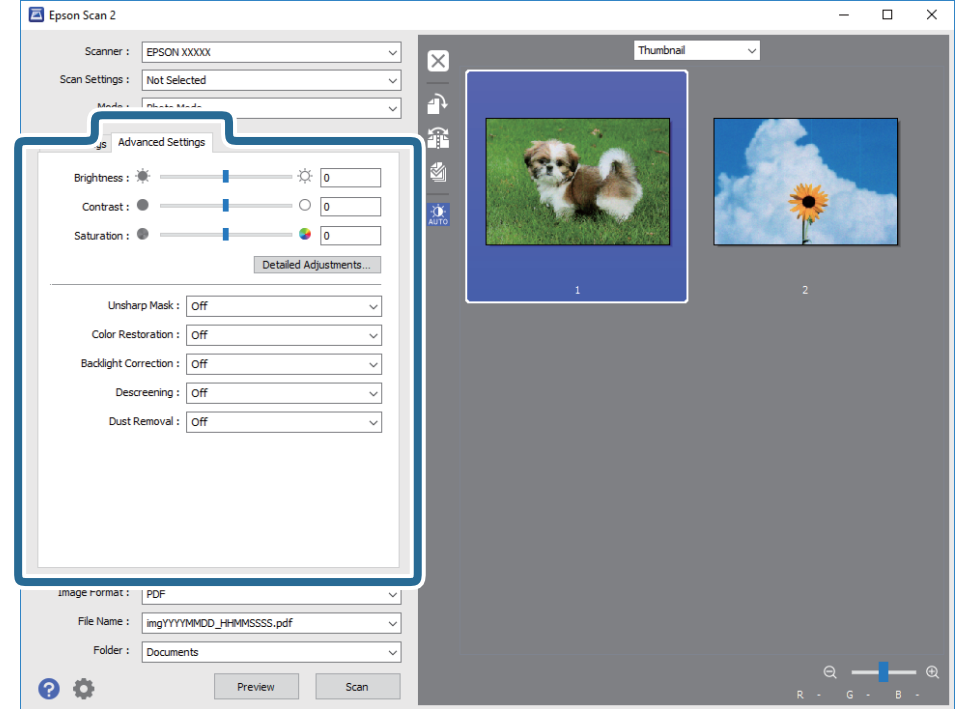

6. Confermare l'anteprima ed effettuare le impostazioni di regolazione dell'immagine sulla scheda **Impostazioni avanzate** se necessario.

È possibile regolare l'immagine acquisita utilizzando le impostazioni dettagliate, adatte per le foto o le immagini, come le seguenti.

- ❏ **Luminosità**: È possibile regolare la luminosità per l'immagine acquisita.
- ❏ **Contrasto**: È possibile regolare il contrasto per l'immagine acquisita.
- ❏ **Saturazione**: È possibile regolare la saturazione (vividezza del colore) per l'immagine acquisita.
- ❏ **Maschera di contrasto**: È possibile migliorare e affinare i contorni dell'immagine acquisita.
- ❏ **Ripristino Colore**: È possibile correggere le immagini che sono sbiadite per riportarlieai loro colori originali.
- ❏ **Correzione retroilluminazione**: È possibile schiarire le immagini acquisite che risultano scure a causa della retroilluminazione.
- ❏ **Deretinatura**: È possibile rimuovere i motivi a tratteggio incrociato (moiré) che appaiono durante la scansione di documenti stampati, come riviste.
- ❏ **Rimozione Polvere**: È possibile rimuovere la polvere sull'immagine acquisita.

#### *Nota:*

- ❏ Le opzioni potrebbero non essere disponibili a seconda delle altre impostazioni effettuate.
- ❏ A seconda degli originali, l'immagine acquisita potrebbe non essere regolata correttamente.
- ❏ Quando vengono create miniature multiple, è possibile regolare la qualità dell'immagine per ogni miniatura. A seconda delle opzioni di regolazione, è possibile regolare la qualità delle immagini acquisite tutte insieme, selezionando più miniature.

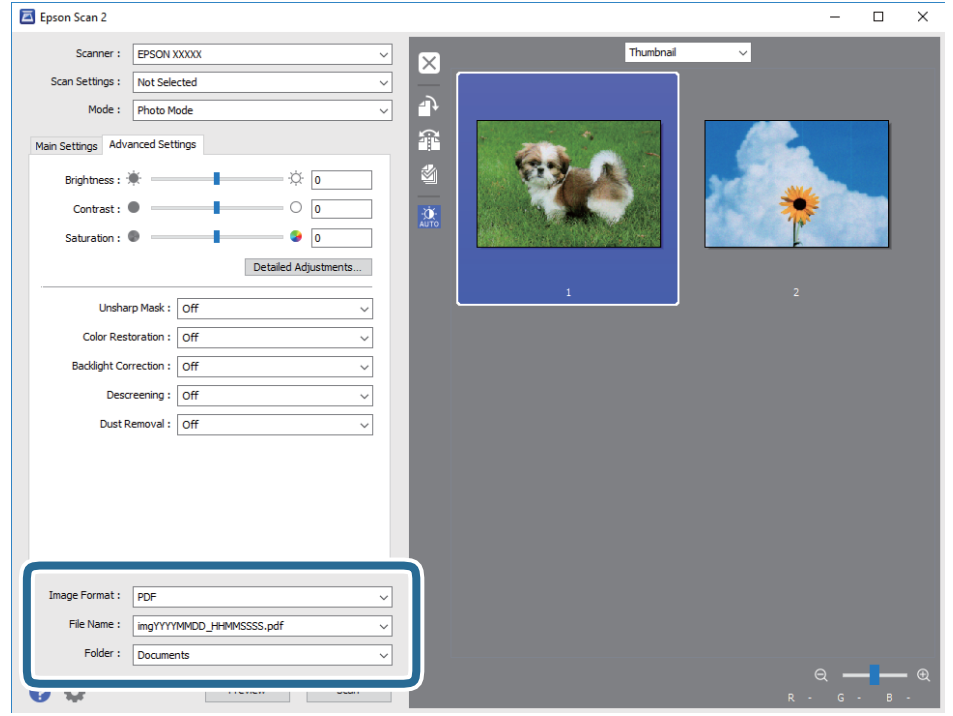

7. Impostare le impostazioni di salvataggio file.

❏ **Formato Immagine**: Selezionare il formato di salvataggio dall'elenco.

È possibile effettuare impostazioni dettagliate per ciascun formato di salvataggio, tranne che per BITMAP e PNG. Selezionare **Opzioni** dall'elenco dopo aver selezionato il formato di salvataggio.

❏ **Nome File**: Confermare il nome del file di salvataggio visualizzato.

È possibile modificare le impostazioni per il nome del file selezionando **Settaggi** dall'elenco.

❏ **Cartella**: Selezionare dall'elenco la cartella di salvataggio per l'immagine acquisita.

È possibile selezionare un'altra cartella o crearne una nuova selezionando **Seleziona** dall'elenco.

8. Fare clic su **Acquisisci**.

#### **Informazioni correlate**

- & ["Posizionamento di originali sul Vetro dello scanner" a pagina 38](#page-37-0)
- & ["Posizionamento di più foto per la scansione simultanea" a pagina 39](#page-38-0)

## **Scansione da dispositivi intelligenti**

Epson iPrint è un'applicazione che consente di effettuare la scansione di foto e documenti da un dispositivo intelligente, quale uno smartphone o un tablet, connesso alla stessa rete wireless della stampante. È possibile salvare i dati acquisiti in un dispositivo intelligente o in servizi Cloud, inviarli tramite e-mail o stamparli.

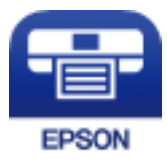

### **Installazione di Epson iPrint**

Epson iPrint può essere installato nel dispositivo intelligente in uso mediante l'URL o il codice QR indicati di seguito.

<http://ipr.to/a>

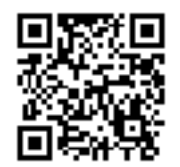

### **Scansione tramite Epson iPrint**

Avviare Epson iPrint nel dispositivo intelligente in uso. Nella schermata iniziale, selezionare l'elemento che si desidera utilizzare.

Le schermate illustrate di seguito sono soggette a modifica senza preavviso.

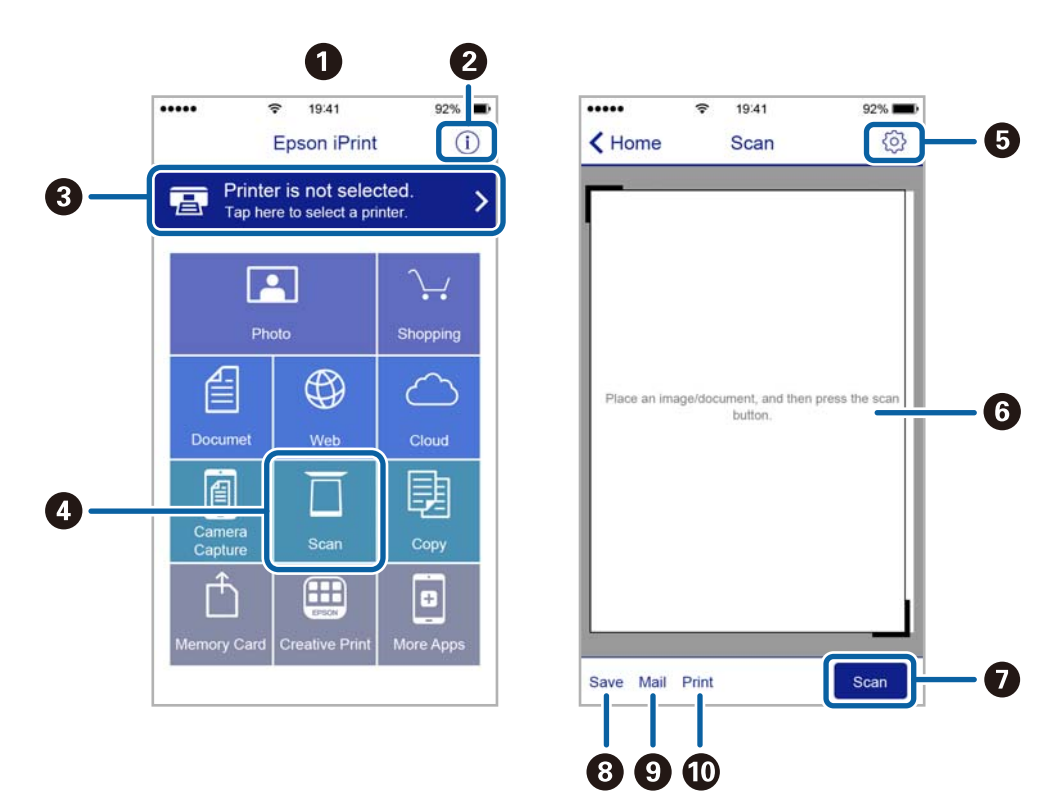

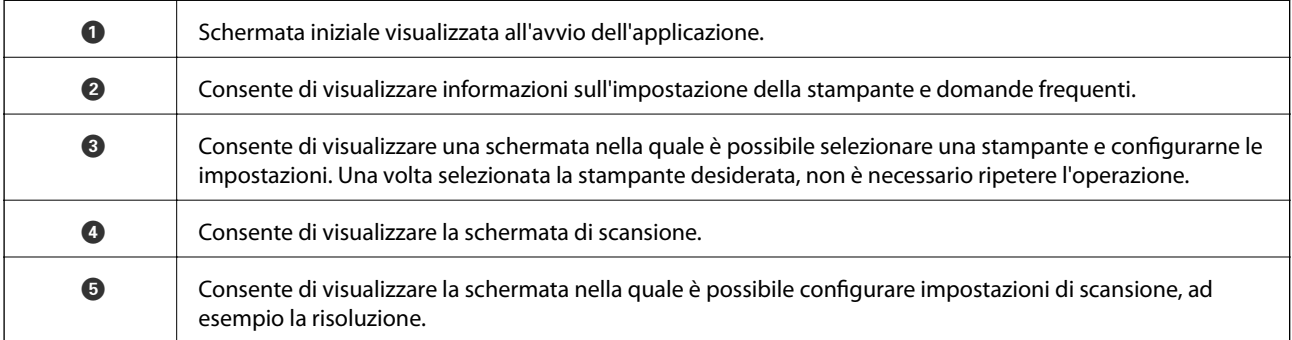

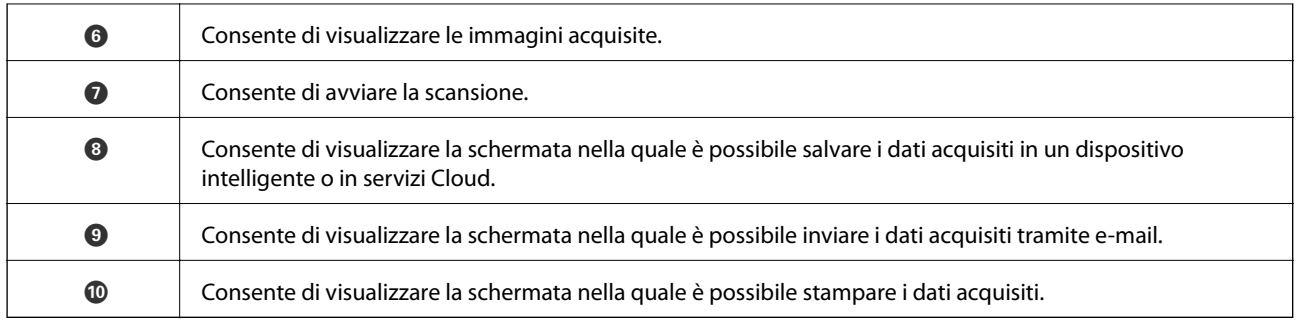

# **Riempimento dell'inchiostro**

# **Verifica dei livelli di inchiostro**

Per verificare l'inchiostro effettivo residuo, controllare visivamente i livelli di inchiostro in tutti i serbatoi di inchiostro.

### c*Importante:*

Un uso prolungato della stampante con livello di inchiostro sotto la linea inferiore può danneggiare la stampante. Riempire.

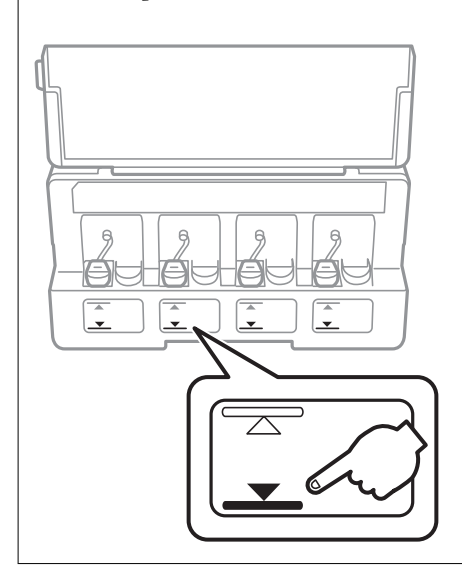

# **Codici delle boccette di inchiostro**

Epson raccomanda l'uso di boccette di inchiostro originali Epson.

Di seguito vengono forniti i codici delle boccette di inchiostro originali Epson.

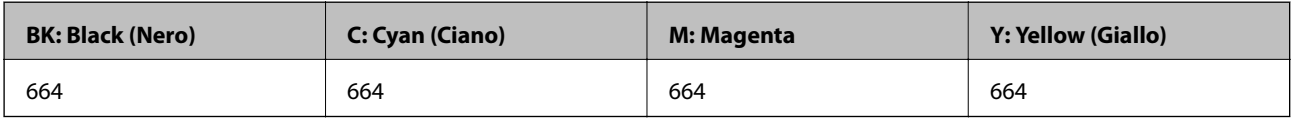

### c*Importante:*

La garanzia Epson non copre i danni causati da inchiostro diverso da quello specificato, compreso inchiostro originale Epson non adatto per questa stampante o inchiostro di terzi.

Altri prodotti non originali Epson possono provocare danni non coperti dalle condizioni di garanzia Epson e, in determinate circostanze, causare un funzionamento non corretto della stampante.

#### *Nota:*

- ❏ Il codice delle boccette di inchiostro varia a seconda del luogo. Per avere i codici corretti per la vostra area, contattare l'assistenza Epson.
- ❏ Per gli utenti in Europa, visitare il seguente sito Web per informazioni sulle capacità delle boccette di inchiostro Epson. <http://www.epson.eu/pageyield>

### **Informazioni correlate**

 $\blacktriangleright$  ["Sito Web di supporto" a pagina 132](#page-131-0)

# **Precauzioni per l'uso delle boccette di inchiostro**

Prima di riempire l'inchiostro, leggere le istruzioni che seguono.

### **Precauzioni per la manipolazione**

- ❏ Utilizzare le boccette di inchiostro con il codice di parte corretto per questa stampante.
- ❏ Questa stampante richiede un uso attento dell'inchiostro. L'inchiostro potrebbe schizzare quando i serbatoi vengono riempiti di inchiostro. Se l'inchiostro dovesse venire a contatto con gli indumenti o altri oggetti, potrebbe non risultare rimovibile.
- ❏ Conservare le boccette di inchiostro a temperatura ambiente e non esporle alla luce solare diretta.
- ❏ Epson raccomanda di utilizzare la boccetta di inchiostro prima della data stampata sulla confezione.
- ❏ Conservare le boccette di inchiostro nello stesso locale della stampante.
- ❏ Quando si conserva o si trasporta una boccetta di inchiostro dopo la rimozione del sigillo, non inclinare la boccetta e non sottoporla a urti o a variazioni di temperatura. Altrimenti, l'inchiostro potrebbe fuoriuscire anche se il cappuccio della boccetta è serrato saldamente. Assicurarsi di mantenere la boccetta di inchiostro in posizione verticale quando si serra il cappuccio e adottare precauzioni per evitare che l'inchiostro non fuoriesca durante il trasporto della boccetta.
- ❏ In caso di trasferimento della boccetta di inchiostro da un sito di conservazione più freddo, lasciare che la boccetta si scaldi a temperatura ambiente per almeno tre ore prima di utilizzarla.
- ❏ Non aprire la confezione della boccetta di inchiostro fino a quando non si è pronti per riempire il serbatoio di inchiostro. La boccetta di inchiostro viene fornita in una confezione sottovuoto per preservarne l'affidabilità. Se una boccetta di inchiostro viene mantenuta all'esterno della confezione per un periodo di tempo prolungato prima dell'utilizzo, potrebbe non essere possibile utilizzarla per la stampa.
- ❏ Se vi sono serbatoi di inchiostro non riempiti fino alla linea inferiore, riempirli di inchiostro appena possibile. Un uso prolungato della stampante con livello di inchiostro sotto la linea inferiore può danneggiare la stampante.
- ❏ Sebbene le boccette di inchiostro possano contenere materiali riciclati, ciò non ha effetti sul funzionamento e sulle prestazioni della stampante.
- ❏ Le specifiche e l'aspetto della boccetta di inchiostro sono soggetti a modifica a scopo di miglioramento senza preavviso.
- ❏ I rendimenti stimati possono variare in base alle immagini stampate, al tipo di carta utilizzato, alla frequenza di stampa e a condizioni ambientali quali la temperatura.

### **Consumo di inchiostro**

❏ Per garantire prestazioni ottimali della testina di stampa, l'inchiostro di tutti i serbatoi viene utilizzato non solo durante la stampa, ma anche durante operazioni di manutenzione quale la pulizia della testina.
- ❏ Quando si stampa in modalità monocromatica o in scala di grigi, è possibile che venga utilizzato inchiostro a colori anziché nero, in base al tipo di carta o alle impostazioni della qualità di stampa. Ciò avviene poiché per creare il nero viene utilizzata una miscela di inchiostro a colori.
- ❏ L'inchiostro delle boccette in dotazione con la stampante viene parzialmente utilizzato durante l'impostazione iniziale. Per produrre stampe di elevata qualità, la testina di stampa della stampante sarà completamente piena di inchiostro. Questo processo iniziale consuma una certa quantità di inchiostro e, pertanto, tali boccette consentiranno di stampare un numero inferiore di pagine rispetto alle boccette successive.

# **Riempimento dei serbatoi dell'inchiostro**

L'inchiostro può essere riempito in qualsiasi momento.

1. Aprire il coperchio dell'unità serbatoio inchiostro e quindi rimuovere il cappuccio del serbatoio. Dopo aver rimosso il cappuccio, posizionarlo con la parte sporgente sul serbatoio dell'inchiostro come mostrato in 3 nell'illustrazione di seguito.

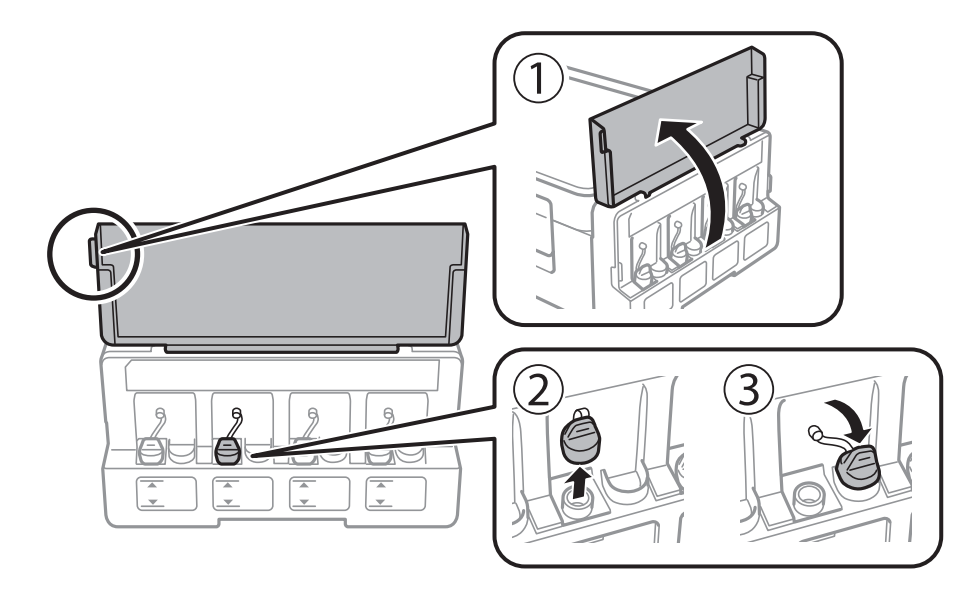

#### c*Importante:*

- ❏ Fare attenzione a non versare l'inchiostro.
- ❏ Assicurarsi che il colore del serbatoio di inchiostro corrisponda al colore dell'inchiostro da riempire.

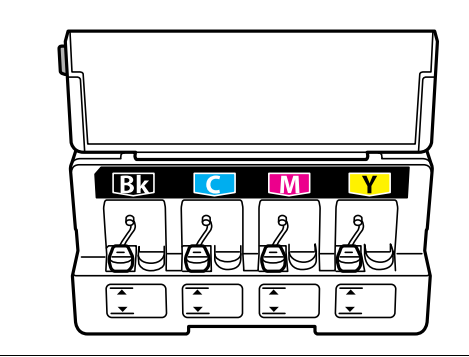

2. Staccare la parte superiore del cappuccio o rimuovere il coperchio del cappuccio.

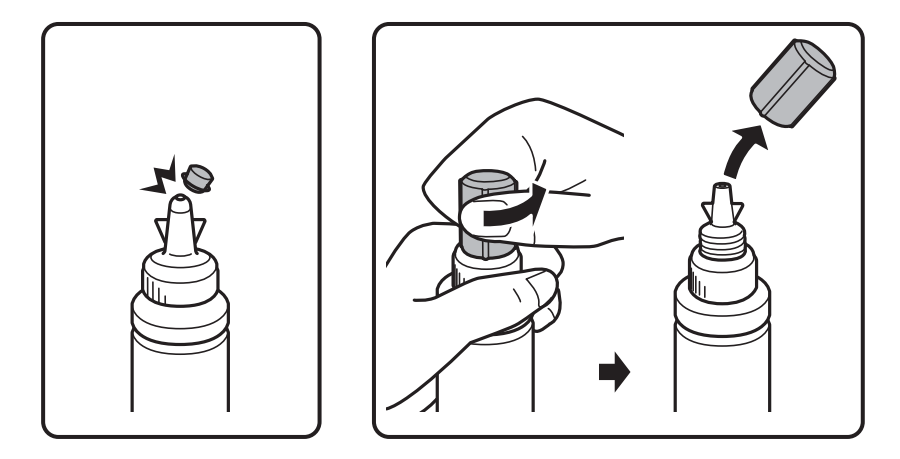

#### *Nota:*

- ❏ Il design delle boccette di inchiostro varia a seconda della data di produzione del luogo di acquisto.
- ❏ Non gettare la parte superiore o il coperchio del cappuccio. Se rimane inchiostro nella boccetta dopo aver riempito il serbatoio, utilizzare la parte superiore o il coperchio del cappuccio per sigillare il cappuccio della boccetta.
- 3. Rimuovere il cappuccio della boccetta di inchiostro, togliere il sigillo dalla boccetta e installare il cappuccio.

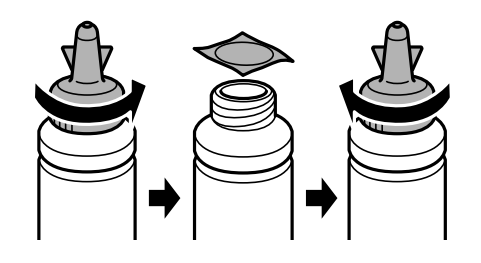

#### c*Importante:*

Chiudere saldamente il cappuccio della boccetta di inchiostro; altrimenti, l'inchiostro potrebbe fuoriuscire.

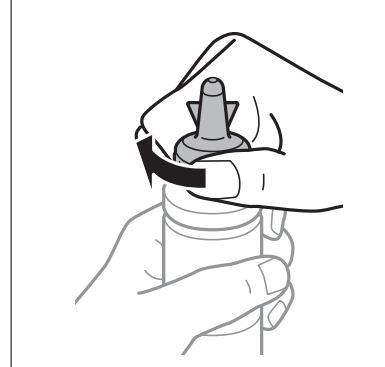

4. Riempire il serbatoio dell'inchiostro con inchiostro del colore corretto fino alla linea superiore sul serbatoio.

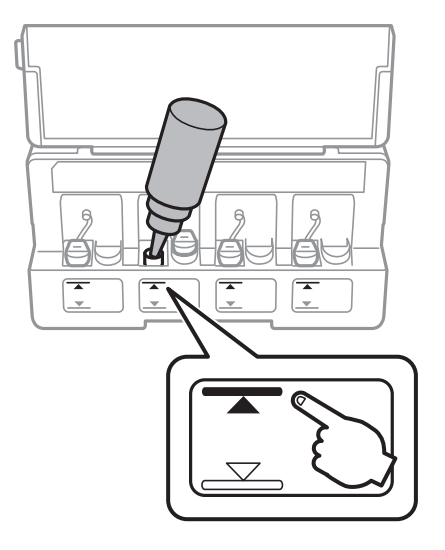

#### c*Importante:*

Potrebbe essere difficile vedere all'interno del serbatoio di inchiostro. Riempire con cura il serbatoio di inchiostro per evitare che l'inchiostro fuoriesca dall'ingresso inchiostro.

#### *Nota:*

Se rimane inchiostro nella boccetta dopo aver riempito il serbatoio fino alla linea superiore, installare la parte superiore o il coperchio del cappuccio saldamente e conservare la boccetta in posizione verticale per poterla usare successivamente.

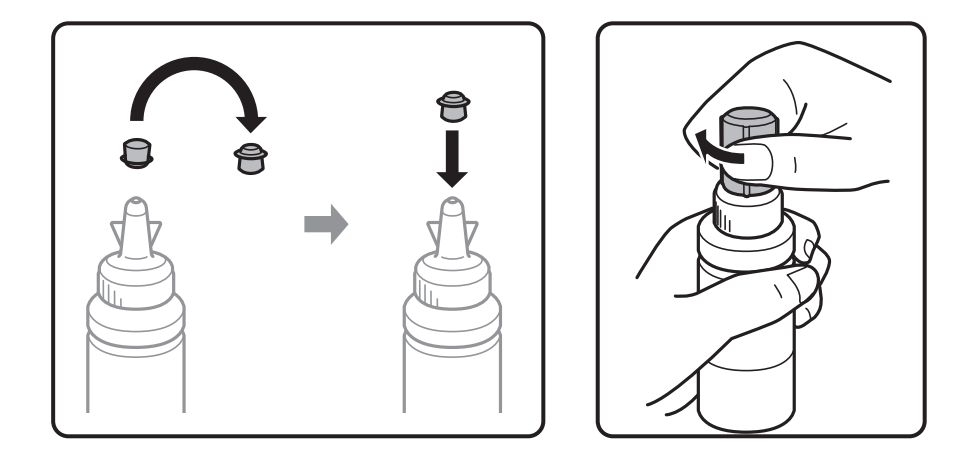

5. Chiudere saldamente il cappuccio sul serbatoio di inchiostro.

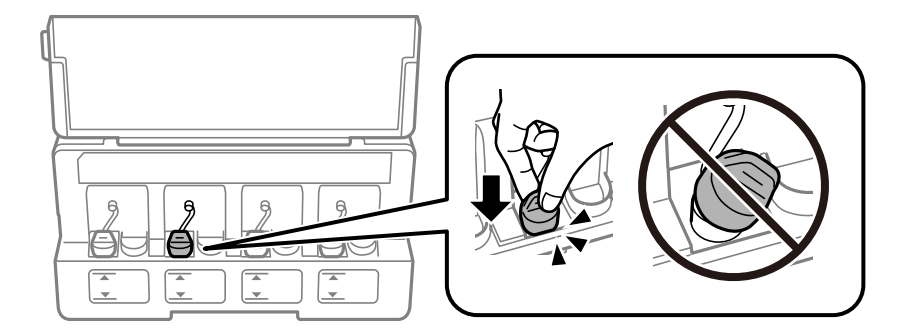

6. Chiudere il coperchio dell'unità serbatoio inchiostro.

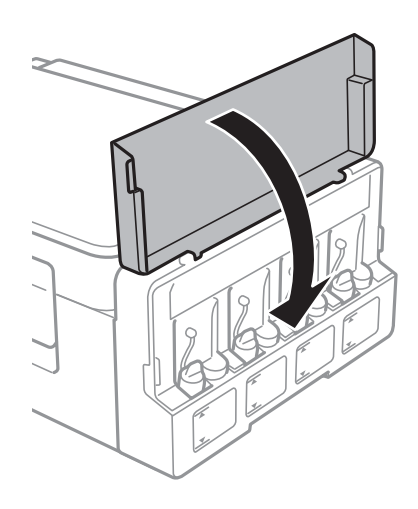

#### **Informazioni correlate**

- $\blacktriangleright$  ["Codici delle boccette di inchiostro" a pagina 71](#page-70-0)
- & ["Precauzioni per l'uso delle boccette di inchiostro" a pagina 72](#page-71-0)

# **Manutenzione della stampante**

# **Controllo e pulizia della testina di stampa**

Gli ugelli ostruiti possono causare stampe sbiadite, con strisce percettibili o colori diversi da quelli previsti. Quando la qualità della stampa comincia a peggiorare, verificare se gli ugelli sono ostruiti mediante la funzionalità di controllo degli ugelli. Se gli ugelli sono ostruiti, pulire la testina di stampa.

#### c*Importante:*

Durante la pulizia della testina, non aprire l'unità scanner e non spegnere la stampante. Se la pulizia della testina non viene completata, potrebbe essere impossibile stampare.

#### *Nota:*

- ❏ La pulizia della testina richiede l'utilizzo di una determinata quantità di inchiostro, pertanto si consiglia di eseguirla solo quando si osserva un peggioramento della qualità di stampa.
- ❏ Quando l'inchiostro è scarso, potrebbe non risultare possibile pulire la testina di stampa. Preparare una nuova boccetta di inchiostro.
- ❏ Se la qualità di stampa non migliora dopo aver eseguito la procedura di verifica degli ugelli e pulizia della testina circa tre volte, non eseguire alcuna operazione di stampa per almeno 12 ore, quindi eseguire nuovamente la verifica degli ugelli e pulire di nuovo la testina se necessario. Si consiglia di spegnere la stampante. Se non si osserva un miglioramento della qualità di stampa, contattare l'assistenza Epson.
- ❏ Per evitare che l'inchiostro sulla testina di stampa si essicchi, non scollegare la stampante dalla presa mentre è accesa.
- ❏ Per garantire un funzionamento ottimale della testina di stampa, si consiglia di eseguire periodicamente alcune stampe.

# **Controllo e pulizia della testina di stampa — Pulsanti della stampante**

- 1. Caricare carta comune in formato A4 nella stampante.
- 2. Premere il pulsante di alimentazione  $\mathcal{O}$  per spegnere la stampante.
- 3. Accendere la stampante tenendo premuto il pulsante  $\mathcal{D}$  e quindi rilasciare i pulsanti quando la spia di alimentazione si accende.

Viene stampato un motivo di controllo degli ugelli.

4. Esaminare il motivo stampato. Se sono presenti linee interrotte o segmenti mancanti come mostrato nel motivo "NG", gli ugelli della testina di stampa potrebbero essere ostruiti. Procedere con il passaggio successivo. Se non si notano linee interrotte o segmenti mancanti come nel motivo seguente "OK", gli ugelli non sono ostruiti. Non è necessario pulire la testina di stampa.

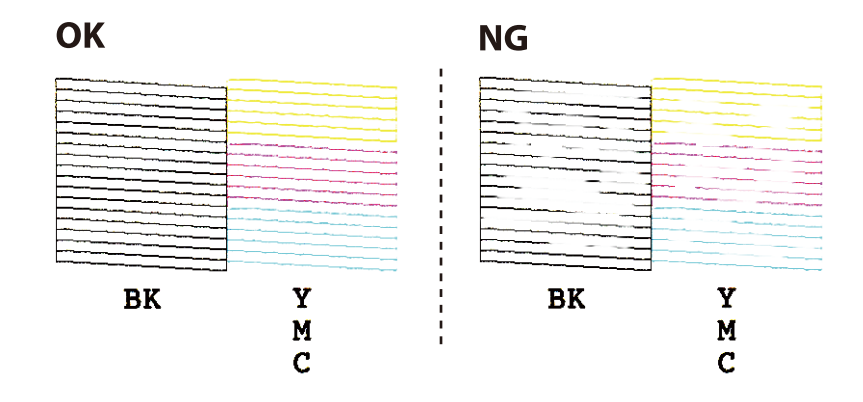

5. Tenere premuto il pulsante  $\bigcirc$  per tre secondi fino a far lampeggiare la spia di alimentazione.

La pulizia della testina di stampa viene avviata.

6. Quando la spia di alimentazione smette di lampeggiare, stampare di nuovo un motivo di verifica degli ugelli. Ripetere le operazioni di pulizia e stampa del modello fino a quando tutte le linee non vengono stampate per intero.

#### **Informazioni correlate**

& ["Caricamento della carta nell'Alim. posteriore carta" a pagina 35](#page-34-0)

### **Controllo e pulizia della testina di stampa - Windows**

- 1. Caricare carta comune in formato A4 nella stampante.
- 2. Accedere alla finestra del driver della stampante.
- 3. Fare clic su **Controllo ugelli** nella scheda **Utility**.
- 4. Seguire le istruzioni visualizzate sullo schermo.

#### **Informazioni correlate**

- & ["Caricamento della carta nell'Alim. posteriore carta" a pagina 35](#page-34-0)
- & ["Driver della stampante Windows" a pagina 86](#page-85-0)

### **Controllo e pulizia della testina di stampa — Mac OS**

- 1. Caricare carta comune in formato A4 nella stampante.
- 2. Scegliere **Preferenze di Sistema** dal menu > **Stampanti e Scanner** (oppure **Stampa e Scansione** o **Stampa e Fax**), quindi selezionare la stampante in uso.
- 3. Fare clic su **Opzioni e forniture** > **Utility** > **Apri Utility Stampante**.
- 4. Fare clic su **Controllo ugelli**.
- 5. Seguire le istruzioni visualizzate sullo schermo.

#### **Informazioni correlate**

& ["Caricamento della carta nell'Alim. posteriore carta" a pagina 35](#page-34-0)

# **Sostituzione dell'inchiostro all'interno dei tubicini di inchiostro**

Se la stampante non è stata utilizzata per un periodo prolungato e si notano strisce o colori mancanti nelle stampe, potrebbe risultare necessario sostituire l'inchiostro all'interno dei tubicini per risolvere il problema. L'utility **Lavaggio inchiostro energico** consente di sostituire tutto l'inchiostro all'interno dei tubicini di inchiostro.

### c*Importante:*

- ❏ Questa funzione consuma una notevole quantità di inchiostro. Prima di utilizzare questa funzione, assicurarsi che vi sia inchiostro sufficiente nei serbatoi di inchiostro della stampante. Se l'inchiostro non è sufficiente, riempire i serbatoi.
- ❏ Questa funzione ha effetti sulla durata utile del tampone di inchiostro. Se si esegue questa funzione, il tampone di inchiostro raggiunge prima la capacità massima. Contattare Epson o un fornitore di servizi autorizzato da Epson per richiedere la sostituzione del tampone prima del termine della durata utile. La parte non può essere sottoposta a manutenzione dall'utente.
- ❏ Dopo aver utilizzato l'utility Lavaggio inchiostro energico, spegnere la stampante e attendere per almeno 12 ore. L'uso di questa funzione migliora la qualità di stampa dopo 12 ore; tuttavia, la funzione non può essere utilizzata ancora entro 12 ore dall'ultimo uso. Se il problema non può ancora essere risolto dopo aver provato i metodi sopra esposti, contattare l'assistenza Epson.

# **Sostituzione dell'inchiostro all'interno dei tubicini di inchiostro - Windows**

- 1. Accedere alla finestra del driver della stampante.
- 2. Fare clic su **Lavaggio inchiostro energico** nella scheda **Utility**.
- 3. Seguire le istruzioni visualizzate sullo schermo.

#### **Informazioni correlate**

& ["Driver della stampante Windows" a pagina 86](#page-85-0)

# **Sostituzione dell'inchiostro all'interno dei tubicini di inchiostro — Mac OS**

- 1. Scegliere **Preferenze di Sistema** dal menu > **Stampanti e Scanner** (oppure **Stampa e Scansione** o **Stampa e Fax**), quindi selezionare la stampante in uso.
- 2. Fare clic su **Opzioni e forniture** > **Utility** > **Apri Utility Stampante**.
- 3. Fare clic su **Lavaggio inchiostro energico**.
- 4. Seguire le istruzioni visualizzate sullo schermo.

# **Allineamento della testina di stampa**

Se le righe verticali non sono allineate o le immagini risultano sfuocate, è necessario allineare la testina di stampa.

### **Allineamento della testina di stampa — Windows**

- 1. Caricare carta comune in formato A4 nella stampante.
- 2. Accedere alla finestra del driver della stampante.
- 3. Fare clic su **Allineamento testine** nella scheda **Utility**.
- 4. Seguire le istruzioni visualizzate sullo schermo.

#### **Informazioni correlate**

- & ["Caricamento della carta nell'Alim. posteriore carta" a pagina 35](#page-34-0)
- & ["Driver della stampante Windows" a pagina 86](#page-85-0)

### **Allineamento della testina di stampa — Mac OS**

- 1. Caricare carta comune in formato A4 nella stampante.
- 2. Scegliere **Preferenze di Sistema** dal menu > **Stampanti e Scanner** (oppure **Stampa e Scansione** o **Stampa e Fax**), quindi selezionare la stampante in uso.
- 3. Fare clic su **Opzioni e forniture** > **Utility** > **Apri Utility Stampante**.
- 4. Fare clic su **Allineamento testine**.
- 5. Seguire le istruzioni visualizzate sullo schermo.

#### **Informazioni correlate**

& ["Caricamento della carta nell'Alim. posteriore carta" a pagina 35](#page-34-0)

# **Pulizia del percorso carta per macchie di inchiostro**

Quando le stampe sono macchiate o segnate, pulire il rullo interno.

#### c*Importante:*

Per pulire le parti interne della stampante, non utilizzare fazzoletti di carta, poiché gli ugelli della testina di stampa potrebbero ostruirsi.

- 1. Assicurarsi che non vi sia polvere o macchie sul vetro dello scanner e sul coperchio documenti.
- 2. Caricare carta comune in formato A4 nella stampante.
- 3. Avviare la copia senza posizionare un originale.
	- *Nota:* Ripetere la procedura fino a quando le tracce di inchiostro sulla carta non scompaiono.

#### **Informazioni correlate**

- & ["Caricamento della carta nell'Alim. posteriore carta" a pagina 35](#page-34-0)
- & ["Istruzioni di base sulla copia" a pagina 61](#page-60-0)

# **Pulizia del Vetro dello scanner**

Quando le copie o le immagini di scansione appaiono macchiate o segnate, pulire il vetro dello scanner.

#### c*Importante:*

Non utilizzare mai alcool o solventi per pulire la stampante. Tali agenti chimici possono danneggiare la stampante.

1. Aprire il coperchio documenti.

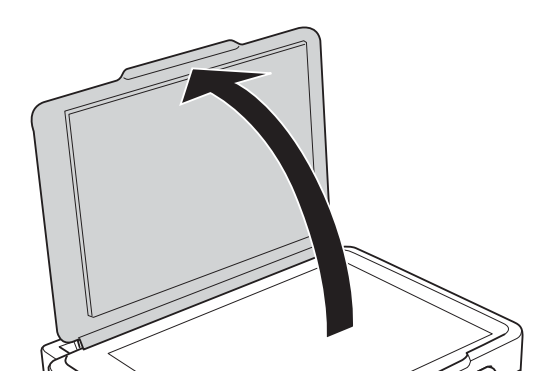

2. Pulire la superficie del vetro dello scanner con un panno morbido, asciutto e pulito.

#### *Nota:*

- ❏ Se la superficie in vetro è sporca di unto o altro materiale difficile da rimuovere, pulirla mediante un panno morbido con una piccola quantità di detergente per vetri. Asciugare tutto il liquido rimanente.
- ❏ Non esercitare una pressione eccessiva sulla superficie in vetro.
- ❏ Prestare attenzione affinché la superficie in vetro non venga graffiata né danneggiata. Il danneggiamento della superficie in vetro può incidere negativamente sulla qualità delle scansioni.

# **Verifica del numero totale di pagine alimentate nella stampante**

È possibile verificare il numero totale di pagine alimentate nella stampante.

## **Verifica del numero totale di pagine alimentate nella stampante — Pulsanti della stampante**

Le informazioni vengono stampante insieme al motivo di controllo ugelli.

- 1. Caricare carta comune in formato A4 nella stampante.
- 2. Premere il pulsante di alimentazione  $\mathcal{O}$  per spegnere la stampante.
- 3. Accendere la stampante tenendo premuto il pulsante  $\mathcal D$  e quindi rilasciare i pulsanti quando la spia di alimentazione si accende.

# **Verifica del numero totale di pagine alimentate nella stampante - Windows**

- 1. Accedere alla finestra del driver della stampante.
- 2. Fare clic su **Informazioni su stampante e opzioni** nella scheda **Utility**.

#### **Informazioni correlate**

& ["Driver della stampante Windows" a pagina 86](#page-85-0)

### **Verifica del numero totale di pagine alimentate nella stampante — Mac OS**

- 1. Scegliere **Preferenze di Sistema** dal menu > **Stampanti e Scanner** (oppure **Stampa e Scansione** o **Stampa e Fax**), quindi selezionare la stampante in uso.
- 2. Fare clic su **Opzioni e forniture** > **Utility** > **Apri Utility Stampante**.

3. Fare clic su **Informazioni su stampante e opzioni**.

# **Risparmio energia**

La stampante entra in modalità di riposo o si spegne automaticamente se non vengono eseguite operazioni per un dato periodo di tempo. È possibile regolare l'intervallo di tempo che deve trascorrere prima che venga attivato il risparmio energetico. Un intervallo di attesa maggiore incide sul consumo energetico del prodotto. Prima di apportare qualsiasi modifica, valutare le eventuali ripercussioni ambientali.

### **Risparmio energia - Windows**

- 1. Accedere alla finestra del driver della stampante.
- 2. Fare clic su **Informazioni su stampante e opzioni** nella scheda **Utility**.
- 3. Selezionare il periodo di tempo al cui scadere la stampante entrerà in modalità di riposo come impostazione di **Timer riposo** e fare clic su **Invia**. Affinché la stampante si spenga automaticamente, selezionare il periodo di tempo come impostazione di **Timer spegnimento** e fare clic su **Invia**.
- 4. Fare clic su **OK**.

#### **Informazioni correlate**

& ["Driver della stampante Windows" a pagina 86](#page-85-0)

### **Risparmio energia — Mac OS**

- 1. Scegliere **Preferenze di Sistema** dal menu > **Stampanti e Scanner** (oppure **Stampa e Scansione** o **Stampa e Fax**), quindi selezionare la stampante in uso.
- 2. Fare clic su **Opzioni e forniture** > **Utility** > **Apri Utility Stampante**.
- 3. Fare clic su **Impostazioni stampante**.
- 4. Selezionare il periodo di tempo al cui scadere la stampante entrerà in modalità di riposo come impostazione di **Timer riposo** e fare clic su **Applica**.Affinché la stampante si spenga automaticamente, selezionare il periodo di tempo come impostazione di **Timer spegnimento** e fare clic su **Applica**.

# <span id="page-83-0"></span>**Informazioni sul servizio di rete e sul software**

In questa sezione vengono descritti i servizi di rete e i prodotti software disponibili per la stampante dal sito web Epson o sul disco del software in dotazione.

# **Servizio Epson Connect**

Il servizio Epson Connect disponibile su Internet consente di eseguire operazioni di stampa da smartphone, tablet o computer portatili in qualsiasi momento e pressoché ovunque.

Le funzioni disponibili su Internet sono le seguenti.

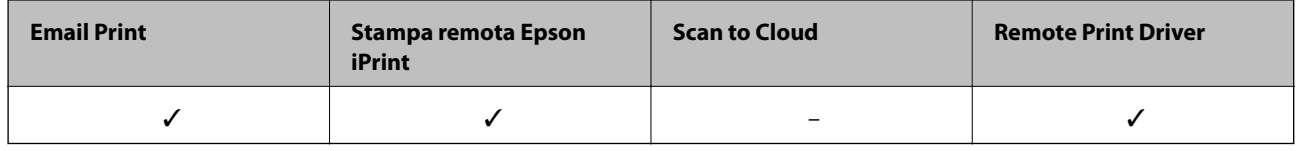

Per ulteriori informazioni, vedere il sito Web di Epson Connect.

<https://www.epsonconnect.com/>

[http://www.epsonconnect.eu](http://www.epsonconnect.eu/) (solo Europa)

# **Web Config**

Web Config è un'applicazione che viene eseguita in un browser Web, quale Internet Explorer e Safari, su un computer o un dispositivo intelligente. È possibile confermare lo stato della stampante e modificare le impostazioni della stampante e del servizio di rete. Affinché sia possibile utilizzare Web Config, la stampante e il computer o dispositivo devono essere connessi alla stessa rete.

#### *Nota:*

Sono supportati i browser seguenti.

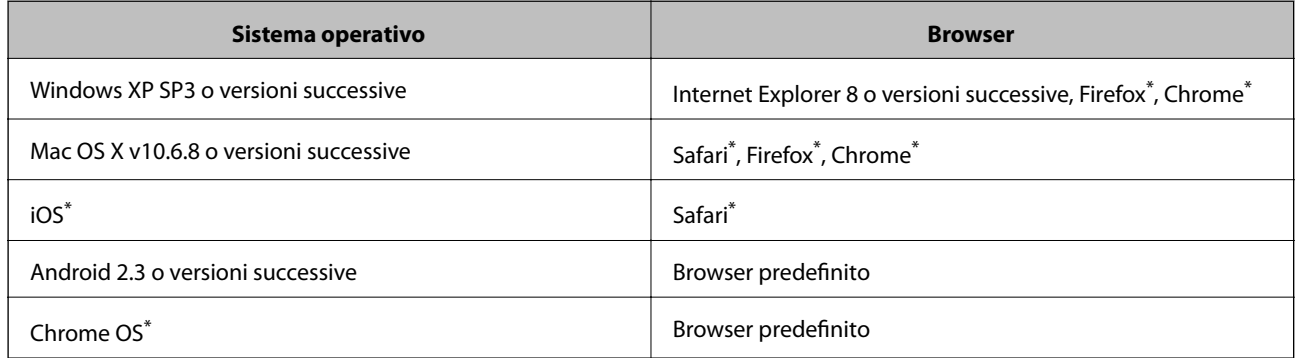

\* Utilizzare la versione più recente.

### **Esecuzione di Web Config in un browser Web**

1. Verificare l'indirizzo IP della stampante.

Premere il pulsante per stampare il report di connessione di rete, quindi verificare l'indirizzo IP della stampante.

2. Avviare un browser Web da un computer o un dispositivo intelligente e immettere l'indirizzo IP della stampante.

Formato:

IPv4: http://indirizzo IP della stampante/

Esempi:

IPv4: http://192.168.100.201/

*Nota:*

Nei dispositivi intelligenti è possibile eseguire Web Config anche dalla schermata di manutenzione di Epson iPrint.

#### **Informazioni correlate**

& ["Utilizzo di Epson iPrint" a pagina 58](#page-57-0)

### **Esecuzione di Web Config in sistemi Windows**

Quando si collega un computer alla stampante tramite WSD, attenersi alle procedure di seguito per eseguire Web Config.

- 1. Accedere alla schermata dei dispositivi e delle stampanti nel sistema Windows.
	- ❏ Windows 10

Fare clic con il pulsante destro del mouse sul pulsante Start o tenerlo premuto, quindi scegliere **Pannello di controllo** > **Visualizza dispositivi e stampanti** in **Hardware e suoni**.

❏ Windows 8.1/Windows 8

Selezionare **Desktop** > **Impostazioni** > **Pannello di controllo** > **Visualizza dispositivi e stampanti** in **Hardware e suoni** (o in **Hardware**).

❏ Windows 7

Fare clic sul pulsante Start e scegliere **Pannello di controllo** > **Visualizza dispositivi e stampanti** in **Hardware e suoni**.

❏ Windows Vista

Fare clic sul pulsante Start e scegliere **Pannello di controllo** > **Stampanti** in **Hardware e suoni**.

- 2. Fare clic con il pulsante destro del mouse sulla stampante in uso e scegliere **Proprietà**.
- 3. Selezionare la scheda **Servizio Web** e fare clic sull'URL visualizzato.

# <span id="page-85-0"></span>**Esecuzione di Web Config in sistemi Mac OS**

- 1. Scegliere **Preferenze di Sistema** dal menu > **Stampanti e Scanner** (oppure **Stampa e Scansione** o **Stampa e Fax**), quindi selezionare la stampante in uso.
- 2. Fare clic su **Opzioni e forniture**> **Mostra pagina web stampante**.

# **Driver della stampante Windows**

Il driver della stampante controlla la stampante in base ai comandi di stampa da un'applicazione. La configurazione di impostazioni nel driver della stampante fornisce i risultati di stampa migliori. È inoltre possibile verificare lo stato della stampante o mantenere la stampante in condizioni ottimali di funzionamento tramite le utility del driver.

#### *Nota:*

È possibile modificare la lingua della stampante. Selezionare la lingua da utilizzare in *Lingua* nella scheda *Utility*.

#### **Accesso al driver della stampante dalle applicazioni**

Per configurare delle impostazioni valide soltanto per l'applicazione attiva, accedere da tale applicazione.

Scegliere **Stampa** o **Imposta stampante** dal menu **File**. Selezionare la stampante in uso e quindi fare clic su **Preferenze** o **Proprietà**.

#### *Nota:*

Le operazioni da eseguire differiscono a seconda dell'applicazione in uso. Per ulteriori informazioni, consultare la guida in linea dell'applicazione.

#### **Accesso al driver della stampante dal pannello di controllo**

Per configurare impostazioni valide per tutte le applicazioni, è necessario accedere al driver della stampante dal pannello di controllo.

❏ Windows 10

Fare clic con il pulsante destro del mouse sul pulsante Start o tenerlo premuto, quindi scegliere **Pannello di controllo** > **Visualizza dispositivi e stampanti** in **Hardware e suoni**. Fare clic con il pulsante destro del mouse sulla stampante in uso o tenere premuto il pulsante corrispondente, quindi scegliere **Preferenze stampa**.

❏ Windows 8.1/Windows 8

Scegliere **Desktop** > **Impostazioni** > **Pannello di controllo** > **Visualizza dispositivi e stampanti** in **Hardware e suoni**. Fare clic con il pulsante destro del mouse sulla stampante in uso o tenere premuto il pulsante corrispondente, quindi scegliere **Preferenze stampa**.

❏ Windows 7

Fare clic sul pulsante Start e scegliere **Pannello di controllo** > **Visualizza dispositivi e stampanti** in **Hardware e suoni**. Fare clic con il pulsante destro del mouse sulla stampante in uso e scegliere **Preferenze stampa**.

❏ Windows Vista

Fare clic sul pulsante Start e scegliere **Pannello di controllo** > **Stampanti** in **Hardware e suoni**. Fare clic con il pulsante destro del mouse sulla stampante in uso e scegliere **Selezionare le preferenze di stampa**.

❏ Windows XP

Fare clic sul pulsante Start e scegliere **Pannello di controllo** > **Stampanti e altro hardware** > **Stampanti e fax**. Fare clic con il pulsante destro del mouse sulla stampante in uso e scegliere **Preferenze stampa**.

#### **Accesso al driver della stampante dall'icona della stampante nella barra delle applicazioni**

L'icona di stampante nella barra delle applicazioni del desktop è un'icona di collegamento che consente di accedere rapidamente al driver della stampante.

Se si fa clic sull'icona di stampante e si seleziona **Impostazioni stampante**, è possibile accedere alla stessa finestra delle impostazioni stampante visualizzata dal pannello di controllo. Se si fa doppio clic su questa icona, è possibile verificare lo stato della stampante.

#### *Nota:*

Se l'icona di stampante non è visualizzata nella barra delle applicazioni, accedere alla finestra del driver della stampante, fare clic su *Preferenze di controllo* nella scheda *Utility* e quindi selezionare *Registrare l'icona di collegamento sulla barra delle applicazioni*.

#### **Avvio dell'utility**

Accedere alla finestra del driver della stampante. Fare clic sulla scheda **Utility**.

# **Guida del driver della stampante in Windows**

Nel driver della stampante in Windows, è disponibile la guida. Per visualizzare le descrizioni delle voci di impostazione, fare clic con il pulsante destro del mouse su ciascuna voce e quindi scegliere **?**.

#### **Scheda Principale**

È possibile configurare impostazioni di base per la stampa, quali il tipo di carta o il formato carta.

È inoltre possibile configurare impostazioni per la stampa su entrambi i lati della carta o per la stampa di più pagine su un foglio.

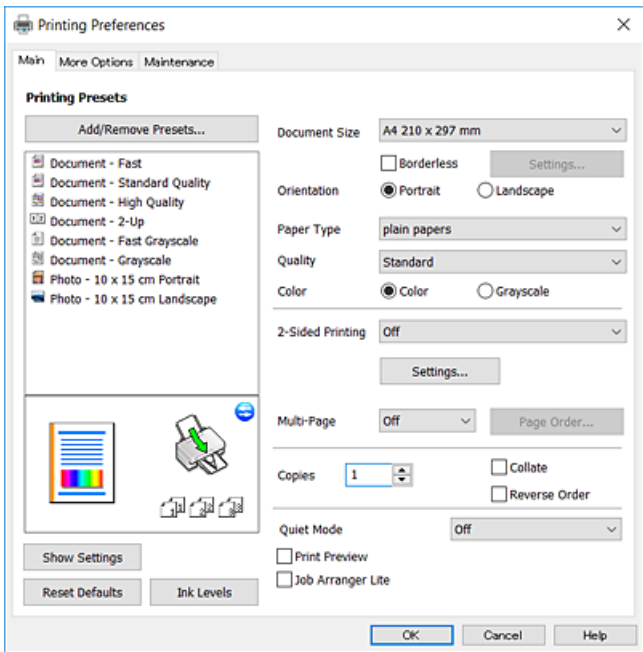

#### **Informazioni sul servizio di rete e sul software**

#### **Scheda Altre opzioni**

È possibile selezionare layout e opzioni di stampa supplementari, ad esempio la modifica delle dimensioni di una stampa o la correzione del colore.

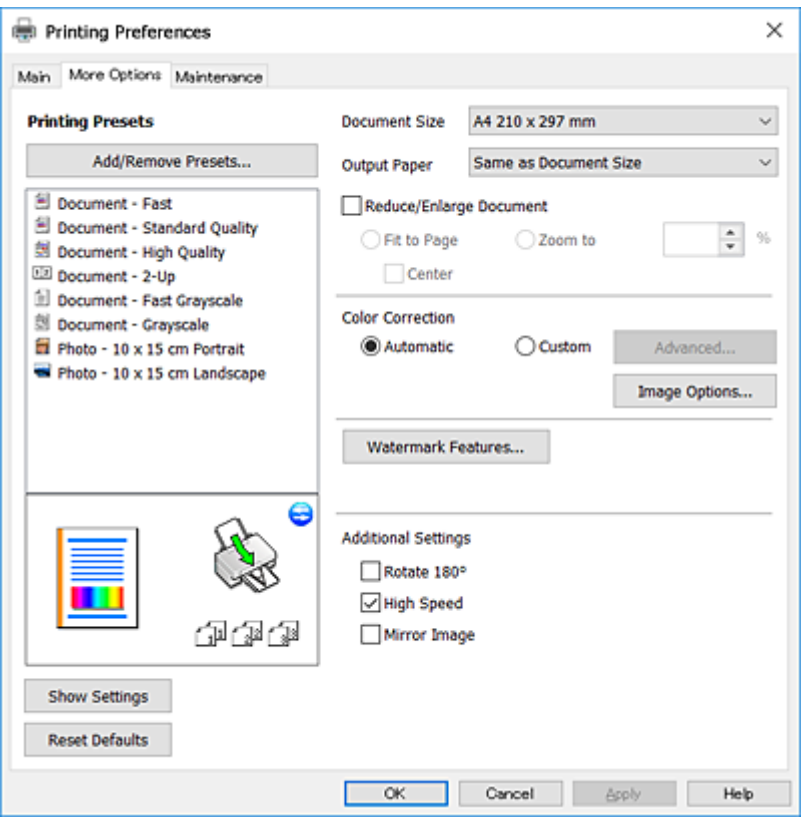

#### **Scheda Utility**

È possibile eseguire funzioni di manutenzione quali il controllo degli ugelli e la pulizia della testina e, avviando **EPSON Status Monitor 3**, è possibile controllare lo stato della stampante e le informazioni di errore.

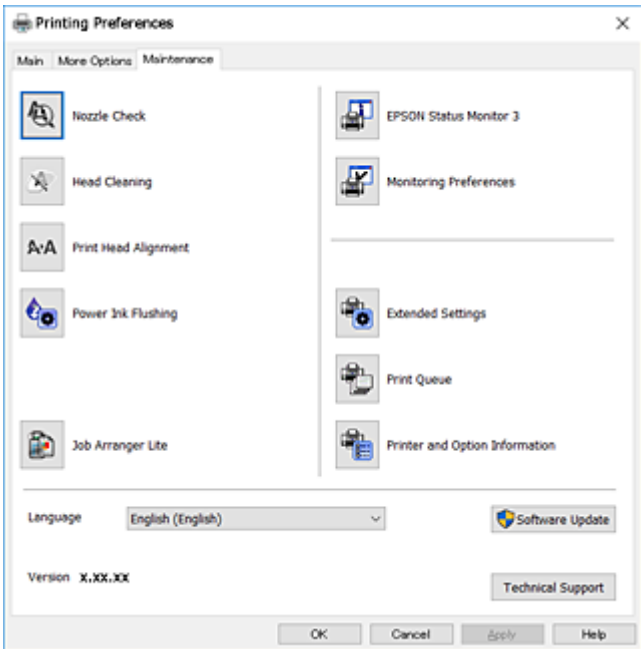

### **Configurazione delle impostazioni di funzionamento del driver della stampante (sistemi Windows)**

È possibile configurare impostazioni quali l'attivazione di **EPSON Status Monitor 3**.

- 1. Accedere alla finestra del driver della stampante.
- 2. Fare clic su **Impostazioni avanzate** nella scheda **Utility**.
- 3. Configurare le impostazioni desiderate e fare clic su **OK**.

Per informazioni sulle voci di impostazione, vedere la guida in linea.

#### **Informazioni correlate**

& ["Driver della stampante Windows" a pagina 86](#page-85-0)

# **Driver della stampante Mac OS**

Il driver della stampante controlla la stampante in base ai comandi di stampa da un'applicazione.La configurazione di impostazioni nel driver della stampante fornisce i risultati di stampa migliori.È inoltre possibile verificare lo stato della stampante o mantenere la stampante in condizioni ottimali di funzionamento tramite le utility del driver.

#### **Accesso al driver della stampante dalle applicazioni**

Fare clic su **Formato di stampa** o **Stampa** nel menu **File** dell'applicazione.Se necessario, fare clic su **Mostra**

dettagli o su  $\nabla$  per espandere la finestra di stampa.

#### *Nota:*

A seconda dell'applicazione utilizzata, *Formato di stampa* potrebbe non essere visualizzato nel menu *File* e le operazioni di visualizzazione della schermata di stampa potrebbero variare.Per ulteriori informazioni, consultare la guida in linea dell'applicazione.

#### **Avvio dell'utility**

Scegliere **Preferenze di Sistema** dal menu > **Stampanti e Scanner** (oppure **Stampa e Scansione** o **Stampa e Fax**), quindi selezionare la stampante in uso.Fare clic su **Opzioni e forniture** > **Utility** > **Apri Utility Stampante**.

## **Guida del driver della stampante in Mac OS**

#### **Finestra di dialogo di stampa**

Agire sul menu a comparsa al centro della schermata per visualizzare ulteriori voci.

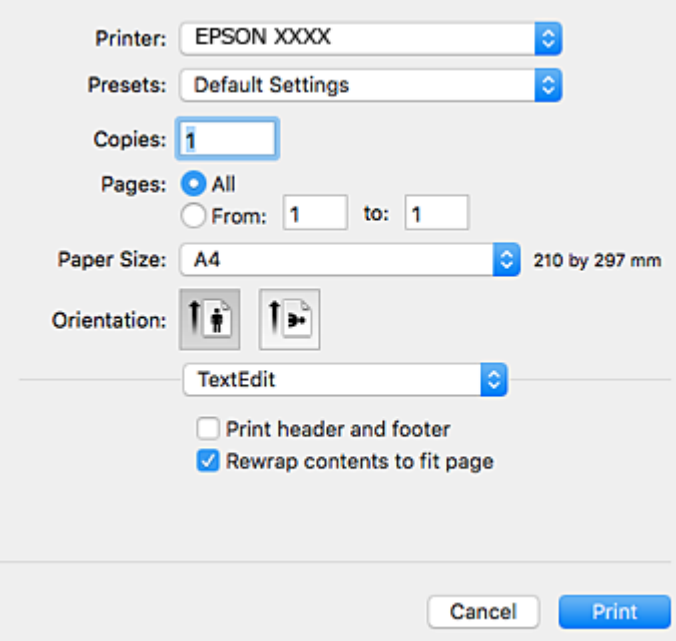

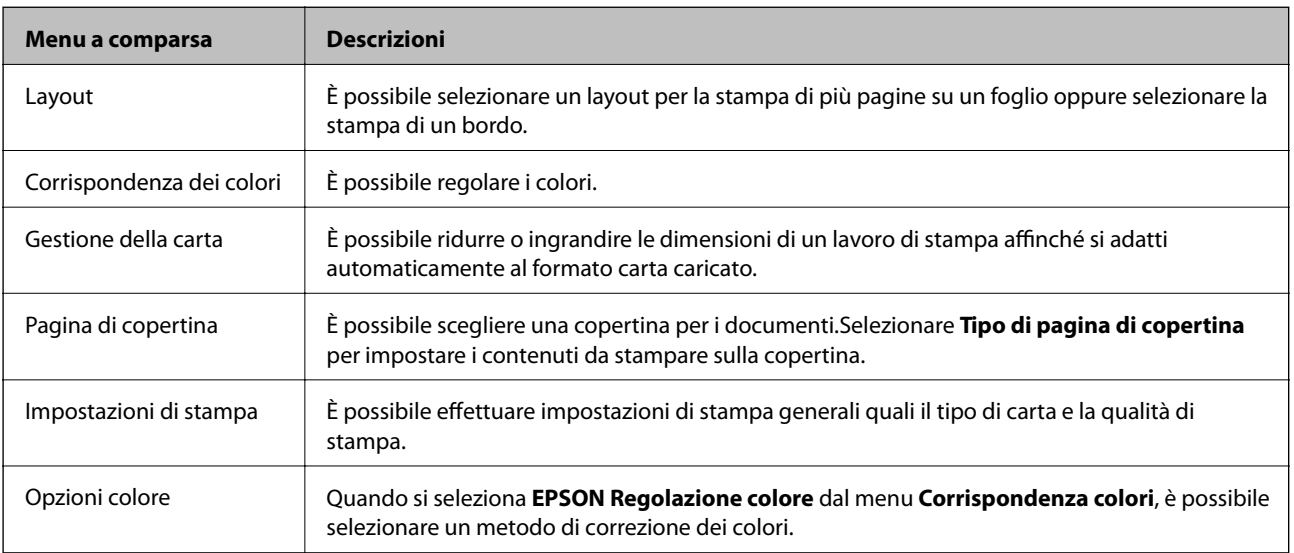

#### *Nota:*

In OS X Mountain Lion o versione successiva, se il menu *Impostazioni di stampa* non viene visualizzato, il driver della stampante Epson non è stato installato correttamente.

Scegliere *Preferenze di Sistema* dal menu > *Stampanti e Scanner* (oppure *Stampa e Scansione* o *Stampa e Fax*), rimuovere la stampante e aggiungerla di nuovo.Accedere al seguente sito web, quindi immettere il nome del prodotto.Andare in Supporto e consultare i Suggerimenti.

[http://epson.sn](http://epson.sn/?q=2)

#### **Informazioni sul servizio di rete e sul software**

#### **Epson Printer Utility**

È possibile eseguire una funzione di manutenzione quali il controllo degli ugelli e la pulizia della testina e, avviando **EPSON Status Monitor**, è possibile controllare lo stato della stampante e le informazioni di errore.

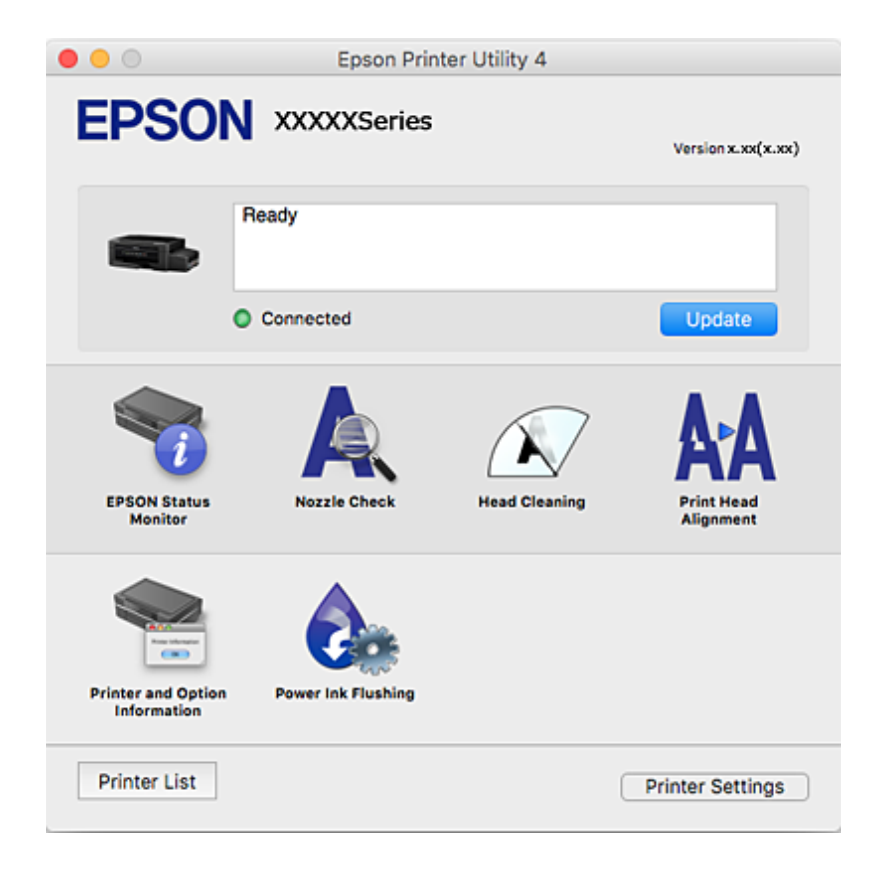

# **Configurazione delle impostazioni di funzionamento del driver della stampante (sistemi Mac OS)**

### **Accedere alla finestra delle Impostazioni di funzionamento del driver della stampante per Mac OS**

Scegliere **Preferenze di Sistema** dal menu > **Stampanti e Scanner** (oppure **Stampa e Scansione** o **Stampa e Fax**), quindi selezionare la stampante in uso. Fare clic su **Opzioni e forniture** > **Opzioni** (o **Driver**).

### **Impostazioni di funzionamento del driver della stampante (sistemi Mac OS)**

- ❏ Salta Pagina Vuota: Le pagine vuote non vengono stampate.
- ❏ Modo Quiete: Riduce il rumore della stampante: tuttavia, ciò può ridurre la velocità di stampa.
- ❏ Stampa alta velocità: La stampa viene eseguita quando la testina di stampa si sposta in entrambe le direzioni.La stampa è più veloce, tuttavia la qualità di stampa potrebbe non essere ottimale.
- ❏ Notifiche di avvertenza: Consente di impostare la visualizzazione di notifiche di avviso del driver della stampante.

❏ Crea comunicazione bidirezionale: Nella maggior parte dei casi, l'impostazione dovrebbe essere impostata su **On**.Selezionare **Off** quando non è possibile reperire informazioni sulla stampante perché la stampante è condivisa con computer Windows all'interno di una rete o per qualsiasi altro motivo.

# **Epson Scan 2 (driver dello scanner)**

Epson Scan 2 è un'applicazione per il controllo della scansione.Consente di regolare le dimensioni, la risoluzione, la luminosità, il contrasto e la qualità dell'immagine acquisita.

#### *Nota:*

È inoltre possibile avviare Epson Scan 2 da un'applicazione compatibile TWAIN.

#### **Avvio in sistemi Windows**

❏ Windows 10

Fare clic sul pulsante start, quindi selezionare **EPSON** > **Epson Scan 2**.

❏ Windows 8.1/Windows 8

Immettere il nome dell'applicazione nell'accesso alla ricerca, quindi selezionare l'icona visualizzata.

❏ Windows 7/Windows Vista/Windows XP

Fare clic sul pulsante Start e scegliere **Tutti i programmi** o **Programmi** > **EPSON** > **Epson Scan 2**> **Epson Scan 2**.

#### **Avvio in sistemi Mac OS**

#### *Nota:*

Epson Scan 2 non supporta la funzionalità Cambio utente rapido di Mac OS.Disattivare tale funzionalità.

Selezionare **Vai** > **Applicazioni** > **Epson Software** > **Epson Scan 2**.

#### **Informazioni correlate**

& ["Installazione di applicazioni" a pagina 96](#page-95-0)

# **Epson Event Manager**

Epson Event Manager è un'applicazione che consente di gestire le operazioni di scansione dal pannello di controllo e di salvare le relative immagini su computer.È possibile configurare impostazioni personalizzate, ad esempio il tipo di documento, il percorso della cartella di salvataggio e il formato immagine.Per ulteriori informazioni, consultare la guida in linea dell'applicazione.

#### **Avvio in sistemi Windows**

- ❏ Windows 10
	- Fare clic sul pulsante start e selezionare **Epson Software** > **Event Manager**.
- ❏ Windows 8.1/Windows 8

Immettere il nome dell'applicazione nell'accesso alla ricerca, quindi selezionare l'icona visualizzata.

❏ Windows 7/Windows Vista/Windows XP

Fare clic sul pulsante Start e selezionare **Tutti i programmi** o **Programmi** > **Epson Software** > **Event Manager**.

#### **Avvio in sistemi Mac OS**

Selezionare **Vai** > **Applicazioni** > **Epson Software** > **Event Manager**.

#### **Informazioni correlate**

- & ["Scansione dal pannello di controllo" a pagina 62](#page-61-0)
- $\blacktriangleright$  ["Installazione di applicazioni" a pagina 96](#page-95-0)

# **Epson Easy Photo Print**

Epson Easy Photo Print è un'applicazione che consente di stampare foto con diversi layout in tutta semplicità.È possibile visualizzare in anteprima le immagini e regolare le fotografie o la posizione.È inoltre possibile stampare foto con una cornice.Per ulteriori informazioni, consultare la guida in linea dell'applicazione.

#### *Nota:*

Affinché sia possibile utilizzare l'applicazione, è necessario installare il driver della stampante.

#### **Avvio in sistemi Windows**

❏ Windows 10

Fare clic sul pulsante Start e selezionare **Epson Software** > **Epson Easy Photo Print**.

❏ Windows 8.1/Windows 8

Immettere il nome dell'applicazione nell'accesso alla ricerca, quindi selezionare l'icona visualizzata.

❏ Windows 7/Windows Vista/Windows XP

Fare clic sul pulsante start e scegliere **Tutti i programmi** o **Programmi** > **Epson Software** > **Epson Easy Photo Print**.

#### **Avvio in sistemi Mac OS**

Selezionare **Vai** > **Applicazioni** > **Epson Software** > **Epson Easy Photo Print**.

#### **Informazioni correlate**

& ["Installazione di applicazioni" a pagina 96](#page-95-0)

# **Stampa E-Web (solo per Windows)**

E-Web Print è un'applicazione che consente di stampare pagine Web con diversi layout in tutta semplicità. Per ulteriori informazioni, consultare la guida in linea dell'applicazione. È possibile accedere alla guida in linea dal menu **E-Web Print** nella barra degli strumenti **E-Web Print**.

#### *Nota:*

Verificare i browser supportati e la versione più recente dal sito di download.

#### **Avvio**

Dopo l'installazione di E-Web Print, l'applicazione viene visualizzata nel browser in uso. Fare clic su **Stampa** o su **Ritaglia**.

#### <span id="page-93-0"></span>**Informazioni correlate**

& ["Installazione di applicazioni" a pagina 96](#page-95-0)

# **EPSON Software Updater**

EPSON Software Updater è un'applicazione che verifica l'eventuale presenza di prodotti software nuovi o aggiornati in Internet e installa tali prodotti.È possibile aggiornare anche il firmware e il manuale della stampante.

#### **Avvio in sistemi Windows**

❏ Windows 10

Fare clic sul pulsante start e selezionare **Epson Software** > **EPSON Software Updater**.

❏ Windows 8.1/Windows 8

Immettere il nome dell'applicazione nell'accesso alla ricerca, quindi selezionare l'icona visualizzata.

❏ Windows 7/Windows Vista/Windows XP

Fare clic sul pulsante Start e scegliere **Tutti i programmi** (o **Programmi**) > **Epson Software** > **EPSON Software Updater**.

#### *Nota:*

È inoltre possibile avviare EPSON Software Updater facendo clic sull'icona di stampante nella barra delle applicazioni sul desktop e selezionando *Aggiornamento software*.

#### **Avvio in sistemi Mac OS**

Selezionare **Vai** > **Applicazioni** > **Epson Software** > **EPSON Software Updater**.

#### **Informazioni correlate**

& ["Installazione di applicazioni" a pagina 96](#page-95-0)

# **Disinstallazione di applicazioni**

Eseguire l'accesso al computer come amministratore. Se viene richiesto, immettere la password di amministratore.

### **Disinstallazione di applicazioni - Windows**

- 1. Premere il pulsante di alimentazione  $\mathcal{O}$  per spegnere la stampante.
- 2. Chiudere tutte le applicazioni in esecuzione.
- 3. Aprire il **pannello di controllo**:
	- ❏ Windows 10

Fare clic con il pulsante destro del mouse sul pulsante start o tenerlo premuto, quindi scegliere **Pannello di controllo**.

❏ Windows 8.1/Windows 8

Scegliere **Desktop** > **Impostazioni** > **Pannello di controllo**.

- ❏ Windows 7/Windows Vista/Windows XP Fare clic sul pulsante Start e scegliere **Pannello di controllo**.
- 4. Aprire **Disinstalla un programma** (o **Installazione applicazioni**):
	- ❏ Windows 10/Windows 8.1/Windows 8/Windows 7/Windows Vista Selezionare **Disinstalla un programma** in **Programmi**.
	- ❏ Windows XP

Fare clic su **Installazione applicazioni**.

- 5. Selezionare l'applicazione che si desidera disinstallare.
- 6. Disinstallare le applicazioni:
	- ❏ Windows 10/Windows 8.1/Windows 8/Windows 7/Windows Vista Fare clic su **Disinstalla/Cambia** o su **Disinstalla**.
	- ❏ Windows XP

Fare clic su **Cambia/Rimuovi** o su **Rimuovi**.

*Nota:* Se viene visualizzata la finestra *Controllo account utente*, fare clic su *Continua*.

7. Seguire le istruzioni visualizzate sullo schermo.

## **Disinstallazione di applicazioni — Mac OS**

1. Scaricare Uninstaller mediante EPSON Software Updater.

Uninstaller deve essere scaricato una sola volta; non è necessario ripetere l'operazione ogni volta che si desidera disinstallare un'applicazione.

- 2. Premere il pulsante di alimentazione  $\bigcup$  per spegnere la stampante.
- 3. Per disinstallare il driver della stampante, selezionare **Preferenze di Sistema** dal menu > **Stampanti e scanner** (o **Stampa e Scansione**, **Stampa e Fax**), quindi rimuovere la stampante dall'elenco delle stampanti attivate.
- 4. Chiudere tutte le applicazioni in esecuzione.
- 5. Selezionare **Vai** > **Applicazioni** > **Epson Software** > **Uninstaller**.
- 6. Selezionare l'applicazione che si desidera disinstallare e fare clic su **Rimuovi**.

#### c*Importante:*

Tutti i driver delle stampanti a getto di inchiostro Epson vengono rimossi dal computer mediante Uninstaller. Se si utilizzano più driver delle stampanti a getto di inchiostro Epson e si desidera eliminare solo alcuni driver, eliminare prima tutti i driver, quindi reinstallare i driver della stampante necessari.

#### **Informazioni sul servizio di rete e sul software**

#### <span id="page-95-0"></span>*Nota:*

Se l'applicazione che si desidera disinstallare non viene visualizzata nell'elenco delle applicazioni, non è possibile disinstallarla mediante Uninstaller. Per disinstallarla, scegliere *Vai* > *Applicazioni* > *Epson Software*, selezionare l'applicazione che si desidera disinstallare e trascinarla sull'icona del cestino.

#### **Informazioni correlate**

& ["EPSON Software Updater" a pagina 94](#page-93-0)

# **Installazione di applicazioni**

Connettere il computer alla rete e installare la versione più recente delle applicazioni dal sito Web.

#### *Nota:*

❏ Eseguire l'accesso al computer come amministratore. Se viene richiesto, immettere la password di amministratore.

❏ Affinché sia possibile reinstallare un'applicazione, è necessario innanzitutto disinstallarla.

- 1. Chiudere tutte le applicazioni in esecuzione.
- 2. Durante l'installazione del driver della stampante o di Epson Scan 2, disconnettere temporaneamente la stampante dal computer.

*Nota:* Non connettere la stampante al computer fino a quando non viene richiesto.

3. Installare le applicazioni in base alle istruzioni fornite nel sito Web indicato di seguito.

#### [http://epson.sn](http://epson.sn/?q=2)

#### *Nota:*

Se si utilizza un computer Windows e non è possibile scaricare le applicazioni dal sito Web, installarle dal disco del software fornito con la stampante.

#### **Informazioni correlate**

& ["Disinstallazione di applicazioni" a pagina 94](#page-93-0)

# **Aggiornamento di applicazioni e firmware**

L'aggiornamento di applicazioni e firmware potrebbe consentire di risolvere alcuni problemi e aggiungere funzionalità o migliorare quelle esistenti. Verificare che sia in uso la versione più recente di applicazioni e firmware.

- 1. Verificare che la stampante sia connessa al computer e che il computer sia connesso a Internet.
- 2. Avviare EPSON Software Updater e aggiornare le applicazioni o il firmware.

#### c*Importante:*

Mentre è in corso l'aggiornamento, non spegnere né il computer, né la stampante.

#### **Informazioni sul servizio di rete e sul software**

#### *Nota:*

Se l'applicazione che si desidera aggiornare non viene visualizzata nell'elenco, non è possibile aggiornarla mediante EPSON Software Updater. Verificare qual è la versione più recente delle applicazioni in uso nel sito Web Epson locale.

<http://www.epson.com>

#### **Informazioni correlate**

& ["EPSON Software Updater" a pagina 94](#page-93-0)

# <span id="page-97-0"></span>**Risoluzione dei problemi**

# **Controllo dello stato della stampante**

# **Controllo degli indicatori di errore sulla stampante**

Quando si verifica un errore, la spia si accende o lampeggia. I dettagli dell'errore vengono visualizzati sullo schermo del computer.

 $\Box$ : accesa

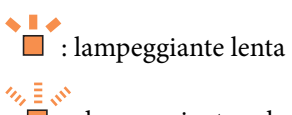

 $\Box$ : lampeggiante veloce

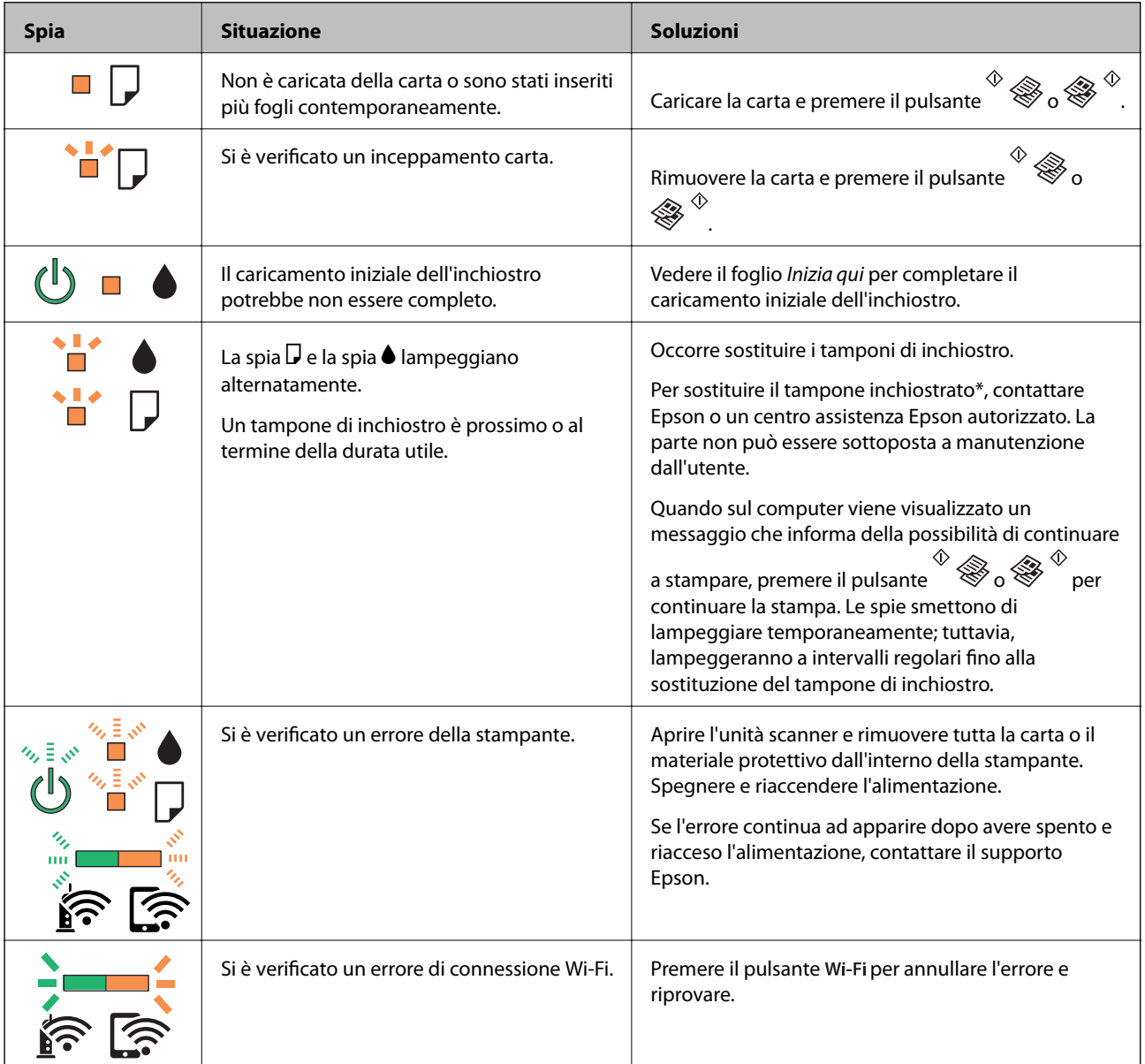

#### **Risoluzione dei problemi**

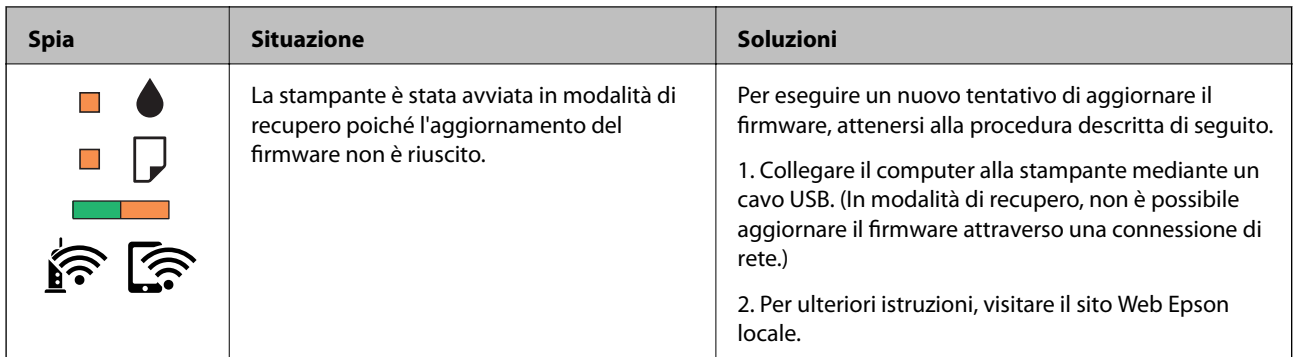

\* Durante alcuni cicli di stampa, nel tampone inchiostrato potrebbe accumularsi una piccola quantità di inchiostro. La stampante è stata progettata affinché la stampa venga arrestata quando il tampone raggiunge il limite massimo, onde evitare fuoriuscite di inchiostro dal tampone. La necessità e la frequenza di sostituire il tampone variano in base al numero di pagine stampate, al tipo di materiale utilizzato per la stampa e al numero di cicli di pulizia eseguiti dalla stampante. La necessità di sostituire il tampone non implica che la stampante abbia smesso di funzionare come previsto. Quando è necessario sostituire il tampone, viene visualizzato un avviso. L'operazione può essere eseguita solo da un centro assistenza Epson autorizzato. Pertanto, la garanzia Epson non copre il costo di tale sostituzione.

#### **Informazioni correlate**

- ◆ ["Come contattare l'assistenza Epson" a pagina 133](#page-132-0)
- & ["Installazione di applicazioni" a pagina 96](#page-95-0)
- & ["Aggiornamento di applicazioni e firmware" a pagina 96](#page-95-0)

# **Controllo dello stato della stampante - Windows**

- 1. Accedere alla finestra del driver della stampante.
- 2. Fare clic su **EPSON Status Monitor 3** nella scheda **Utility**.

*Nota:*

- ❏ Per controllare lo stato della stampante, è anche possibile fare doppio clic sull'icona di stampante nella barra delle applicazioni. Se l'icona di stampante non è presente nella barra delle applicazioni, fare clic su *Preferenze di controllo* nella scheda *Utility* e quindi selezionare *Registrare l'icona di collegamento sulla barra delle applicazioni*.
- ❏ Se *EPSON Status Monitor 3* è disattivato, fare clic su *Impostazioni avanzate* nella scheda *Utility*, quindi selezionare *Abilita EPSON Status Monitor 3*.

#### **Informazioni correlate**

& ["Driver della stampante Windows" a pagina 86](#page-85-0)

### **Controllo dello stato della stampante — Mac OS**

- 1. Scegliere **Preferenze di Sistema** dal menu > **Stampanti e Scanner** (oppure **Stampa e Scansione** o **Stampa e Fax**), quindi selezionare la stampante in uso.
- 2. Fare clic su **Opzioni e forniture** > **Utility** > **Apri Utility Stampante**.

<span id="page-99-0"></span>3. Fare clic su **EPSON Status Monitor**.

È possibile controllare lo stato della stampante, i livelli di inchiostro e lo stato di errore.

# **Rimozione della carta inceppata**

Per rimuovere la carta inceppata, inclusi eventuali pezzettini strappati, verificare l'errore visualizzato sul pannello di controllo della stampante e seguire le istruzioni visualizzate. Quindi, cancellare l'errore.

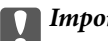

c*Importante:*

Rimuovere la carta inceppata con cautela. Se la carta viene rimossa con forza eccessiva, la stampante potrebbe danneggiarsi.

#### **Informazioni correlate**

& ["Controllo degli indicatori di errore sulla stampante" a pagina 98](#page-97-0)

### **Rimozione di carta inceppata dall'Alim. posteriore carta**

Rimuovere la carta inceppata.

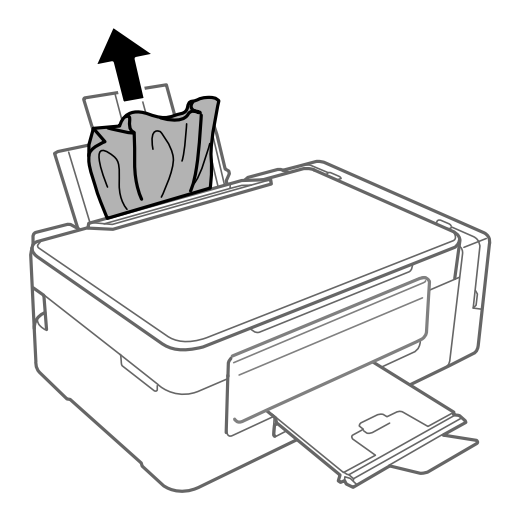

# **Rimozione della carta inceppata all'interno della stampante**

# !*Attenzione:*

- ❏ Prestare attenzione affinché le mani e le dita non rimangano incastrate durante l'apertura o la chiusura dell'unità scanner onde evitare eventuali lesioni.
- ❏ Non toccare mai i pulsanti del pannello di controllo se una mano si trova all'interno della stampante. Se la stampante inizia a funzionare, potrebbe verificarsi un infortunio. Prestare attenzione a non toccare le parti sporgenti onde evitare infortuni.

1. Aprire l'unità scanner verificando che il coperchio documenti sia chiuso.

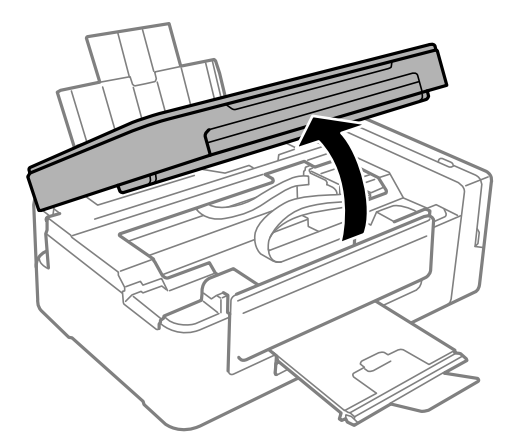

2. Rimuovere la carta inceppata.

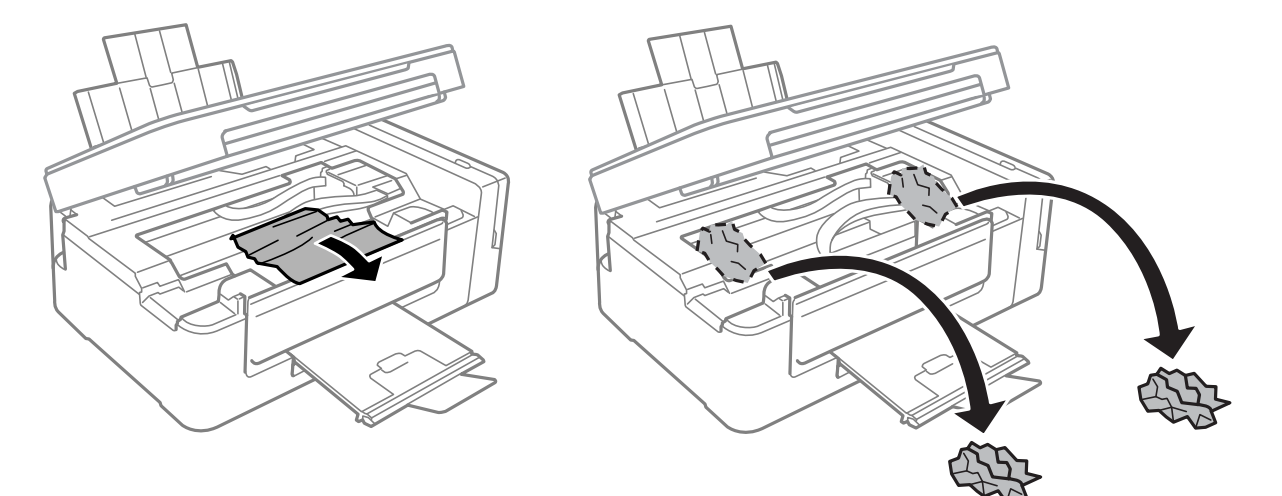

### c*Importante:*

Non toccare il cavo piatto bianco, la parte semitrasparente e i tubicini di inchiostro all'interno della stampante. onde evitare il malfunzionamento della stampante.

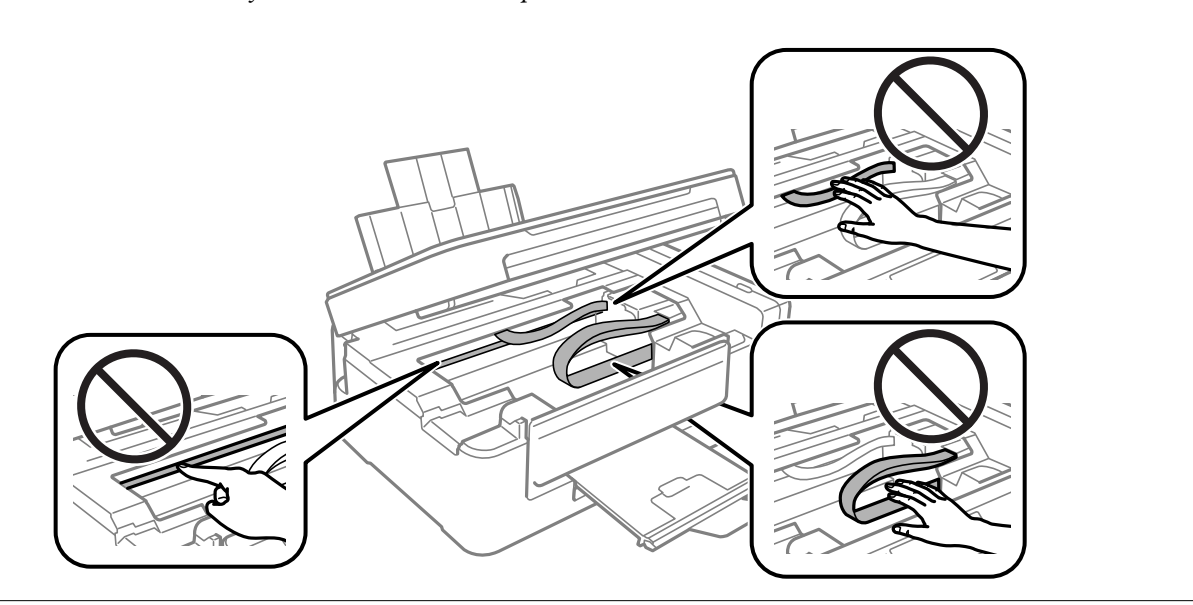

3. Chiudere l'unità scanner.

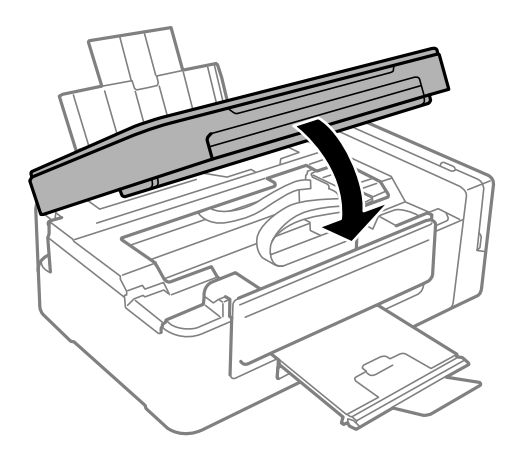

# **Problemi di alimentazione della carta**

Controllare i seguenti punti, quindi prendere le precauzioni adeguate per risolvere il problema.

- ❏ Collocare la stampante su una superficie piana e verificare che venga fatta funzionare nelle condizioni ambientali consigliate.
- ❏ Utilizzare carta supportata dalla stampante in uso.
- ❏ Seguire le precauzioni per la manipolazione della carta fornite nel presente manuale.

#### **Informazioni correlate**

- & ["Specifiche ambientali" a pagina 128](#page-127-0)
- & ["Precauzioni per la manipolazione della carta" a pagina 33](#page-32-0)
- & ["Carta disponibile e capacità" a pagina 34](#page-33-0)
- & ["Elenco dei tipi di carta" a pagina 34](#page-33-0)

### **Inceppamento carta**

- ❏ Caricare la carta nella direzione corretta e allineare le guide laterali ai bordi dei fogli.
- ❏ Se si sono caricati più fogli di carta, caricarli uno alla volta.

#### **Informazioni correlate**

- & ["Rimozione della carta inceppata" a pagina 100](#page-99-0)
- & ["Caricamento della carta nell'Alim. posteriore carta" a pagina 35](#page-34-0)

### **Carta alimentata in modo obliquo**

Caricare la carta nella direzione corretta e allineare le guide laterali ai bordi dei fogli.

#### **Informazioni correlate**

& ["Caricamento della carta nell'Alim. posteriore carta" a pagina 35](#page-34-0)

### **Alimentazione contemporanea di più fogli di carta**

- ❏ Caricare un foglio di carta per volta.
- ❏ Se durante la stampa fronte/retro manuale vengono alimentati più fogli contemporaneamente, prima di ricaricare la carta rimuovere tutti i fogli eventualmente caricati nella stampante.

### **Mancata alimentazione carta**

Non oltrepassare il numero massimo di fogli specificato per il tipo di carta in uso. Per carta comune, non caricare sopra la linea indicata dal simbolo di triangolo sulla guida laterale.

#### **Informazioni correlate**

& ["Carta disponibile e capacità" a pagina 34](#page-33-0)

# **Problemi di alimentazione e del pannello di controllo**

### **La stampante non si accende**

- ❏ Verificare che il cavo di alimentazione sia collegato saldamente.
- **□** Tenere premuto il pulsante  $\bigcup$  più a lungo.

### **La stampante non si spegne**

Tenere premuto il pulsante  $\mathcal O$  più a lungo. Se risulta comunque impossibile spegnere la stampante, scollegare il cavo di alimentazione. Per evitare che la testina di stampa si secchi, riaccendere la stampante e spegnerla mediante il pulsante  $\mathbb{U}$ .

# **Impossibile stampare da un computer**

#### **Verifica della connessione**

- ❏ Collegare saldamente il cavo USB alla stampante e al computer.
- ❏ Se si utilizza un hub USB, provare a collegare la stampante direttamente al computer.
- ❏ Se non è possibile stampare in rete, vedere la pagina che descrive il metodo di connessione alla rete dal computer.

#### **Verifica del software e dei dati**

❏ Installare il driver.

❏ Se si sta stampando un'immagine con dati di grandi dimensioni, il computer potrebbe non disporre di una quantità di memoria sufficiente.Stampare a una risoluzione inferiore o con dimensioni ridotte.

#### **Verifica dello stato della stampante dal computer (Windows)**

Fare clic su **Coda di stampa** nella scheda **Utility** del driver della stampante, quindi procedere come indicato di seguito.

❏ Verificare l'eventuale presenza di lavori di stampa in pausa.

Se necessario, annullare la stampa.

❏ Verificare che la stampante sia in linea e che non sia in sospeso.

Se la stampante non è in linea o è in sospeso, deselezionare l'impostazione corrispondente nel menu **Stampante**.

❏ Verificare che la stampante in uso sia impostata come stampante predefinita nel menu **Stampante** (la voce relativa alla stampante predefinita è contrassegnata da un segno di spunta).

Se la stampante in uso non è impostata come stampante predefinita, impostarla come tale.

❏ Assicurarsi che la porta stampante sia selezionata correttamente in **Proprietà** > **Porta** dal menu **Stampante** come segue.

Selezionare "**USBXXX**" per una connessione USB o "**EpsonNet Print Port**" per una connessione di rete.

#### **Verifica dello stato della stampante dal computer (Mac OS)**

Verificare che lo stato della stampante non sia impostato su **Pause**.

Selezionare **Preferenze di Sistema** dal menu > **Stampanti e Scanner** (o **Stampa e Scansione**, **Stampa e Fax**), quindi fare doppio clic sulla stampante in uso.Se la stampante è in pausa, fare clic su **Riprendi** (o **Riprendi stampante**).

#### **Informazioni correlate**

- & ["Installazione di applicazioni" a pagina 96](#page-95-0)
- & ["Connessione al computer" a pagina 19](#page-18-0)
- & ["Annullamento della stampa" a pagina 60](#page-59-0)

# **Quando non è possibile effettuare le impostazioni di rete**

❏ Spegnere i dispositivi che si desidera connettere alla rete.Attendere circa 10 secondi, quindi accendere i dispositivi nel seguente ordine; access point, computer o dispositivo intelligente, e poi la stampante.Spostare la stampante e il computer o il dispositivo intelligente più vicino all'access point per facilitare la comunicazione delle onde radio, e poi provare a effettuare di nuovo le impostazioni di rete.

❏ Premere il pulsante per stampare il report di connessione di rete.Verificare e poi seguire le soluzioni indicate nel report.

#### **Informazioni correlate**

- & ["Stampa di un report di connessione di rete" a pagina 25](#page-24-0)
- & "Impossibile connettersi dai dispositivi anche se le impostazioni di rete non presentano problemi" a pagina 105

# **Impossibile connettersi dai dispositivi anche se le impostazioni di rete non presentano problemi**

Se non è possibile connettersi dal computer o smart device alla stampante, anche se la connessione di rete non presenta alcun problema, vedere quanto segue.

❏ Quando si utilizzano più access point allo stesso tempo, potreste non essere in grado di utilizzare la stampante dal computer o dallo smart device a seconda delle impostazioni degli access point. Connettere il computer o lo smart device allo stesso access point della stampante.

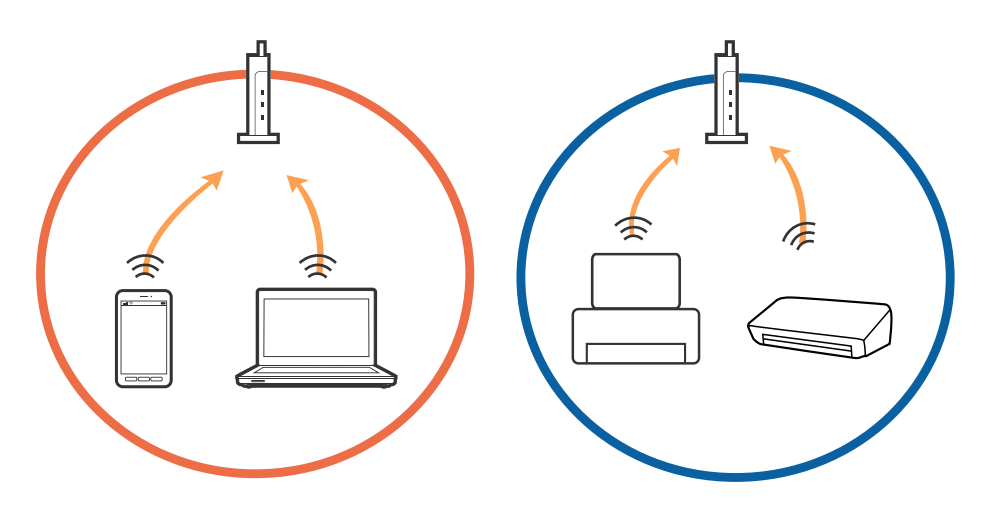

❏ Potreste non essere in grado di connettervi all'access point quando questo ha più SSID e i dispositivi sono collegati a diversi SSID sullo stesso access point. Connettere il computer o lo smart device allo stesso SSID della stampante.

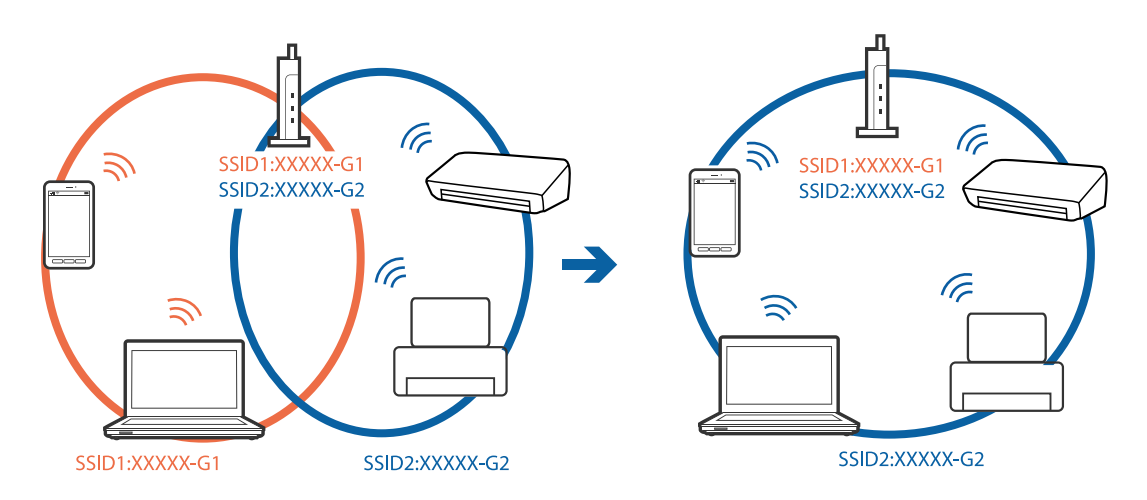

❏ Un access point che è compatibile sia con IEEE802.11a che IEEE802.11g ha SSID di 2,4 GHz e 5 GHz. Se si collega il computer o lo smart device a un SSID a 5 GHz, non è possibile connettersi alla stampante perché questa supporta solo la comunicazione a 2,4 GHz. Connettere il computer o lo smart device allo stesso SSID della stampante.

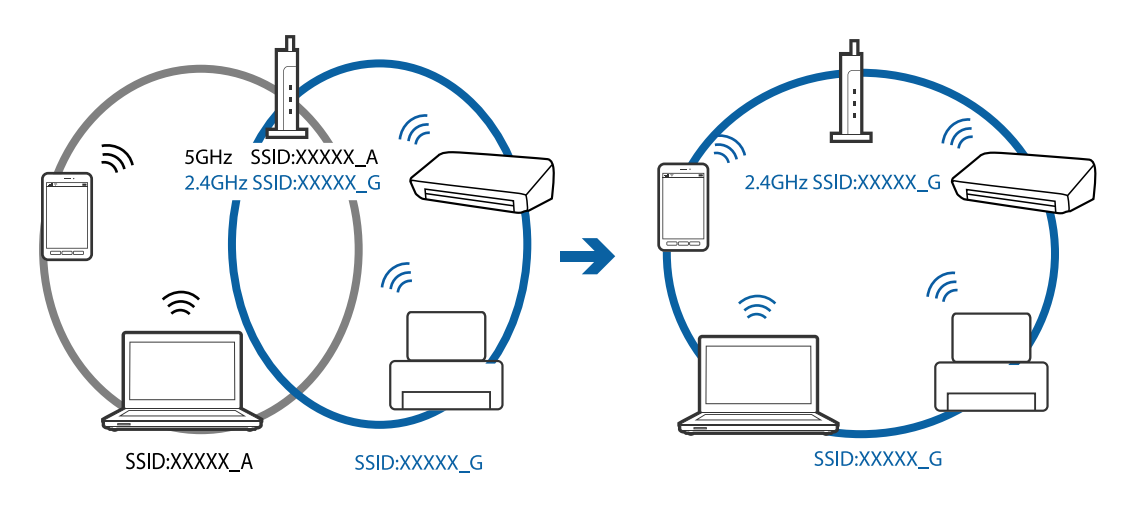

❏ La maggior parte degli access point ha una funzionalità di separatore per la privacy che blocca la comunicazione tra dispositivi non autorizzati. Se non è possibile una comunicazione tra la stampante e il computer o lo smart device anche se sono connessi alla stessa rete, disabilitare il separatore per la privacy sull'access point. Consultare il manuale fornito con l'access point per ulteriori dettagli.

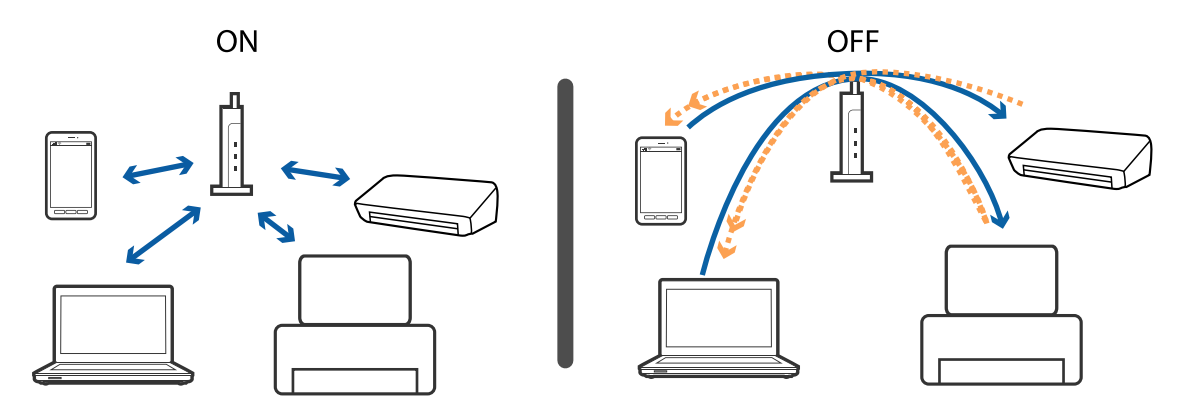

#### **Informazioni correlate**

- & ["Controllo dell'SSID connesso alla stampante" a pagina 108](#page-107-0)
- & ["Controllo dell'SSID del computer" a pagina 108](#page-107-0)

### **Impossibile connettersi usando la connessione Wi-Fi Direct (AP semplice)**

Se sono già stati connessi quattro dispositivi, non è possibile connetterne altri.Leggere quanto segue e riprovare.

#### **Controllare quanti dispositivi sono connessi**

Controllare quanti dispositivi sono connessi alla stampante.Se il numero di dispositivi connessi non ha superato il massimo, potrebbe essersi verificato un errore di connessione.Spostare la stampante e il computer o il dispositivo intelligente più vicino all'access point per facilitare la comunicazione delle onde radio, controllare che l'SSID e la password siano corretti e provare a effettuare di nuovo le impostazioni di rete.

❏ Foglio di stato rete

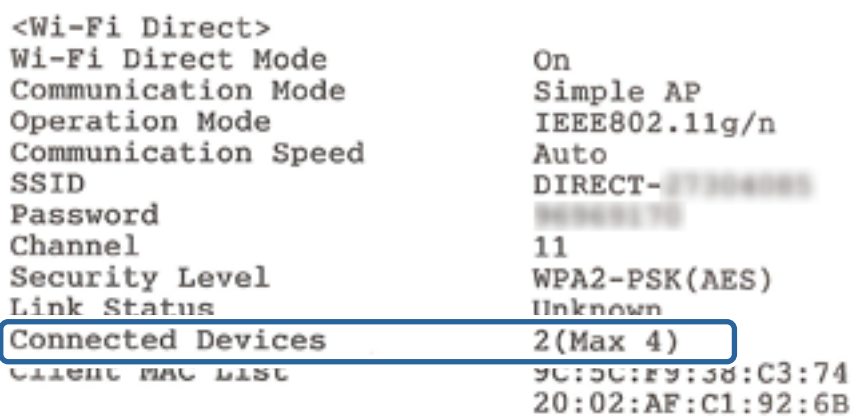

#### ❏ Schermata di stato prodotto per Web Config

Aprire un browser dal dispositivo connesso e immettere l'indirizzo IP di Wi-Fi Direct (AP semplice) per aprire Web Config.Toccare **Stato del prodotto** > **Wi-Fi Direct** e controllare lo stato di Wi-Fi Direct.

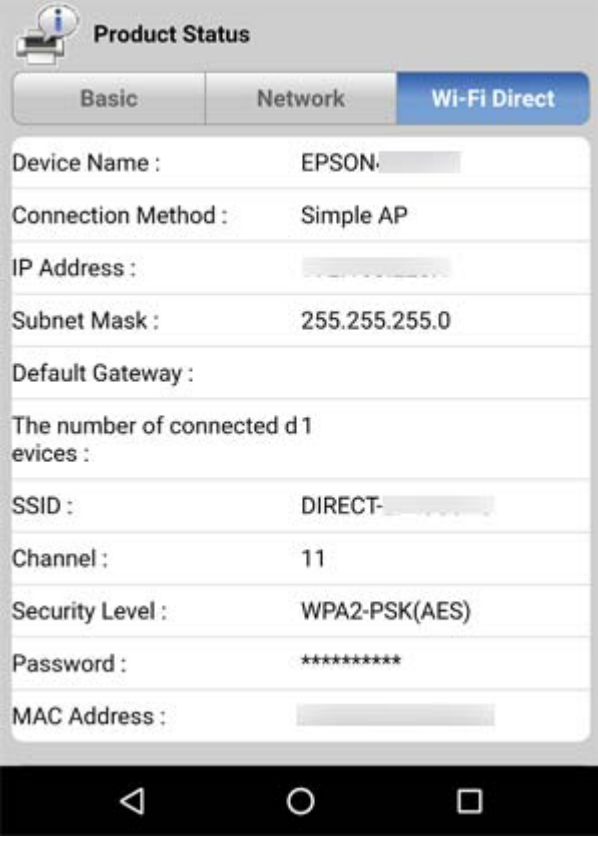

#### **Scollegare i dispositivi non necessari**

Se sono già stati connessi quattro dispositivi alla stampante, scollegare quelli non necessari e provare a connettere il nuovo dispositivo.

Eliminare l'SSID per Wi-Fi Direct nella schermata Wi-Fi per il dispositivo che non deve essere connesso alla stampante.

#### <span id="page-107-0"></span>**Informazioni correlate**

- & ["Stampa di un foglio di stato rete" a pagina 31](#page-30-0)
- & ["Web Config" a pagina 84](#page-83-0)

# **Controllo dell'SSID connesso alla stampante**

È possibile controllare l'SSID stampando un report di connessione rete, foglio di stato della rete o su Web Config.

#### **Informazioni correlate**

- & ["Stampa di un report di connessione di rete" a pagina 25](#page-24-0)
- & ["Stampa di un foglio di stato rete" a pagina 31](#page-30-0)
- & ["Web Config" a pagina 84](#page-83-0)

# **Controllo dell'SSID del computer**

#### **Windows**

Fare clic su  $\sqrt{G}$  nella barra delle applicazioni sul desktop.Controllare il nome dell'SSID connesso dall'elenco visualizzato.

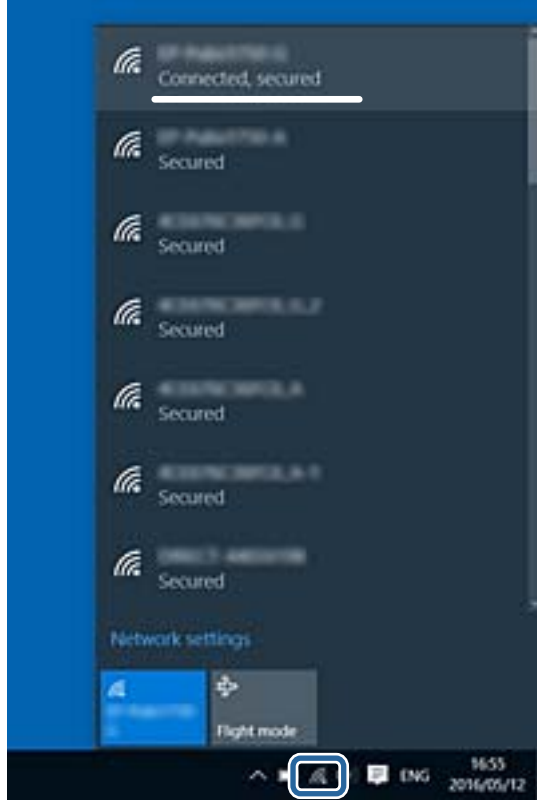
#### **Mac OS**

Fare clic sull'icona Wi-Fi nella parte superiore dello schermo del computer.Appare un elenco di SSID e l'SSID collegato viene indicato con un segno di spunta.

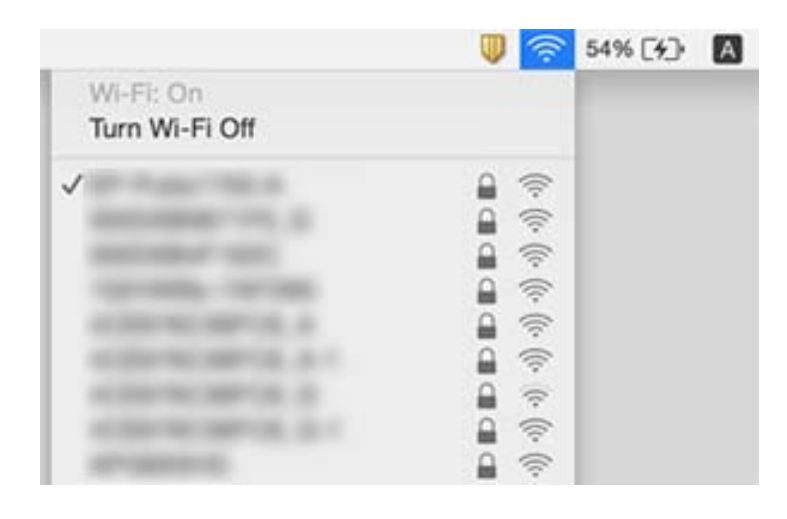

## **Improvvisamente la stampante non può stampare con una connessione di rete**

- ❏ Dopo aver cambiato l'access point o il provider, provare a effettuare di nuovo le impostazioni di rete per la stampante. Connettere il computer o il dispositivo intelligente allo stesso SSID della stampante.
- ❏ Spegnere i dispositivi che si desidera connettere alla rete. Attendere circa 10 secondi, quindi accendere i dispositivi nel seguente ordine; access point, computer o dispositivo intelligente, e poi la stampante. Spostare la stampante e il computer o il dispositivo intelligente più vicino all'access point per facilitare la comunicazione delle onde radio, e poi provare a effettuare di nuovo le impostazioni di rete.
- ❏ In Windows, fare clic su **Coda di stampa** nella scheda del driver della stampante **Utility**, quindi controllare quanto segue.
	- ❏ Verificare l'eventuale presenza di lavori di stampa in pausa. Se necessario, annullare la stampa.
	- ❏ Verificare che la stampante sia in linea e che non sia in sospeso. Se la stampante non è in linea o è in sospeso, deselezionare l'impostazione corrispondente nel menu **Stampante**.
	- ❏ Verificare che la stampante in uso sia impostata come stampante predefinita nel menu **Stampante** (la voce relativa alla stampante predefinita è contrassegnata da un segno di spunta).

Se la stampante in uso non è impostata come stampante predefinita, impostarla come tale.

- ❏ Verificare che la porta selezionata si acorretta in **Proprietà stampante** > **Porte**
- ❏ Stampare il report di connessione di rete. Se il report indica che la connessione di rete non è riuscita, controllare il report connessione di rete e quindi seguire le soluzioni indicate.
- ❏ Prova ad accedere a qualsiasi sito web dal computer per assicurarsi che le relative impostazioni di rete siano corrette. Se non è possibile accedere a qualsiasi sito web, il problema è a livello di computer. Per i dettagli, vedere il manuale fornito con il computer.

#### **Informazioni correlate**

- & ["Controllo dell'SSID connesso alla stampante" a pagina 108](#page-107-0)
- & ["Controllo dell'SSID del computer" a pagina 108](#page-107-0)
- & ["Stampa di un report di connessione di rete" a pagina 25](#page-24-0)
- & ["Impossibile connettersi dai dispositivi anche se le impostazioni di rete non presentano problemi" a pagina 105](#page-104-0)

## **Problemi nelle stampe**

### **Documento stampato macchiato o manca colore**

- ❏ Se non si è utilizzata la stampante per un lungo periodo di tempo, gli ugelli della testina di stampa potrebbero essere ostruiti e potrebbero non essere scaricate gocce di inchiostro. Eseguire un controllo degli ugelli; in presenza di ugelli della testina di stampa ostruiti, pulire la testina.
- ❏ Se è stata effettuata una stampa quando i livelli di inchiostro erano troppo bassi per essere rilevati nelle finestre del serbatoio dell'inchiostro, rifornire i serbatoi fino alle linee superiori, quindi utilizzare l'utility **Lavaggio inchiostro energico** per sostituire l'inchiostro all'interno dei tubicini di inchiostro. Una volta utilizzata l'utility, eseguire un controllo degli ugelli per verificare se la qualità di stampa è migliorata.

#### **Informazioni correlate**

- & ["Controllo e pulizia della testina di stampa" a pagina 77](#page-76-0)
- & ["Riempimento dei serbatoi dell'inchiostro" a pagina 73](#page-72-0)
- & ["Sostituzione dell'inchiostro all'interno dei tubicini di inchiostro" a pagina 79](#page-78-0)

### **Compaiono bande o colori inattesi**

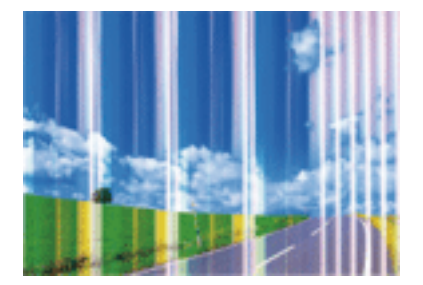

Gli ugelli della testina di stampa potrebbero essere ostruiti. Effettuare un controllo degli ugelli per verificare se gli ugelli della testina di stampa sono ostruiti. Pulire la testina di stampa se si riscontrano degli ugelli ostruiti.

#### **Informazioni correlate**

 $\blacktriangleright$  ["Controllo e pulizia della testina di stampa" a pagina 77](#page-76-0)

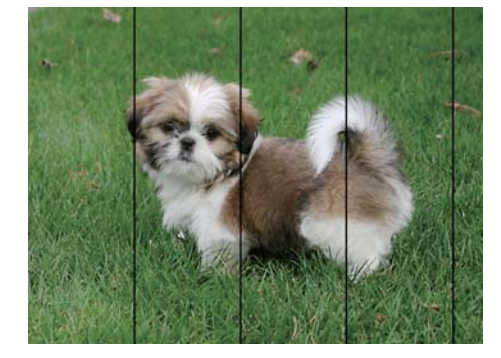

### **Appaiono strisce colorate a intervalli di circa 2.5 cm**

- ❏ Selezionare le impostazioni appropriate per il tipo di carta caricato nella stampante.
- ❏ Allineare la testina di stampa da un computer.
- ❏ Quando si stampa su carta comune, impostare una qualità di stampa superiore.

#### **Informazioni correlate**

- & ["Elenco dei tipi di carta" a pagina 34](#page-33-0)
- $\rightarrow$  ["Allineamento della testina di stampa" a pagina 80](#page-79-0)

### **Stampe sfocate, strisce verticali o allineamento difettoso**

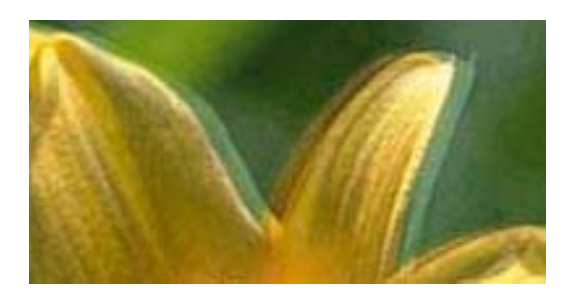

eninanen ane r Aufdruck. W I 5008 "Regel

Allineare la testina di stampa.

#### **Informazioni correlate**

& ["Allineamento della testina di stampa" a pagina 80](#page-79-0)

#### **La qualità di stampa non migliora anche dopo l'allineamento della testina di stampa**

Durante la stampa bidirezionale (o ad alta velocità), la testina stampa mentre si sposta in entrambe le direzioni e le righe verticali potrebbero non essere allineate.Se la qualità di stampa non migliora, disabilitare la stampa bidirezionale (o ad alta velocità).Se questa impostazione viene disabilitata, la velocità di stampa può risultare inferiore.

❏ Windows

Deselezionare **Alta velocità** nella scheda **Altre opzioni** del driver della stampante.

#### ❏ Mac OS

Scegliere **Preferenze di Sistema** dal menu > **Stampanti e Scanner** (oppure **Stampa e Scansione** o **Stampa e Fax**), quindi selezionare la stampante in uso.Fare clic su **Opzioni e forniture** > **Opzioni** (o **Driver**).Selezionare **Off** in **Stampa alta velocità**.

### **Qualità di stampa mediocre**

Se le stampe sono di qualità mediocre e presentano sfocature, strisce orizzontali, colori mancanti, colori sbiaditi e errori di allineamento, procedere come indicato di seguito.

- ❏ Assicurarsi che il caricamento iniziale dell'inchiostro sia completo.
- ❏ Riempire il serbatoio dell'inchiostro se il livello di inchiostro scende sotto la linea inferiore.
- ❏ Eseguire un controllo degli ugelli; in presenza di ugelli della testina di stampa ostruiti, pulire la testina.
- ❏ Se la stampante non è stata utilizzata per un periodo prolungato, sostituire l'inchiostro all'interno dei tubicini di inchiostro.
- ❏ Allineare la testina di stampa.
- ❏ Utilizzare carta supportata dalla stampante in uso.
- ❏ Selezionare le impostazioni appropriate per il tipo di carta caricato nella stampante.
- ❏ Non stampare su carta umida, danneggiata o troppo vecchia.
- ❏ Appiattire la carta incurvata e le buste gonfiate.
- ❏ Stampare utilizzando un'impostazione di qualità superiore.
- ❏ Non impilare fogli di carta immediatamente dopo la stampa.
- ❏ Attendere che le stampe siano completamente asciutte prima di archiviarle o metterle in esposizione. Per asciugare le stampe, evitare l'esposizione alla luce solare diretta, non utilizzare un asciugacapelli e non toccare il lato stampato dei fogli.
- ❏ Per la stampa di immagini o fotografie, Epson consiglia di utilizzare carta originale Epson anziché carta comune. Stampare sul lato stampabile della carta originale Epson.
- ❏ Provare a utilizzare boccette di inchiostro originali Epson. Questo prodotto è studiato per regolare i colori in base all'uso di boccette di inchiostro originali Epson. L'uso di boccette di inchiostro non originali può causare una diminuzione della qualità di stampa.
- ❏ Utilizzare le boccette di inchiostro con il codice di parte corretto per questa stampante.
- ❏ Epson raccomanda di utilizzare la boccetta di inchiostro prima della data stampata sulla confezione.

#### **Informazioni correlate**

- & ["Riempimento dei serbatoi dell'inchiostro" a pagina 73](#page-72-0)
- & ["Controllo e pulizia della testina di stampa" a pagina 77](#page-76-0)
- & ["Sostituzione dell'inchiostro all'interno dei tubicini di inchiostro" a pagina 79](#page-78-0)
- & ["Allineamento della testina di stampa" a pagina 80](#page-79-0)
- & ["Precauzioni per la manipolazione della carta" a pagina 33](#page-32-0)
- & ["Carta disponibile e capacità" a pagina 34](#page-33-0)
- & ["Elenco dei tipi di carta" a pagina 34](#page-33-0)

### **Carta macchiata o segnata**

❏ Quando appaiono delle strisce orizzontali oppure la parte superiore o inferiore della carta è macchiata, caricare carta nella direzione corretta e far scorrere le guide laterali sui bordi della carta.

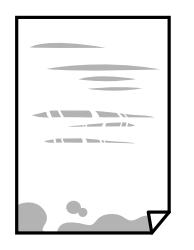

❏ Quando appaiono delle strisce verticali oppure la carta è macchiata, pulire il percorso della carta.

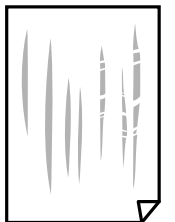

- ❏ Posizionare la carta su una superficie piana per verificare se presenta delle pieghe. Se lo è, stirarla bene.
- ❏ Se si esegue la stampa fronte/retro manuale, prima di ricaricare la carta verificare che l'inchiostro sia completamente asciutto.

#### **Informazioni correlate**

- & ["Caricamento della carta nell'Alim. posteriore carta" a pagina 35](#page-34-0)
- & ["Pulizia del percorso carta per macchie di inchiostro" a pagina 81](#page-80-0)

### **Le foto stampate risultano appiccicose**

É possibile che la stampa sia stata eseguita sul lato sbagliato della carta fotografica. Accertarsi che la stampa sia eseguita sul lato stampabile.

Quando si stampa sul lato sbagliato della carta fotografica, è necessario pulire il percorso della carta.

#### **Informazioni correlate**

& ["Pulizia del percorso carta per macchie di inchiostro" a pagina 81](#page-80-0)

### **Le immagini o le foto vengono stampate con colori indesiderati**

Quando si stampa dal driver stampante di Windows, l'impostazione di regolazione foto automatica Epson viene applicata come impostazione predefinita a seconda del tipo di carta. Provare a cambiare l'impostazione.

Nella scheda **Altre opzioni** selezionare **Personal.** in **Correzione colore**, quindi fare clic su **Altre impostazioni**. Cambiare l'impostazione di **Correzione scena** da **Correz. automatica** ad altra opzione. Se la modifica dell'impostazione non funziona, utilizzare un metodo di correzione del colore diverso da **PhotoEnhance** in **Colore**.

& ["Regolazione del colore di stampa" a pagina 56](#page-55-0)

### **Colori diversi da ciò che vede sullo schermo**

- ❏ Visualizza dispositivi quali schermi di computer hanno le loro proprietà di visualizzazione. Se il display è sbilanciato, le immagini non vengono visualizzate con luminosità e colori corretti. Regolare le proprietà del dispositivo.
- ❏ La luce nel display rappresenta come l'immagine è visibile sul display. Evitare la luce solare diretta e confermare l'immagine in cui è assicurata una adeguata illuminazione.
- ❏ I colori possono essere diversi da quello che si vede su dispositivi intelligenti come smartphone o tablet con display ad alta risoluzione.
- ❏ I colori su un display non sono del tutto identici a quelli su carta in quanto il dispositivo di visualizzazione e la stampante hanno un processo differente di riproduzione dei colori.

### **Impossibile stampare senza margini**

Configurare l'impostazione senza margini nelle impostazioni di stampa. Se si seleziona un tipo di carta che non supporta la stampa senza margini, non è possibile selezionare **Senza margini**. Selezionare un tipo di carta che supporta la stampa senza margini.

### **I bordi dell'immagine vengono tagliati durante la stampa senza margini**

Durante la stampa senza margini, l'immagine viene ingrandita leggermente e l'area che fuoriesce viene ritagliata.Selezionare un'impostazione di ingrandimento inferiore.

❏ Windows

Fare clic su **Impostazioni** accanto alla casella di controllo **Senza margini** nella scheda **Principale** del driver della stampante e quindi modificare le impostazioni.

❏ Mac OS

Cambiare l'impostazione **Espansione** nel menu **Impostazioni di stampa** della finestra di dialogo di stampa.

### **Posizione, dimensioni o margini della stampa errati**

- ❏ Caricare la carta nella direzione corretta e allineare le guide laterali ai bordi dei fogli.
- ❏ Quando si colloca un originale sul vetro dello scanner, allineare l'angolo dell'originale all'angolo contrassegnato da un simbolo sulla cornice del vetro. Se i bordi della copia risultano troncati, allontanare leggermente l'originale dall'angolo.
- ❏ Quando si posizionano gli originali sul vetro dello scanner, pulire il vetro dello scanner e il coperchio documenti. La polvere e le macchie eventualmente presenti sul vetro potrebbero essere incluse nell'area di copia, dando origine a una posizione di copia errata o a immagini di dimensioni ridotte.
- ❏ Selezionare l'impostazione di formato carta appropriata.
- ❏ Regolare il margine nell'applicazione affinché rientri nell'area stampabile.

- & ["Caricamento della carta nell'Alim. posteriore carta" a pagina 35](#page-34-0)
- & ["Posizionamento di originali sul Vetro dello scanner" a pagina 38](#page-37-0)
- & ["Pulizia del Vetro dello scanner" a pagina 81](#page-80-0)
- & ["Area stampabile" a pagina 123](#page-122-0)

### **Stampa di caratteri errati o distorti**

- ❏ Collegare saldamente il cavo USB alla stampante e al computer.
- ❏ Annullare eventuali lavori di stampa in sospeso.
- ❏ Mentre è in corso la stampa, non attivare manualmente la modalità **Iberna** o la modalità **Sospendi** nel computer. Ciò potrebbe provocare la distorsione del testo nelle pagine stampate al successivo riavvio del computer.

#### **Informazioni correlate**

& ["Annullamento della stampa" a pagina 60](#page-59-0)

### **Inversione dell'immagine stampata**

Deselezionare eventuali impostazioni relative a immagini speculari nel driver della stampante o nell'applicazione.

❏ Windows

Deselezionare l'opzione **Immagine speculare** nella scheda **Altre opzioni** del driver della stampante.

❏ Mac OS

Deselezionare la voce **Immagine speculare** nel menu **Impostazioni di stampa** della finestra di dialogo di stampa.

### **Motivi a mosaico nelle stampe**

Per la stampa di immagini o fotografie, utilizzare dati ad alta risoluzione. Le immagini nei siti Web spesso sono a bassa risoluzione, anche se sembrano di ottima qualità quando visualizzate su schermo, pertanto i risultati di stampa potrebbero non essere ottimali.

### **Le immagini copiate presentano colori non omogenei, sbavature, puntini o righe**

- ❏ Pulire il percorso carta.
- ❏ Pulire il vetro dello scanner.
- ❏ Durante il posizionamento di originali sul vetro dello scanner, non esercitare una pressione eccessiva sull'originale e sul coperchio documenti.

#### **Informazioni correlate**

& ["Pulizia del percorso carta per macchie di inchiostro" a pagina 81](#page-80-0)

& ["Pulizia del Vetro dello scanner" a pagina 81](#page-80-0)

### **Visualizzazione di motivi a tratteggio incrociato (moiré) nell'immagine copiata**

Posizionare l'originale con angolazione leggermente diversa.

### **Appaiono strisce sull'immagine copiata**

Se si tiene premuto i pulsanti  $\bigotimes e^\otimes \bigotimes^\otimes e$  contemporaneamente, la stampante copia in modalità bozza e nella stampa possono apparire delle strisce.

### **Visualizzazione di un'immagine presente sul retro dell'originale nell'immagine copiata**

Se gli originali sono sottili, è necessario posizionarli sul vetro dello scanner e quindi coprirli con un foglio nero.

### **Impossibile risolvere il problema di stampa**

Se il problema persiste dopo aver provato tutte le soluzioni indicate, tentare di disinstallare e reinstallare il driver della stampante.

#### **Informazioni correlate**

- & ["Disinstallazione di applicazioni" a pagina 94](#page-93-0)
- & ["Installazione di applicazioni" a pagina 96](#page-95-0)

## **Altri problemi di stampa**

### **Stampa troppo lenta**

- ❏ Chiudere le applicazioni superflue.
- ❏ Diminuire l'impostazione di qualità.La stampa di alta qualità provoca il rallentamento della stampa.
- ❏ Attivare la stampa bidirezionale (o ad alta velocità).Se la funzionalità è attivata, le testine di stampa si spostano in entrambe le direzioni e la velocità di stampa aumenta.
	- ❏ Windows

Selezionare l'opzione **Alta velocità** nella scheda **Altre opzioni** del driver della stampante.

❏ Mac OS

Scegliere **Preferenze di Sistema** dal menu > **Stampanti e Scanner** (oppure **Stampa e Scansione** o **Stampa e Fax**), quindi selezionare la stampante in uso.Fare clic su **Opzioni e forniture** > **Opzioni** (o **Driver**).Selezionare **On** in **Stampa alta velocità**.

#### ❏ Disabilitare **Modo Quiete**.

❏ Windows

Disabilitare l'impostazione **Modo Quiete** nella scheda **Principale** del driver della stampante.

❏ Mac OS

Scegliere **Preferenze di Sistema** dal menu > **Stampanti e Scanner** (oppure **Stampa e Scansione** o **Stampa e Fax**), quindi selezionare la stampante in uso.Fare clic su **Opzioni e forniture** > **Opzioni** (o **Driver**).Selezionare **Off** in **Modo Quiete**.

### **Notevole rallentamento della stampa durante la stampa ininterrotta**

La stampa rallenta per evitare che il meccanismo della stampante si surriscaldi e venga danneggiato. È tuttavia possibile procedere con la stampa. Per tornare alla normale velocità di stampa, lasciare la stampante inattiva per almeno 30 minuti. La normale velocità di stampa non viene ripristinata se si scollega l'alimentazione.

## **Impossibile avviare la scansione**

- ❏ Collegare saldamente il cavo USB alla stampante e al computer. Se si utilizza un hub USB, provare a collegare la stampante direttamente al computer.
- ❏ Se si effettua la scansione ad alta risoluzione su una rete, potrebbe verificarsi un errore di comunicazione. Ridurre la risoluzione.
- ❏ Assicurarsi che sia selezionata la stampante (o lo scanner) corretta su Epson Scan 2.

#### **Controllare se la stampante viene riconosciuta quando si usa Windows**

Nei sistemi Windows, verificare che in **Scanner e fotocamere digitali** sia visualizzata la stampante (scanner) in uso. La stampante (scanner) dovrebbe essere visualizzata nel formato "EPSON XXXXX (nome stampante)". Se non viene visualizzata, disinstallare e reinstallare Epson Scan 2. Per accedere alle impostazioni di **Scanner e fotocamere digitali**, attenersi alle procedure descritte di seguito.

❏ Windows 10

Fare clic con il pulsante destro del mouse sul pulsante Start o tenerlo premuto, selezionare **Pannello di controllo**, immettere "Scanner e fotocamere digitali" nell'accesso alla ricerca, fare clic su **Visualizza scanner e fotocamere** e verificare se viene visualizzata la stampante in uso.

❏ Windows 8.1/Windows 8

Selezionare **Desktop** > **Impostazioni** > **Pannello di controllo**, immettere "Scanner e fotocamere digitali" nell'accesso alla ricerca, fare clic su **Visualizza scanner e fotocamere** e verificare se viene visualizzata la stampante in uso.

❏ Windows 7

Fare clic sul pulsante Start e scegliere **Pannello di controllo**, immettere "Scanner e fotocamere digitali" nell'accesso alla ricerca, fare clic su **Visualizza scanner e fotocamere** e verificare se viene visualizzata la stampante in uso.

❏ Windows Vista

Fare clic sul pulsante Start, scegliere **Pannello di controllo** > **Hardware e suono** > **Scanner e fotocamere digitali** e verificare se viene visualizzata la stampante in uso.

❏ Windows XP

Fare clic sul pulsante Start, scegliere **Pannello di controllo** > **Stampanti e altro hardware** > **Scanner e fotocamere digitali** e verificare se viene visualizzata la stampante in uso.

#### **Informazioni correlate**

- & ["Disinstallazione di applicazioni" a pagina 94](#page-93-0)
- & ["Installazione di applicazioni" a pagina 96](#page-95-0)

### **Impossibile eseguire la scansione durante l'utilizzo del pannello di controllo**

- ❏ Verificare che Epson Scan 2 ed Epson Event Manager siano stati installati correttamente.
- ❏ Verificare l'impostazione di scansione configurata in Epson Event Manager.

#### **Informazioni correlate**

- & ["Epson Scan 2 \(driver dello scanner\)" a pagina 92](#page-91-0)
- & ["Epson Event Manager" a pagina 92](#page-91-0)

### **Problemi nelle immagini acquisite**

### **Compaiono colori irregolari, sporcizia, punti, ecc. quando si scannerizza dal vetro dello scanner**

- ❏ Pulire il vetro dello scanner.
- ❏ Rimuovere la sporcizia o gli elementi estranei che aderiscono all'originale.
- ❏ Non premere con troppa forza l'originale o sul coperchio. Se si preme con troppa forza, possono verificarsi sfocature, macchie e punti.

#### **Informazioni correlate**

& ["Pulizia del Vetro dello scanner" a pagina 81](#page-80-0)

### **La qualità dell'immagine è approssimativa**

- ❏ Impostare il **Modalità** in Epson Scan 2 in base all'originale da sottoporre a scansione. Eseguire la scansione utilizzando le impostazioni per i documenti in **Modo Documento**, e le impostazioni per le foto in **Modo Foto**.
- ❏ In Epson Scan 2, regolare l'immagine utilizzando gli elementi nella scheda **Impostazioni avanzate**, quindi avviare la scansione.
- ❏ Se la risoluzione è bassa, provare ad aumentarla e quindi riavviare la scansione.

◆ ["Scansione tramite Epson Scan 2" a pagina 62](#page-61-0)

### **Compare l'offset nello sfondo delle immagini**

Le immagini nel retro dell'originale possono comparire nell'immagine acquisita.

❏ In Epson Scan 2, selezionare la scheda **Impostazioni avanzate** quindi regolare la **Luminosità**.

Questa funzione potrebbe non essere disponibile a seconda delle impostazioni della scheda **Impostaz. principali** > **Tipo immagine** o altre impostazioni nella scheda **Impostazioni avanzate**.

- ❏ In **Modo Documento** in Epson Scan 2, selezionare la scheda **Impostazioni avanzate** e quindi **Opzione Immagine** > **Miglioramento testo**.
- ❏ Durante la scansione dal vetro dello scanner, posizionare un foglio di carta nera o un panno sull'originale.

#### **Informazioni correlate**

- & ["Posizionamento di originali sul Vetro dello scanner" a pagina 38](#page-37-0)
- & ["Scansione tramite Epson Scan 2" a pagina 62](#page-61-0)

### **Il testo è sfocato**

- ❏ In **Modo Documento** in Epson Scan 2, selezionare la scheda **Impostazioni avanzate** e quindi **Opzione Immagine** > **Miglioramento testo**.
- ❏ Selezionare **Modo Documento** come **Modalità** in Epson Scan 2. Effettuare la scansione usando le impostazioni per i documenti in **Modo Documento**.
- ❏ In **Modo Documento** in Epson Scan 2, quando **Tipo immagine** sulla scheda **Impostaz. principali** è impostato a **Bianco e Nero**, regolare il **Soglia** nella scheda **Impostazioni avanzate**. Quando si aumenta il **Soglia**, l'area di colore nero diventa più grande.
- ❏ Se la risoluzione è bassa, provare ad aumentarla ed quindi effettuare la scansione.

#### **Informazioni correlate**

& ["Scansione di documenti \(Modo Documento\)" a pagina 62](#page-61-0)

### **Compaiono motivi a tratteggio incrociato (moiré)**

Se l'originale è un documento stampato, possono comparire motivi a tratteggio incrociato (moiré) nell'immagine acquisita.

❏ Nella scheda **Impostazioni avanzate** in Epson Scan 2, impostare **Deretinatura**.

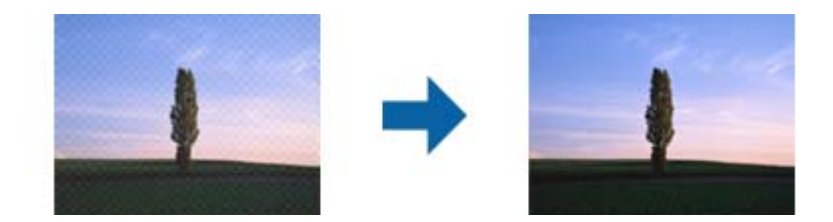

❏ Cambiare risoluzione ed effettuare di nuovo la scansione.

#### **Informazioni correlate**

& ["Scansione tramite Epson Scan 2" a pagina 62](#page-61-0)

### **Non è possibile effettuare la scansione dell'area corretta sul vetro dello scanner**

- ❏ Assicurarsi che l'originale sia posizionato correttamente rispetto ai segni di allineamento.
- ❏ Se il bordo dell'immagine acquisita è mancante, spostare leggermente l'originale dal bordo del vetro dello scanner.
- ❏ Quando si posizionano più originali sul vetro dello scanner, assicurarsi che ci sia uno spazio di almeno 20 mm (0,79 pollici) tra gli originali.

#### **Informazioni correlate**

& ["Posizionamento di originali sul Vetro dello scanner" a pagina 38](#page-37-0)

### **Non è possibile visualizzare l'anteprima in Miniatura**

- ❏ Quando si posizionano più originale nel vetro dello scanner, accertarsi che sia presente uno spazio di almeno 20 mm tra gli originali.
- ❏ Verificare che l'originale sia posizionato diritto.
- ❏ A seconda dell'originale, può non essere possibile visualizzare l'anteprima in **Miniatura**. In questo caso, scannerizzare in anteprima **Normale**, e quindi creare manualmente le selezioni.

#### **Informazioni correlate**

& ["Scansione di foto o immagini \(Modo Foto\)" a pagina 65](#page-64-0)

### **Il testo non viene riconosciuto correttamente quando si salva come Searchable PDF**

- ❏ Nella finestra **Opzioni Formato Immagine** in Epson Scan 2, controllare che **Text Language (Lingua del Testo)** è impostato correttamente sulla scheda **Testo**.
- ❏ Controllare che l'originale sia posizionato dritto.
- ❏ Utilizzare un originale con testo in chiaro. Il riconoscimento del testo può ridursi nei seguenti casi.
	- ❏ Originali che sono stati copiati un certo numero di volte
	- ❏ Originali ricevuti via fax (con bassa risoluzione)
	- ❏ Originali in cui la spaziatura tra lettere o tra le righe è troppo piccola
	- ❏ Originali con righe o sottolineature nel testo
	- ❏ Originali con testo scritto a mano
	- ❏ Originali con pieghe o grinze
- ❏ In **Modo Documento** in Epson Scan 2, quando **Tipo immagine** sulla scheda **Impostaz. principali** è impostato a **Bianco e Nero**, regolare il **Soglia** nella scheda **Impostazioni avanzate**. Quando si aumenta il **Soglia**, il nero diventa più forte.
- ❏ In **Modo Documento** in Epson Scan 2, selezionare la scheda **Impostazioni avanzate** e quindi **Opzione Immagine** > **Miglioramento testo**.

& ["Scansione di documenti \(Modo Documento\)" a pagina 62](#page-61-0)

### **Impossibile risolvere i problemi nell'immagine acquisita**

Se avete provato tutte le soluzioni ma non hanno risolto il problema, inizializzare le impostazioni di Epson Scan 2 usando Epson Scan 2 Utility.

#### *Nota:*

Epson Scan 2 Utility è un'applicazione che viene fornita con Epson Scan 2.

- 1. Avviare Epson Scan 2 Utility.
	- ❏ Windows 10

Fare clic sul pulsante Start e scegliere **EPSON** > **Epson Scan 2 Utility**.

❏ Windows 8.1/Windows 8

Immettere il nome dell'applicazione nell'accesso alla ricerca, quindi selezionare l'icona visualizzata.

❏ Windows 7/Windows Vista/Windows XP

Fare clic sul tasto Avvio, quindi selezionare **Tutti i programmi** o **Programmi** > **EPSON** > **Epson Scan 2** > **Epson Scan 2 Utility**.

❏ Mac OS

Selezionare **Vai** > **Applicazioni** > **Epson Software** > **Epson Scan 2 Utility**.

- 2. Selezionare la scheda **Altre**.
- 3. Fare clic su **Ripristina**.

#### *Nota:*

Se l'inizializzazione non risolve il problema, disinstallare e reinstallare Epson Scan 2.

#### **Informazioni correlate**

- & ["Disinstallazione di applicazioni" a pagina 94](#page-93-0)
- & ["Installazione di applicazioni" a pagina 96](#page-95-0)

## **Altri problemi di scansione**

### **Scansione troppo lenta**

Ridurre la risoluzione.

◆ ["Scansione tramite Epson Scan 2" a pagina 62](#page-61-0)

### **Interruzione della scansione durante la produzione di documenti PDF/Multi-TIFF**

- ❏ Quando si esegue la scansione mediante Epson Scan 2, è possibile acquisire continuamente fino a 999 pagine in formato PDF e fino a 200 pagine in formato Multi-TIFF.
- ❏ Per la scansione di grandi volumi, è consigliabile utilizzare la scala di grigi.
- ❏ Incrementare lo spazio disponibile sul disco rigido del computer. Se non è disponibile spazio sufficiente, la scansione potrebbe interrompersi.
- ❏ Provare a eseguire la scansione a una risoluzione inferiore. Se la dimensione totale dei dati raggiunge il limite massimo, la scansione si interrompe.

#### **Informazioni correlate**

◆ ["Scansione tramite Epson Scan 2" a pagina 62](#page-61-0)

## **Altri problemi**

### **Leggere scosse elettriche quando si tocca la stampante**

Se al computer sono connesse diverse periferiche, quando si tocca la stampante si potrebbe avvertire una leggera scossa elettrica. Installare un cavo di messa a terra che conduce al computer connesso alla stampante.

#### **Funzionamento troppo rumoroso**

Se la stampante è troppo rumorosa, abilitare **Modo Quiete**.Abilitando questa funzione, la velocità di stampa può risultare minore.

❏ Driver della stampante Windows

Abilitare **Modo Quiete** nella scheda **Principale** del driver della stampante.

❏ Driver della stampante Mac OS

Scegliere **Preferenze di Sistema** dal menu > **Stampanti e Scanner** (oppure **Stampa e Scansione** o **Stampa e Fax**), quindi selezionare la stampante in uso.Fare clic su **Opzioni e forniture** > **Opzioni** (o **Driver**).Selezionare **On** in **Modo Quiete**.

### **Applicazione bloccata da un firewall (solo sistemi Windows)**

Aggiungere l'applicazione all'elenco di programmi consentiti dal firewall di Windows nelle impostazioni di sicurezza del **Pannello di controllo**.

# <span id="page-122-0"></span>**Appendice**

## **Specifiche tecniche**

## **Specifiche della stampante**

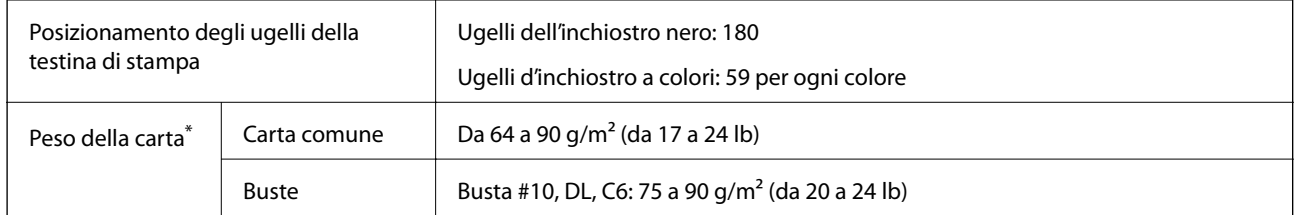

\* Anche se lo spessore della carta rientra nell'intervallo consentito, la carta potrebbe non essere alimentata nella stampante o la qualità di stampa potrebbe peggiorare a seconda delle proprietà o della qualità della carta.

#### **Area stampabile**

#### *Area stampabile per fogli singoli*

La qualità di stampa potrebbe risultare inferiore nelle aree ombreggiate a causa del meccanismo della stampante.

#### **Stampa con margini**

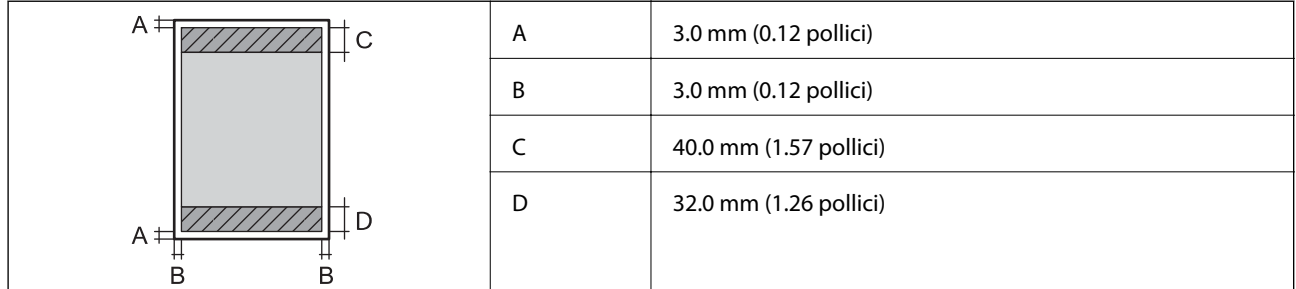

#### **Stampa senza margini**

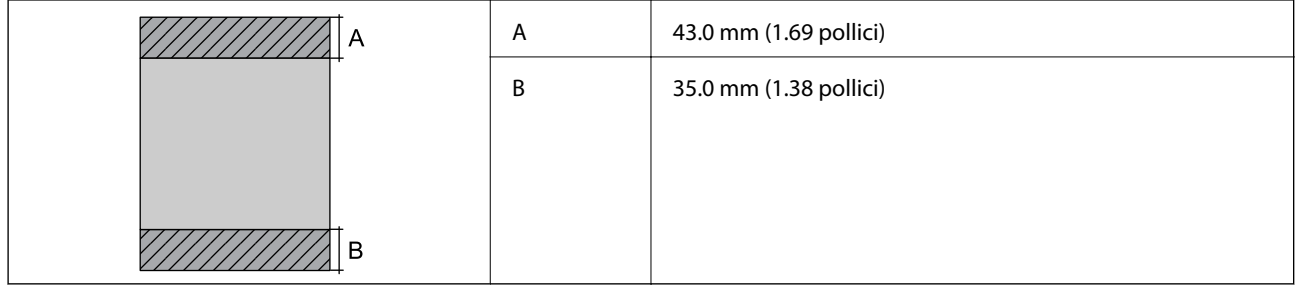

#### *Area stampabile per buste*

La qualità di stampa potrebbe risultare inferiore nelle aree ombreggiate a causa del meccanismo della stampante.

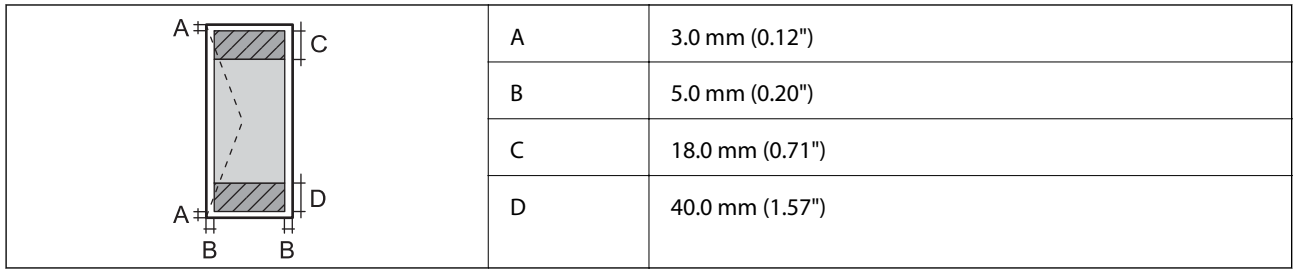

## **Specifiche dello scanner**

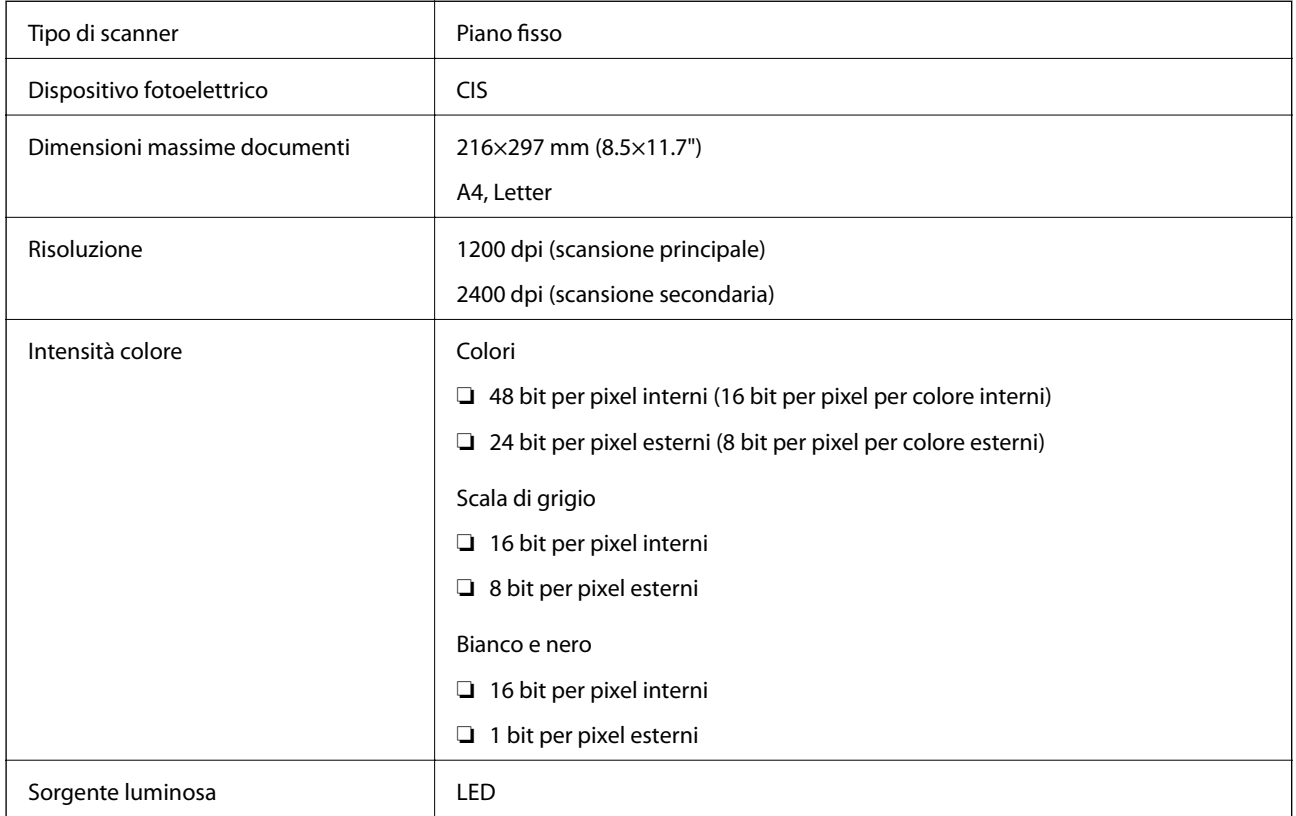

## **Specifiche dell'interfaccia**

Computer and Hi-Speed USB

## **Lista funzioni di rete**

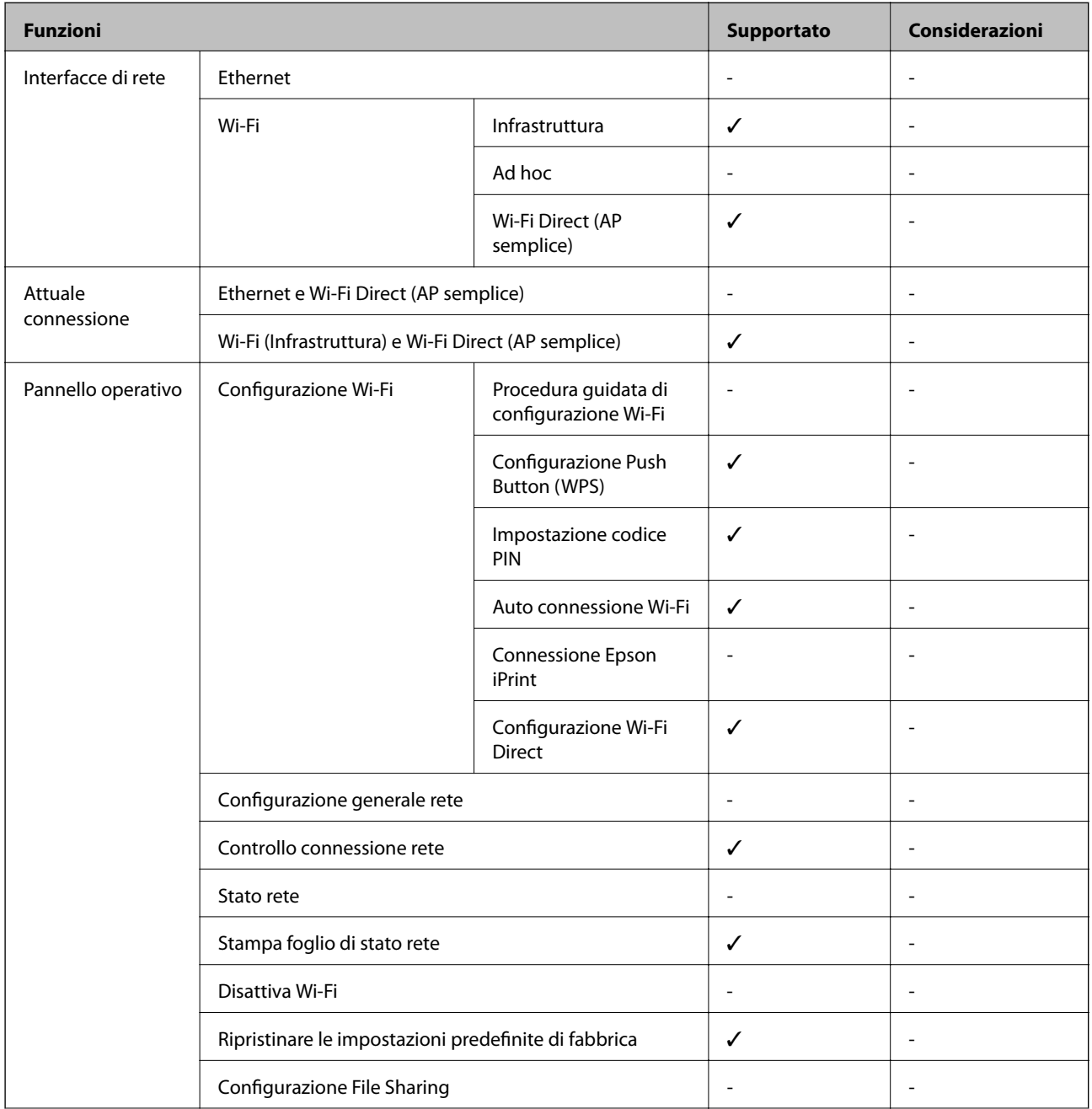

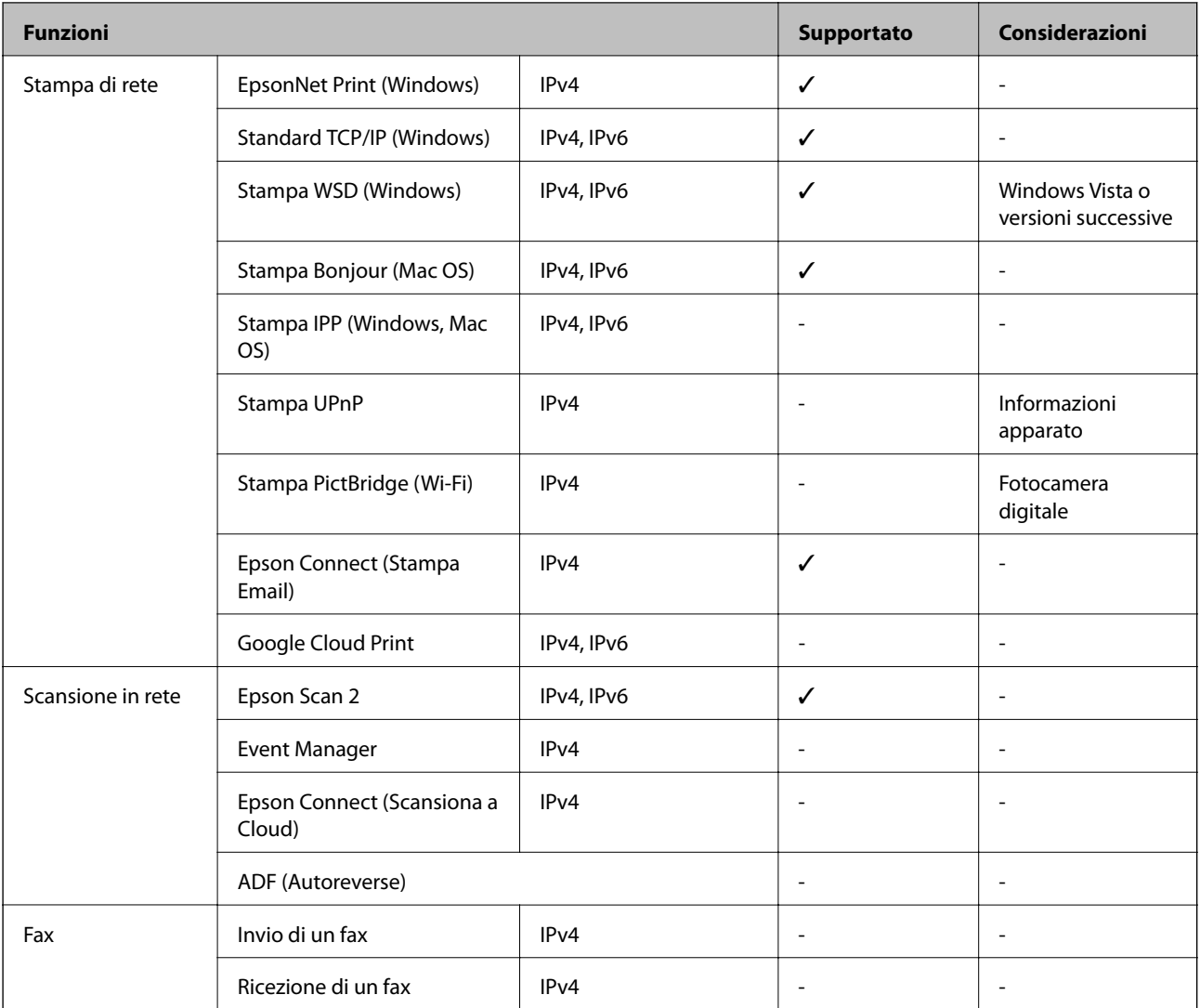

## **Specifiche Wi-Fi**

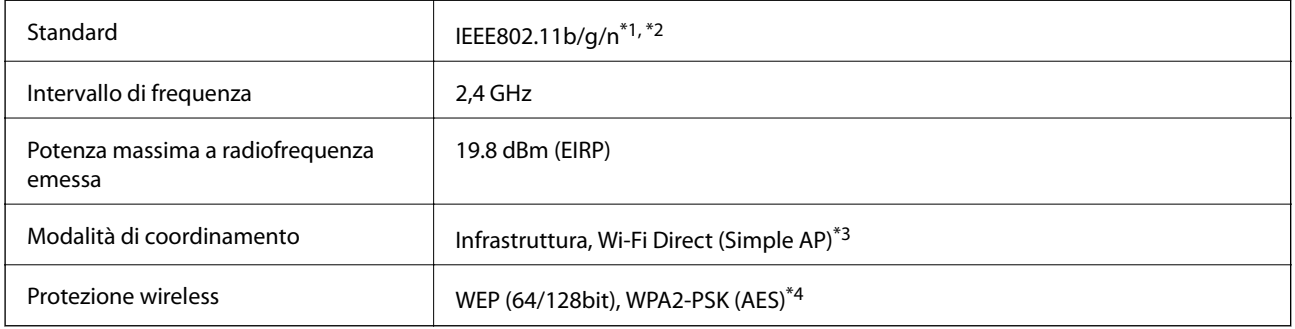

\*1 Conforme allo standard IEEE 802.11b/g/n o IEEE 802.11b/g in base al luogo di acquisto.

\*2 IEEE 802.11n è disponibile solo per HT20.

\*3 Non supportata da IEEE 802.11b.

\*4 Conforme agli standard WPA2 con supporto per WPA/WPA2 Personal.

### **Protocollo di sicurezza**

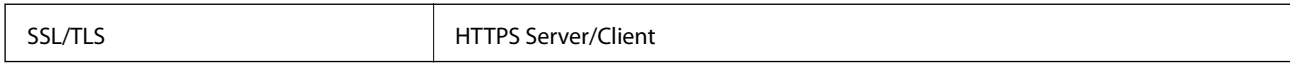

### **Dimensioni**

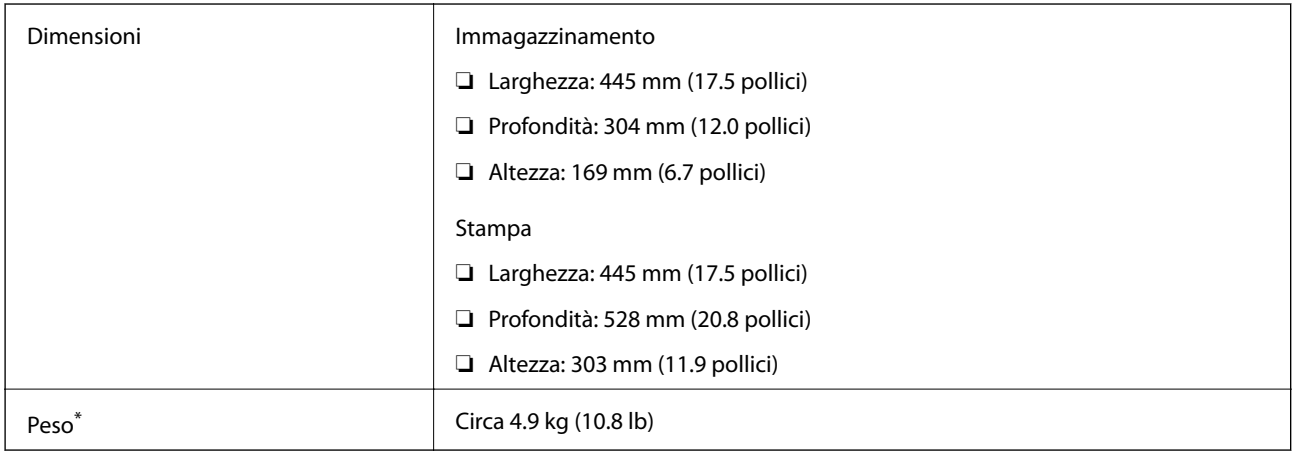

\* Inchiostro e cavo di alimentazione esclusi.

## **Specifiche elettriche**

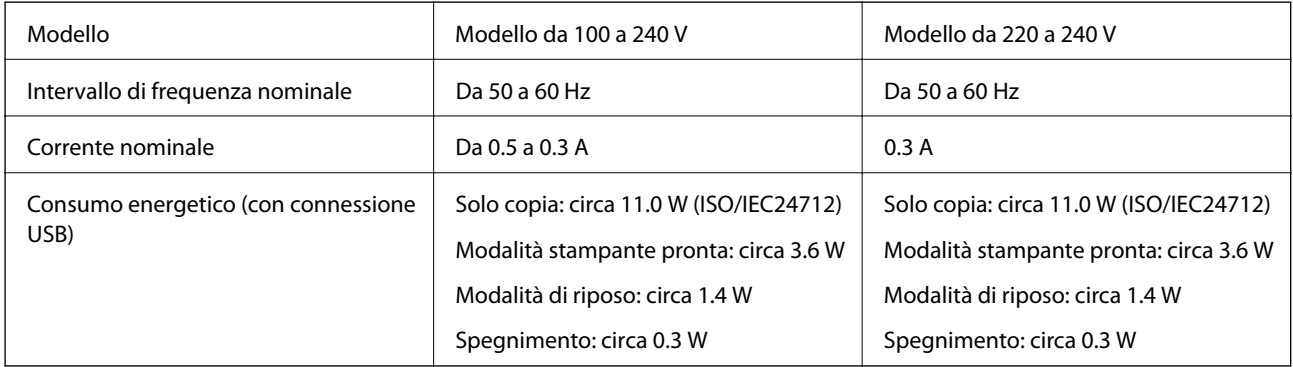

#### *Nota:*

Per informazioni sulla tensione, verificare l'etichetta sulla stampante.

### **Specifiche ambientali**

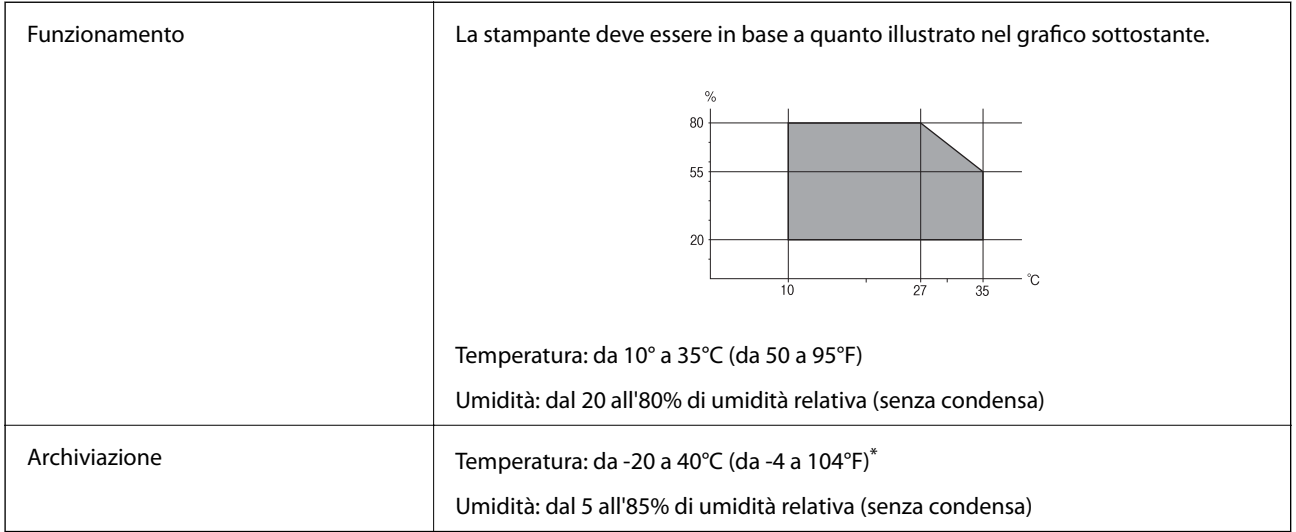

\* È possibile conservare la stampante per un mese a 40°C (104°F).

### **Specifiche ambientali per le boccette di inchiostro**

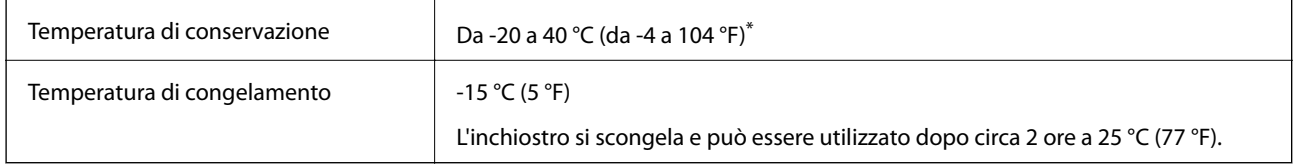

 $\dot{E}$  possibile conservare la stampante per un mese a 40 °C (104 °F).

### **Requisiti di sistema**

- ❏ Windows 10 (32-bit, 64-bit)/Windows 8.1 (32-bit, 64-bit)/Windows 8 (32-bit, 64-bit)/Windows 7 (32-bit, 64 bit)/Windows Vista (32-bit, 64-bit)/Windows XP SP3 o successiva (32-bit)/Windows XP Professional x64 Edition SP2 o successiva
- ❏ macOS Sierra/OS X El Capitan/OS X Yosemite/OS X Mavericks/OS X Mountain Lion/Mac OS X v10.7.x/Mac OS X v10.6.8

#### *Nota:*

- ❏ Mac OS potrebbe non supportare alcune applicazioni e funzioni.
- ❏ UNIX File System (UFS) per Mac OS non è supportato.

## **Informazioni normative**

### **Standard e approvazioni**

#### **Standard e approvazioni per il modello europeo**

Per utenti europei

Con la presente, Seiko Epson Corporation dichiara che il modello di apparecchiature radio è conforme alla direttiva 2014/53/EU. Il testo integrale della dichiarazione di conformità UE è disponibile presso il seguente sito web.

#### <http://www.epson.eu/conformity>

#### C462S

Per l'uso esclusivo in Irlanda, Regno Unito, Austria, Germania, Liechtenstein, Svizzera, Francia, Belgio, Lussemburgo, Paesi Bassi, Italia, Portogallo, Spagna, Danimarca, Finlandia, Norvegia, Svezia, Islanda, Croazia, Cipro, Grecia, Slovenia, Malta, Bulgaria, Repubblica Ceca, Estonia, Ungheria, Lettonia, Lituania, Polonia, Romania e Slovacchia.

Epson non può essere ritenuta responsabile per eventuali inadempienze ai requisiti di protezione derivanti da una modifica sconsigliata dei prodotti.

# $c\epsilon$

### **Limitazioni sulla copia**

Per garantire un uso responsabile e legale della stampante, è necessario rispettare le limitazioni seguenti.

La copia dei seguenti articoli è proibita dalla legge:

- ❏ Banconote, monete, titoli di stato e buoni del tesoro, titoli emessi da autorità municipali
- ❏ Francobolli non affrancati, cartoline preaffrancate e altri titoli postali con valore postale
- ❏ Marche da bollo governative e titoli emessi in base a procedura legale

La copia dei seguenti articoli deve essere eseguita con cautela:

- ❏ Titoli trasferibili privati (certificati azionari, buoni negoziabili, assegni e così via), tessere con validità mensile, biglietti scontati e così via.
- ❏ Passaporti, patenti di guida, certificati di sana costituzione, abbonamenti stradali, buoni pasto, biglietti e così via.

#### *Nota:*

La copia di tali articoli può anche risultare proibita dalla legge.

Uso responsabile di materiali protetti da copyright:

Le stampanti possono dare luogo a comportamenti illegali se vengono copiati materiali protetti dal diritto d'autore (copyright). A meno che non si operi dietro consiglio di un avvocato, prima di copiare materiale pubblicato è necessario agire in modo responsabile e rispettoso, ottenendo il permesso del detentore del copyright.

## **Trasporto della stampante**

Se è necessario spostare la stampante, attenersi alla procedura indicata di seguito.

#### !*Attenzione:*

Prestare attenzione affinché le mani e le dita non rimangano incastrate durante l'apertura o la chiusura dell'unità scanner. Ciò potrebbe causare lesioni.

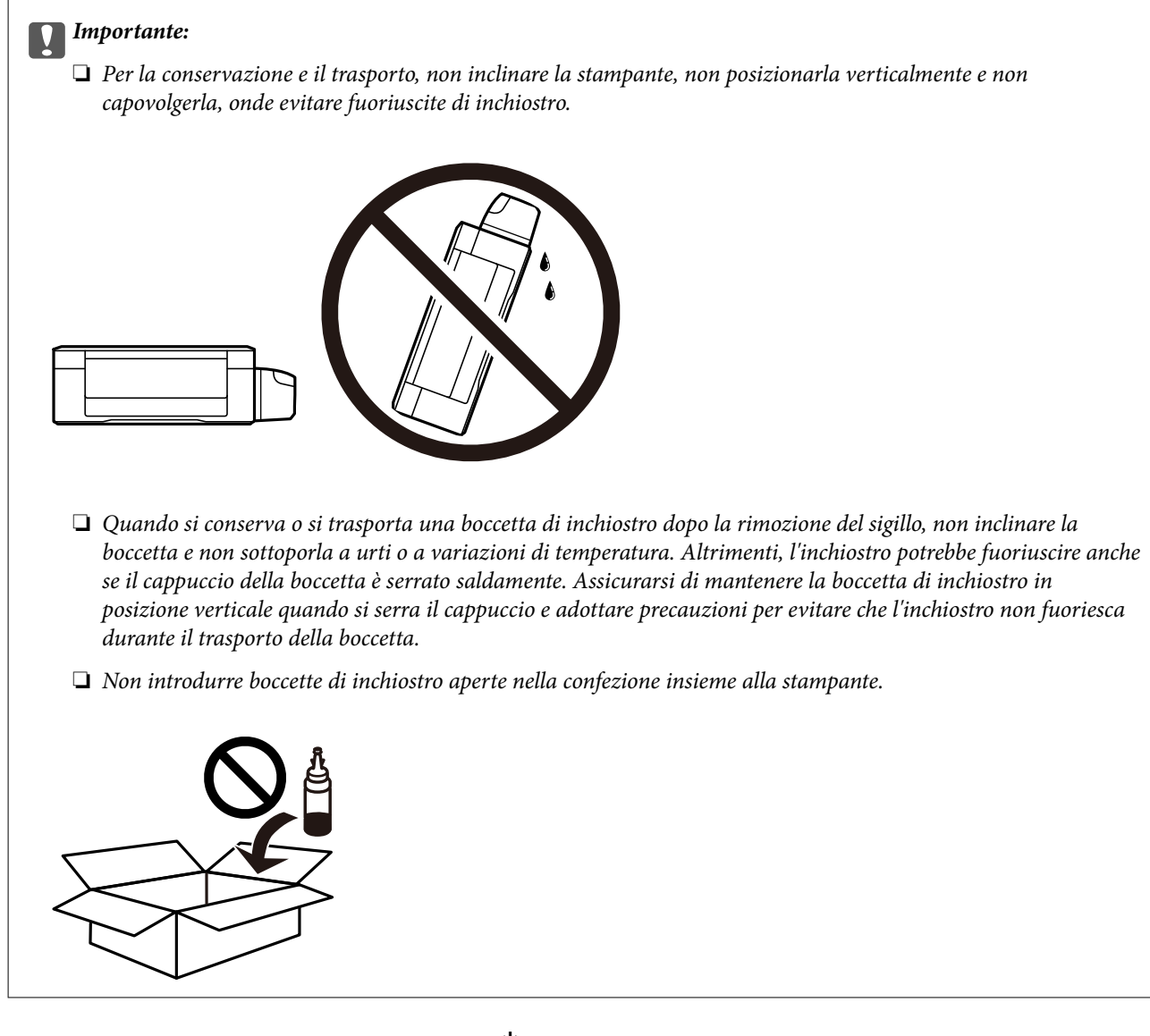

- 1. Spegnere la stampante premendo il pulsante  $\mathbb{U}$ .
- 2. Verificare che la spia di alimentazione sia spenta, quindi scollegare il cavo di alimentazione.

#### c*Importante:*

Quando la spia di alimentazione è spenta, è possibile scollegare il cavo di alimentazione. Se la spia non è spenta, la testina di stampa non ritorna nella posizione iniziale e l'inchiostro potrebbe seccarsi, rendendo impossibili future operazioni di stampa.

- 3. Scollegare tutti i cavi, ad esempio il cavo di alimentazione e il cavo USB.
- 4. Rimuovere tutta la carta dalla stampante.
- 5. Verificare che non vi siano originali nella stampante.
- 6. Aprire l'unità scanner verificando che il coperchio documenti sia chiuso. Fissare la testina di stampa al telaio con del nastro adesivo.

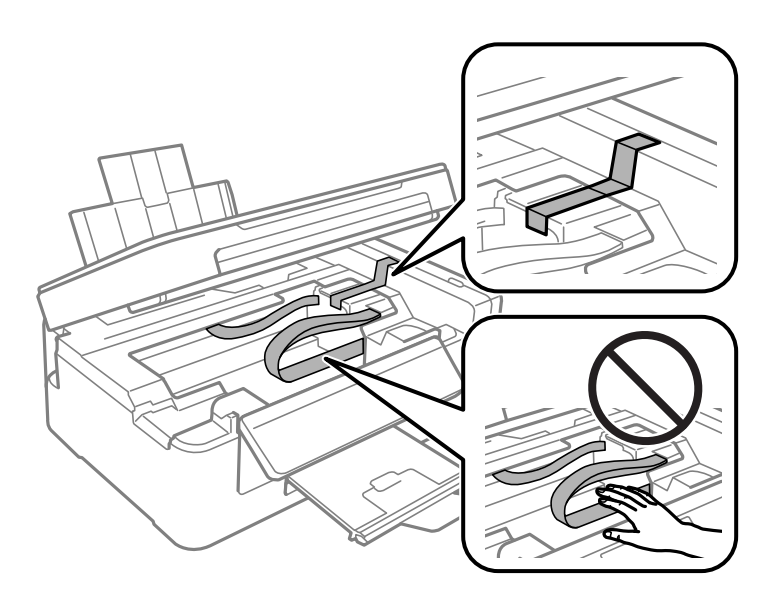

7. Chiudere l'unità scanner.

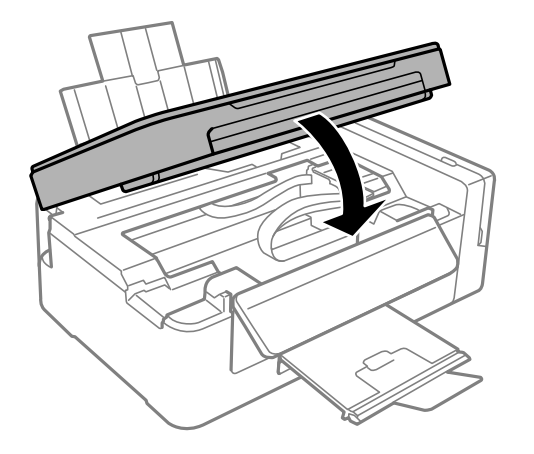

8. Preparare la stampante per l'imballaggio come illustrato di seguito.

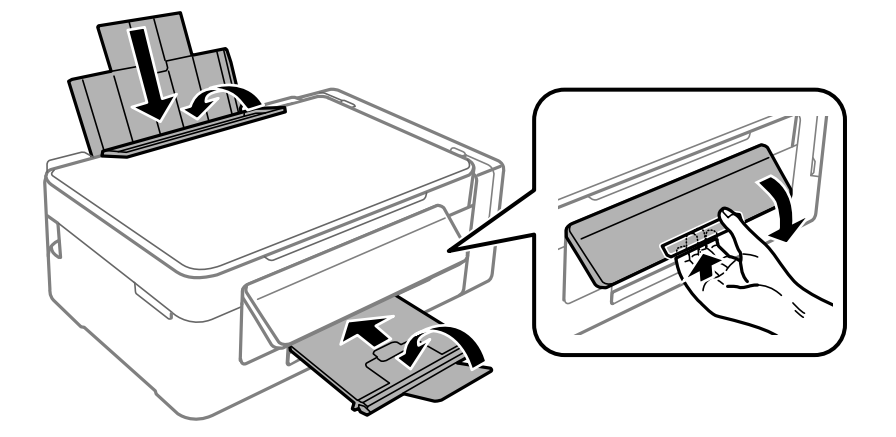

9. Assicurarsi di installare saldamente il cappuccio sul serbatoio di inchiostro.

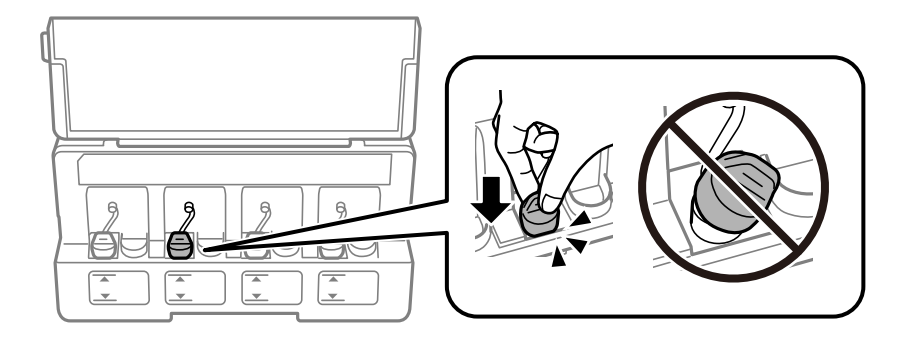

10. Riporre la stampante nella confezione originale utilizzando i materiali protettivi in dotazione.

Quando si riutilizza la stampante, assicurarsi di rimuovere il nastro adesivo che fissa la testina di stampa. Se alla stampa successiva la qualità di stampa risulta inferiore, pulire e allineare la testina di stampa.

#### **Informazioni correlate**

- & ["Nomi e funzioni delle parti" a pagina 13](#page-12-0)
- & ["Controllo e pulizia della testina di stampa" a pagina 77](#page-76-0)
- $\rightarrow$  ["Allineamento della testina di stampa" a pagina 80](#page-79-0)

## **Informazioni di assistenza**

### **Sito Web di supporto**

Per ulteriore assistenza, visitare il sito Web di supporto Epson indicato di seguito. Selezionare il paese o la regione di residenza e visitare la sezione relativa al supporto del sito Web Epson locale. Nel sito sono disponibili anche driver, domande frequenti, manuali e altro materiale scaricabile.

#### <http://support.epson.net/>

#### <http://www.epson.eu/Support> (Europa)

Se il prodotto Epson non funziona correttamente e non è possibile risolvere il problema, contattare i servizi di assistenza Epson.

### **Come contattare l'assistenza Epson**

### **Prima di contattare Epson**

Se il prodotto Epson in uso non funziona correttamente e non è possibile risolvere il problema attenendosi alle procedure di risoluzione dei problemi indicate nella documentazione del prodotto, contattare i servizi di assistenza Epson. Se l'elenco seguente non contiene alcun centro di assistenza Epson per l'area di residenza, contattare il rivenditore presso cui è stato acquistato il prodotto.

Il centro di assistenza Epson può rispondere più rapidamente se vengono fornite le seguenti informazioni:

❏ Numero di serie del prodotto

(L'etichetta con il numero di serie in genere si trova sul retro del prodotto.)

- ❏ Modello del prodotto
- ❏ Versione del software del prodotto

(Fare clic su **About**, **Version Info** o pulsanti simili nel software del prodotto.)

- ❏ Marca e modello del computer in uso
- ❏ Nome e versione del sistema operativo del computer
- ❏ Nome e versione delle applicazioni software generalmente utilizzate con il prodotto

#### *Nota:*

A seconda del prodotto, le impostazioni di rete potrebbero essere memorizzate nell'apparecchio. In seguito a eventuali guasti o riparazioni del prodotto, le impostazioni potrebbero andare perse. Anche durante il periodo di garanzia, Epson non può essere ritenuta responsabile della perdita di dati e non è tenuta a eseguire il backup o il recupero impostazioni. Si consiglia pertanto di eseguire un backup dei dati o di prenderne nota.

#### **Assistenza utenti - Europa**

Per informazioni su come contattare l'assistenza Epson, consultare il documento di garanzia paneuropeo.